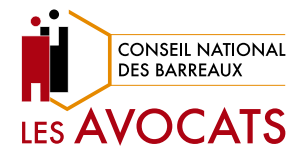

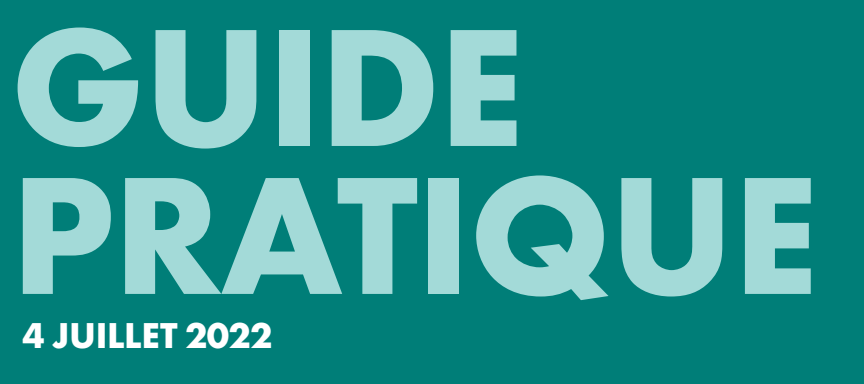

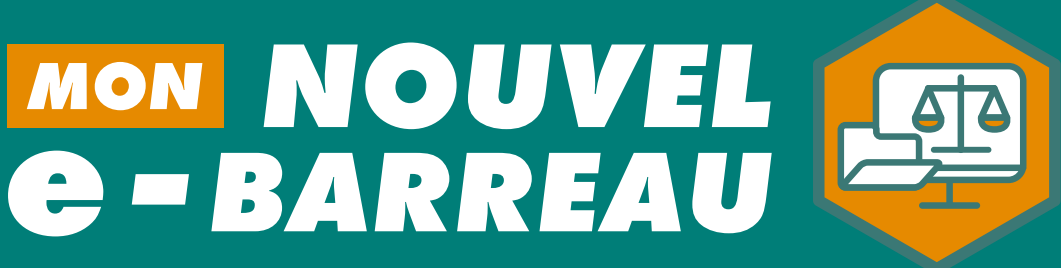

# *BIEN PLUS QU'UN OUTIL !*

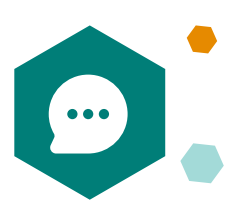

# **8. SERVICES CONNEXES**

• e-Barreau mobile : Obtention du code d'activation (QR code) pour une activation sur e-Barreau Mobile V2

p.80

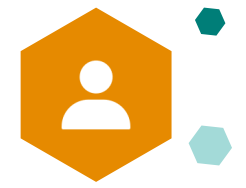

# **9. MESSAGERIE**

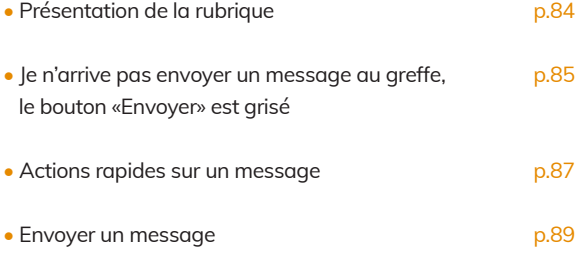

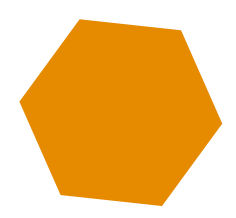

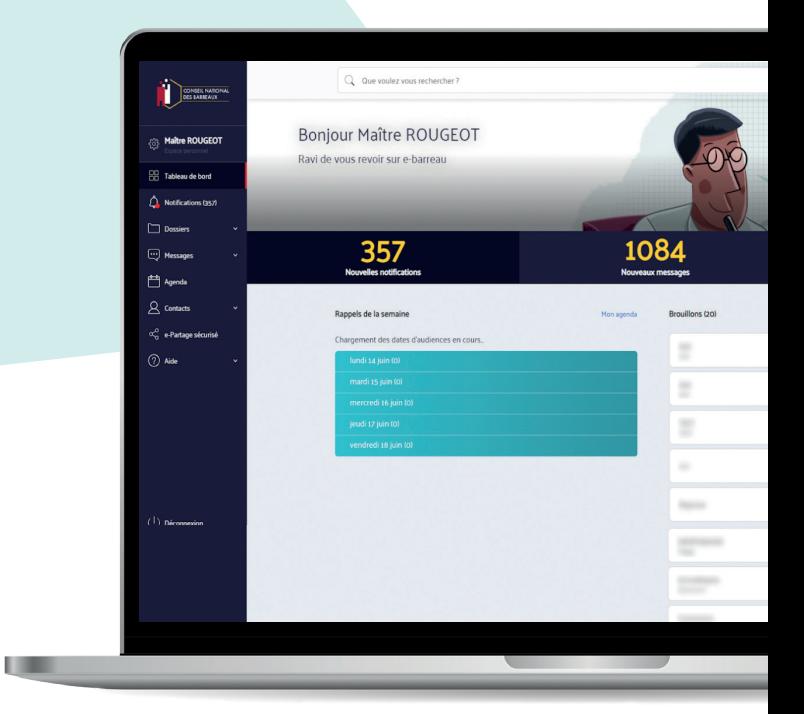

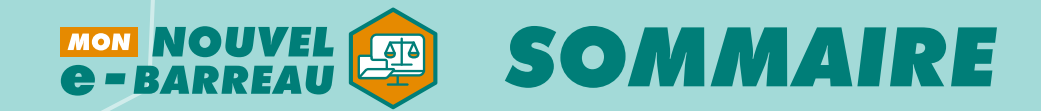

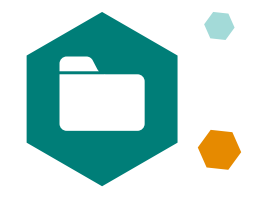

# **1. MES DOSSIERS 3. NOTIFICATIONS**

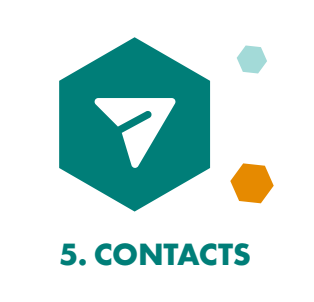

# **2. MON ESPACE PERSONNEL**

# **4. AGENDA**

# • Présentation de la rubrique

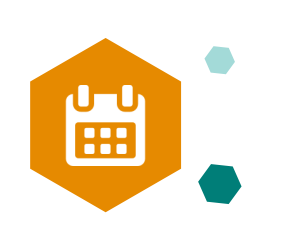

• Gestion de la rubrique «Contacts»

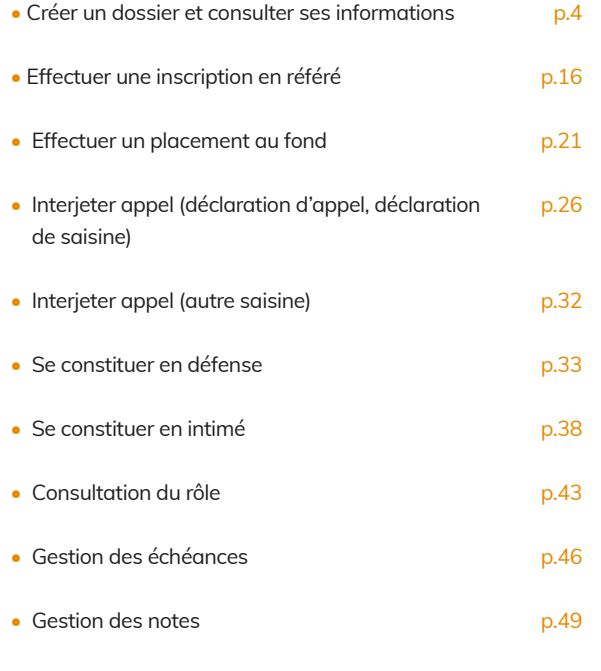

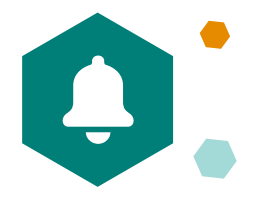

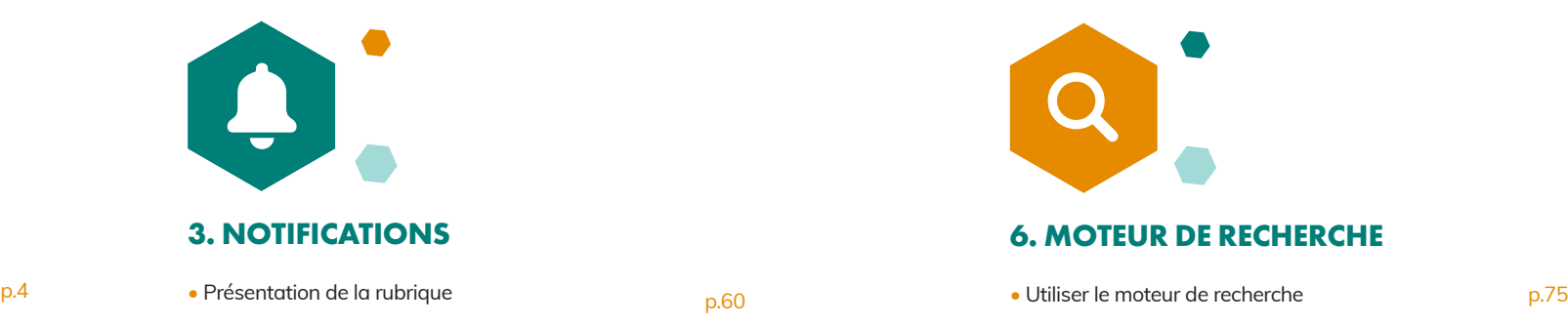

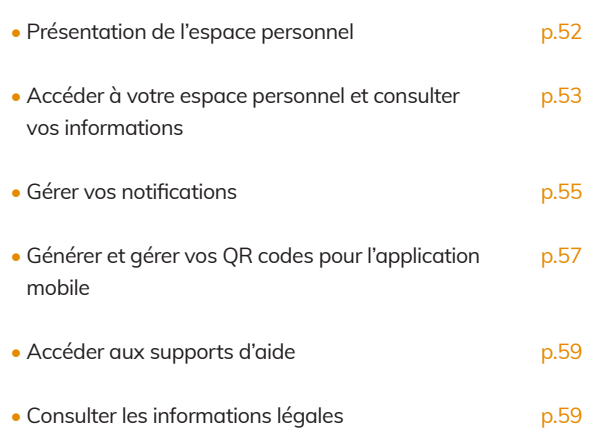

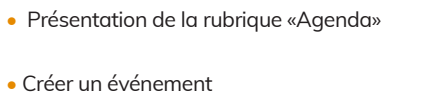

p.70

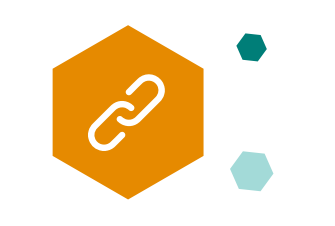

p.64

p.67

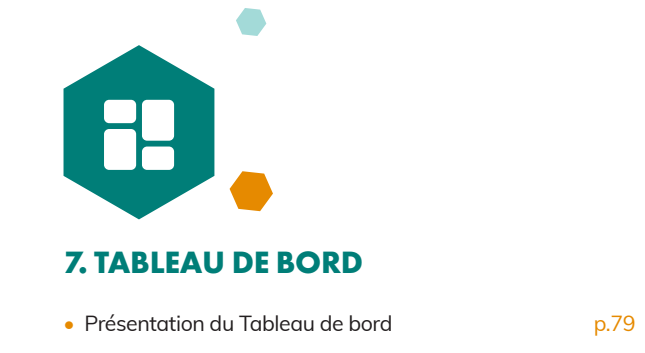

Dans la liste des dossiers, pour accéder au contenu d'un dossier, cliquez une fois sur l'icône

Fond

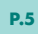

dossier ou le nom du dossier.

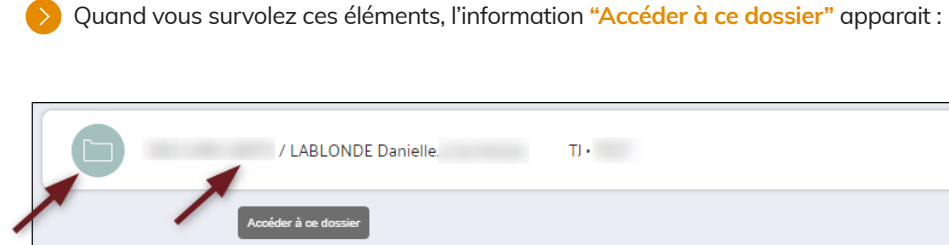

**Dans la liste des dossiers vous pouvez filtrer et trier vos dossiers de différentes manières :**

Si vous cliquez une fois sur la ligne du dossier, vous accédez au détail des parties de la procédure, au statut du dossier et à la date de saisine :

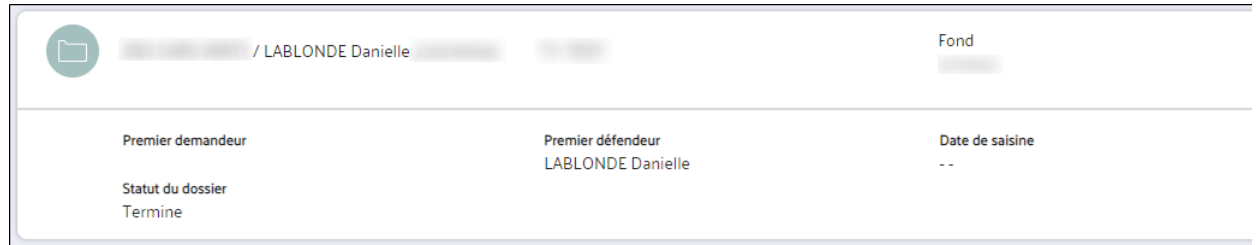

- Vous pouvez afficher les dossiers selon la juridiction (Tribunal judiciaire, Cour d'Appel), le Tribunal Judiciaire, la **1** Cour d'Appel et le statut du dossier (tous, ouvert ou terminé).
- En cliquant sur **"Trier vos dossiers"**, vous pouvez les afficher : par date de modification, par échéance, par ordre **2** alphabétique (de A à Z ou de Z à A).

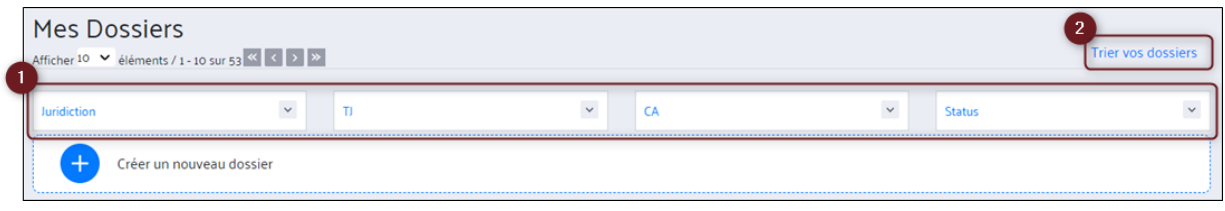

# *MES 1. DOSSIERS*

 $\Box$ 

# *CRÉER UN DOSSIER ET CONSULTER SES INFORMATIONS*

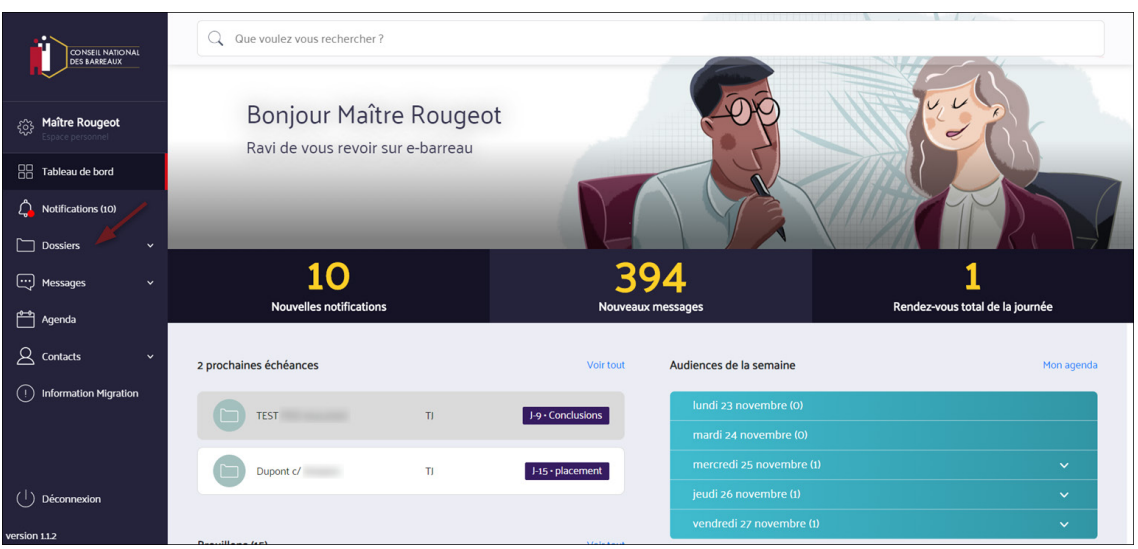

# **1 - TRIS ET FILTRES**

Dans la rubrique **«Dossiers»** vous pouvez créer, modifier ou consulter un dossier.

- Dans le **menu latéral,** cliquez sur **« Dossiers ».**   $\bullet$ Vous accédez directement à la liste de vos dossiers.
- **Un code couleur indique le type de dossier :**
	- Bleu clair : dossiers TJ
	- Orange : dossiers médiation
	- Violet : dossiers CA
	- Beige : dossiers conseil

Ces couleurs sont également reprises pour les messages et les rendez-vous de l'agenda.

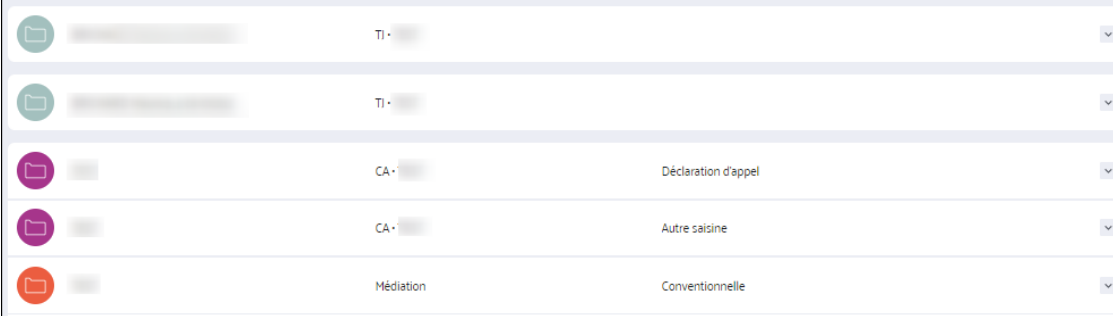

Dans la rubrique Dossiers, cliquez sur **« Créer un nouveau dossier »**  $\bullet$ 

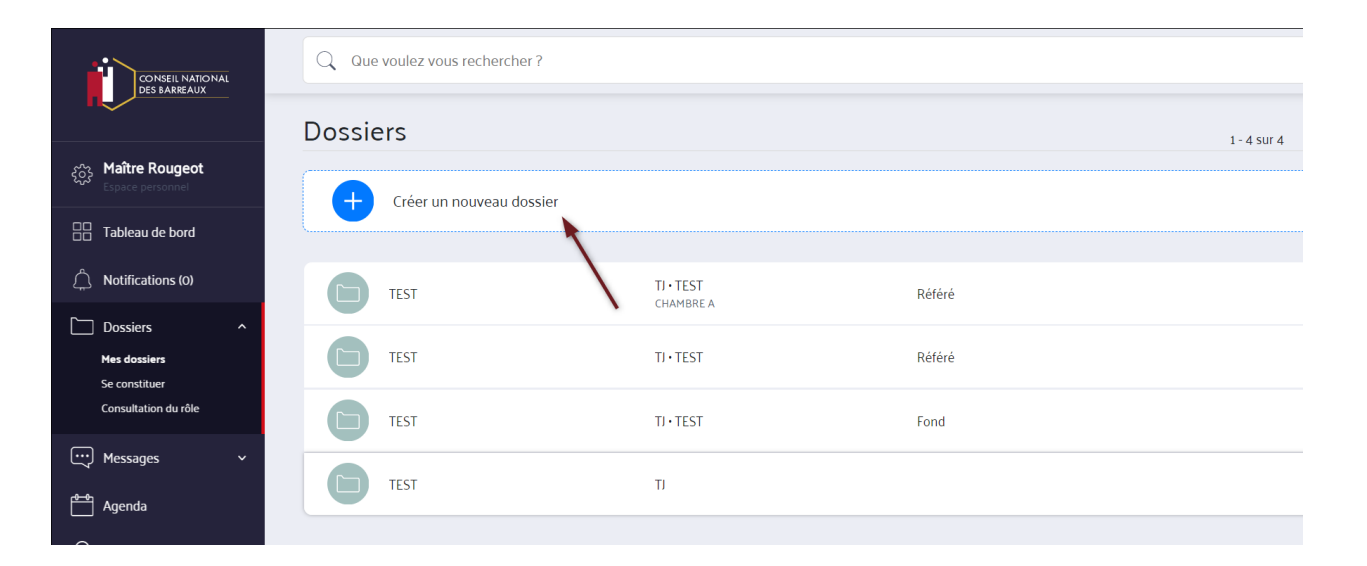

# **2 - CRÉER UN DOSSIER**

# **2.1. Créer un nouveau dossier**

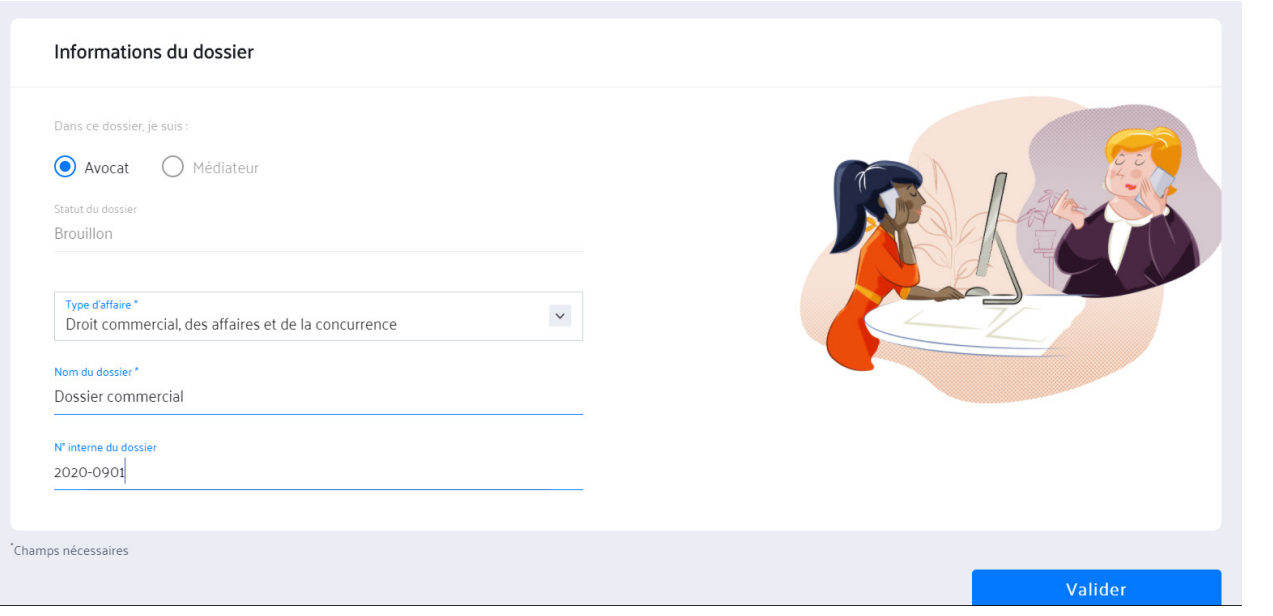

**2.2. Composants du dossier**

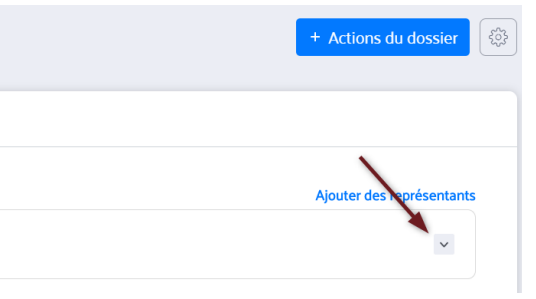

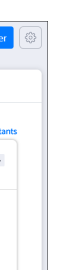

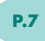

Par défaut, la case **« Avocat »** est remplie.  $\bullet$ Le statut du dossier est sur **Brouillon.**

# **Remplissez les informations suivantes :** Le type d'affaire Le nom du dossier

Le N° interne du dossier

Cliquez ensuite sur **« Valider ».**

# **Onglet I "Informations"**

L'onglet I permet d'avoir les informations les plus importantes sur le dossier. C'est une fiche résumée du dossier.

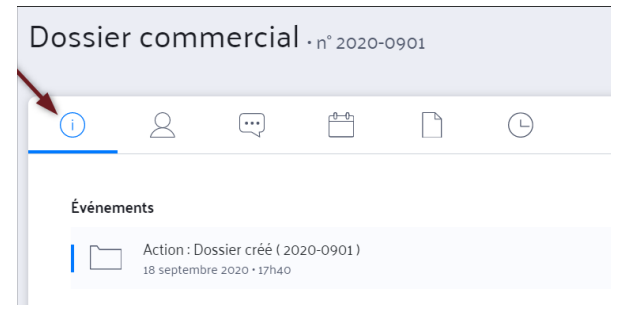

# **Onglet Utilisateurs**

L'onglet « Utilisateurs» permet d'accéder à l'ensemble des parties du dossier.

Vous pouvez consulter, ajouter, modifier ou supprimer une partie (client, partie adverse ou tout autre contact dans « Contact(s) utile(s) » …).

Vous pouvez dérouler l'ensemble des informations liées à une partie en cliquant sur la flèche à droite comme ci-dessous :

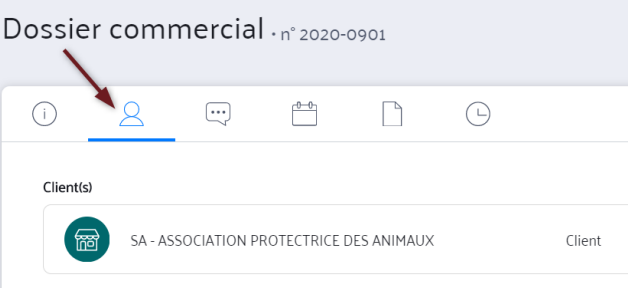

Vous pouvez supprimer une partie ou la modifier. Les pictogrammes apparaissent comme ci-dessous en positionnant le curseur sur la ligne concernée.

Les modifications apportées sur un utilisateur sont enregistrées dans la rubrique Contacts.

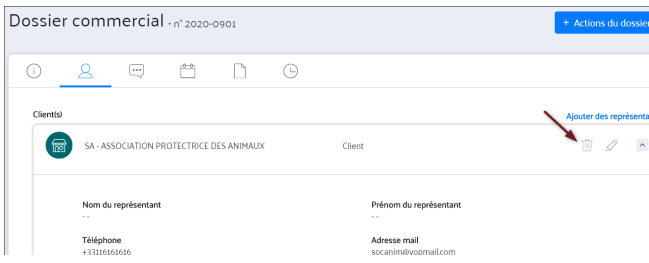

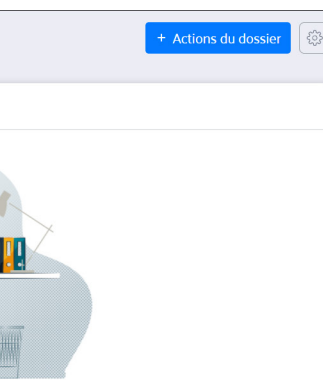

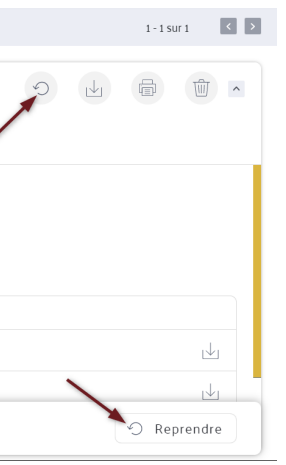

- Vous pouvez ajouter une partie en cliquant sur le +. Ceci permet de créer automatiquement une fiche contact dans le carnet d'adresses.
- Si le contact est existant, vous pouvez cliquer sur « Importer du carnet d'adresses ».

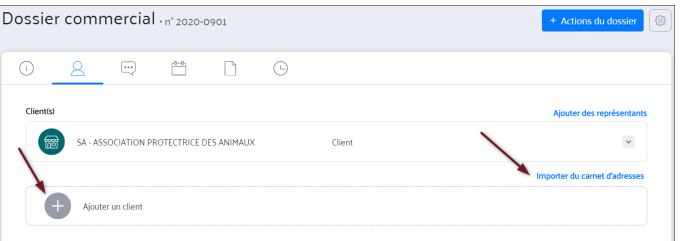

- Vous trouvez dans cet onglet tous les emails associés au dossier. Cela inclut :
- Les messages reçus
- Les messages envoyés
- Les brouillons
- La corbeille

Tout email envoyé depuis le dossier, est associé systématiquement à ce dernier.

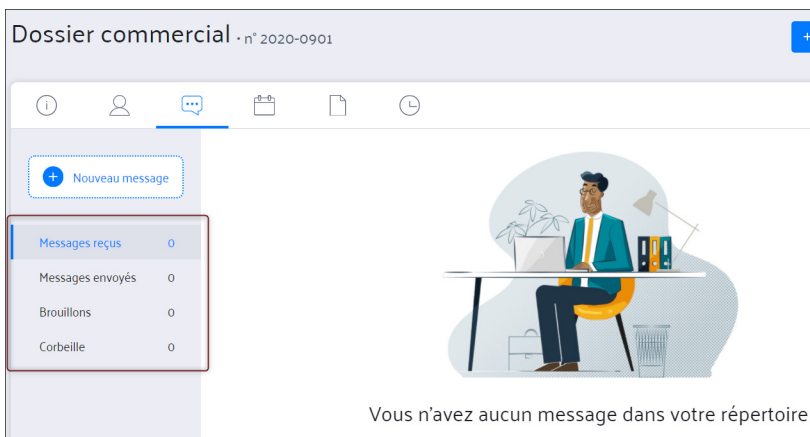

Vous pouvez également ajouter des contacts utiles au dossier comme :

- Un huissier chargé de l'assignation
- Le notaire
- La secrétaire suivant le dossier
- Un conseiller juridique…

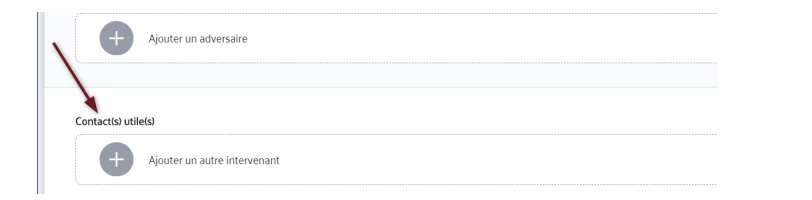

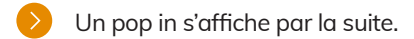

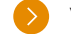

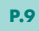

Vous pouvez chercher votre contact en tapant son nom dans la barre de recherche.

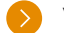

Vous pouvez sélectionner un ou plusieurs contacts à importer.

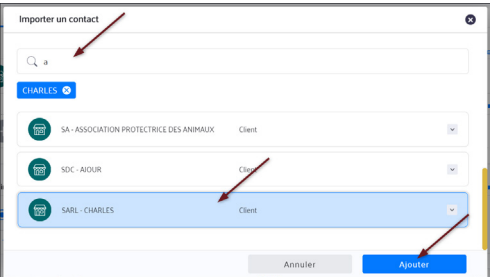

# **Onglet Messages**

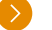

# Vous pouvez enregistrer un email dans les brouillons en cliquant sur **« Enregistrer »** en bas du mail.

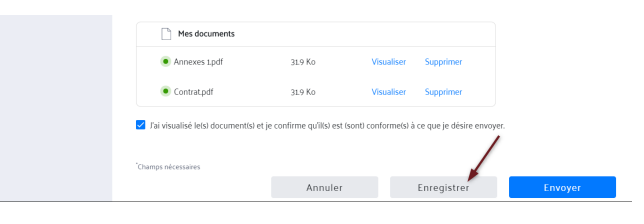

# Vous pouvez reprendre le mail depuis « Brouillons » **en cliquant sur reprendre.**

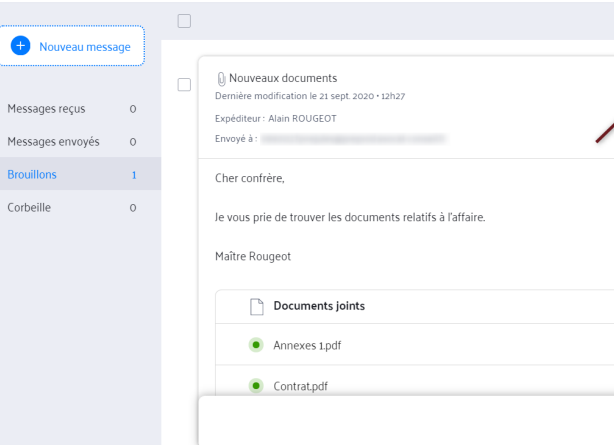

# Vous pouvez télécharger une pièce jointe **en cliquant sur l'icône ci-dessous :**

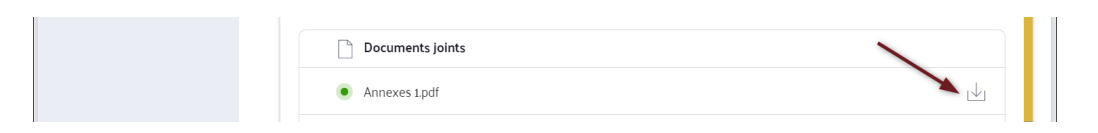

L'accusé de réception peut être visualisé depuis l'icône en haut à droite de chaque email. Il peut également être ajouté aux documents du dossier si vous cliquez sur « Ajouter l'AR aux documents ».14MESS\_1.PNGVous pouvez mener les actions ci-dessous à travers les icônes en haut à droite de chaque email :

- Visualiser l'AR
- Imprimer
- Transférer
- Supprimer

## **Onglet Fichiers**  $\bullet$

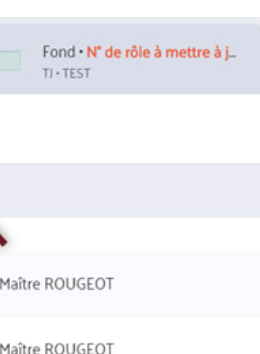

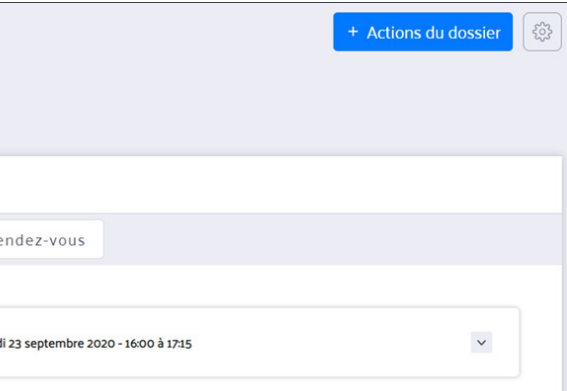

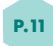

Dans cet onglet, vous retrouvez tous les fichiers associés à votre dossier.

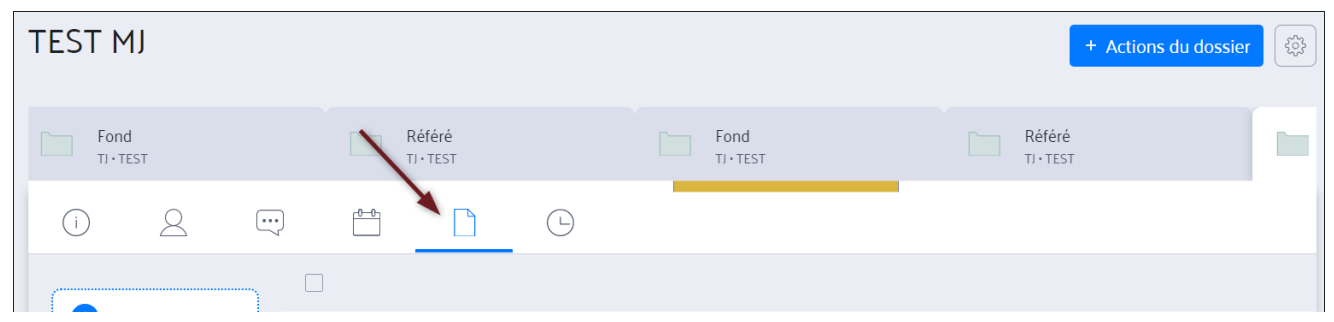

Les documents peuvent être ajoutés de différentes façons au clic sur **« Ajout de document »** :

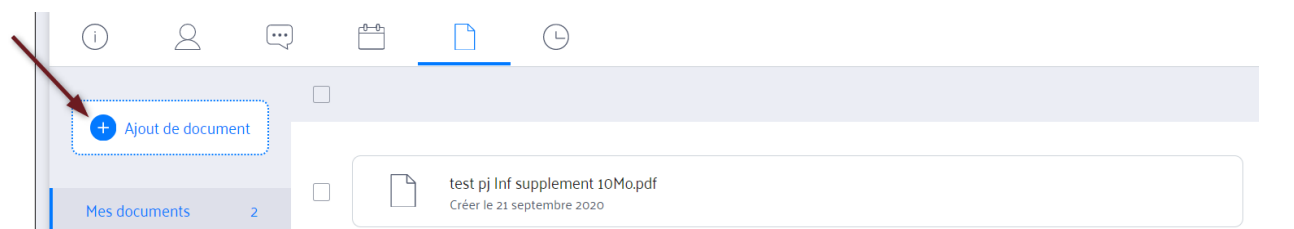

Dans ce cas vous sélectionnez un document depuis mon poste de travail.

Dans cet onglet, vous retrouvez tous les documents que vous avez ajoutés.

A travers les icônes en haut et figurant sur chaque document, vous pouvez :

- Télécharger
- Imprimer
- Supprimer
- Envoyer le document

Vous pouvez mener ces actions individuellement sur chaque document.

Vous pouvez également mener ces actions sur plusieurs documents.

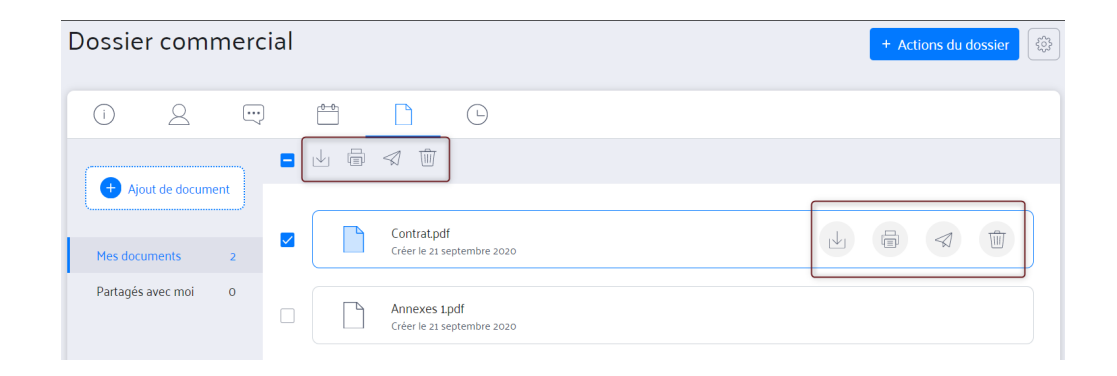

# **Onglet Historique**

Dans cet onglet, vous pouvez retrouver l'historique de l'ensemble des actions menées sur votre dossier avec le détail ci-dessous :

- L'action réalisée
- La date
- Le nom de la personne qui a réalisé l'action

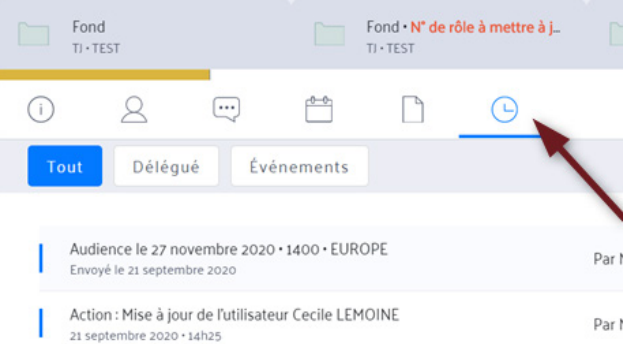

Vous pouvez filtrer les actions tracées dans l'historique par le nom du réalisateur (vous ou un délégué).

Vous pouvez mettre en place une délégation à un avocat délégué.

La délégation est un service du CNB qui permet d'accorder temporairement l'accès à votre compte e-barreau à un autre avocat (appelé «délégué»), inscrit à un barreau du ressort de votre Cour d'Appel et en exercice. Pour mettre en place une délégation, vous devez vous connecter à l'aide de votre clé.

Retrouvez plus d'informations sur la délégation dans cet article. **https://assistance.cnb.avocat.fr/hc/fr/articles/360004844840**

# **Onglet Evénement**

Dans cet onglet, vous pouvez retrouver l'ensemble des évènements liés à votre dossier :

- Vos rendez-vous créés
- Vos événements provenant de la juridiction
- Vos audiences

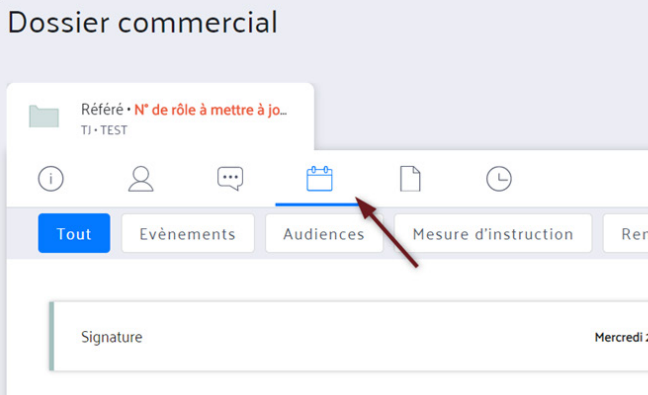

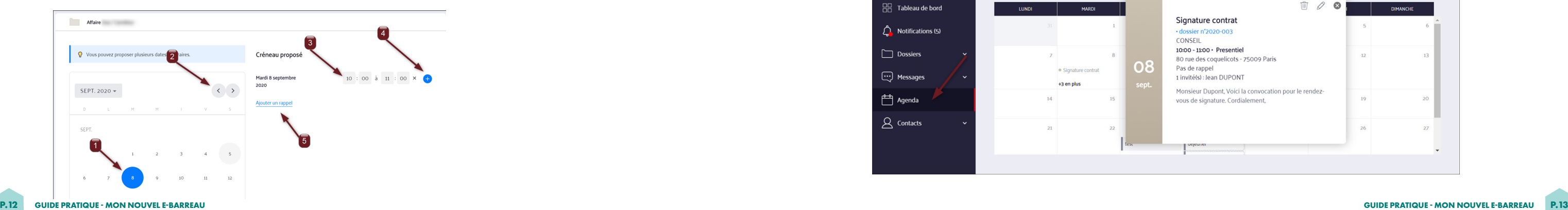

## • **Création de l'événement**

Pour créer un évènement associé depuis le dossier, **cliquez sur "Actions du dossier"**, puis sur **"Créer un événement".**

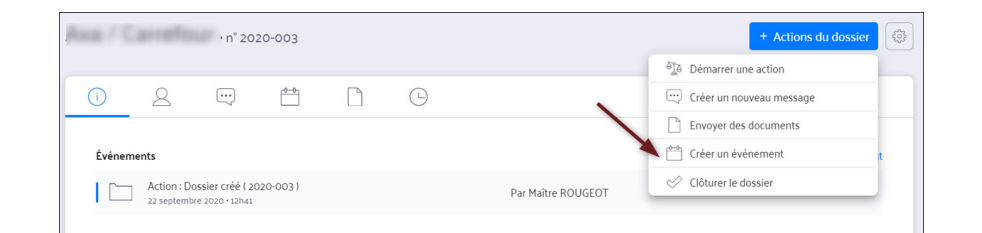

# • **Paramétrage de l'événement**

Vous devez ensuite renseigner les informations demandées :

- Titre de l'événement
- Le type de l'événement : présentiel, visioconférence, téléphone…
- L'adresse du rendez-vous ou un complément si le rendez-vous n'est pas en présentiel
- Les participants
- La description

# **Cliquez sur « Suivant ».**

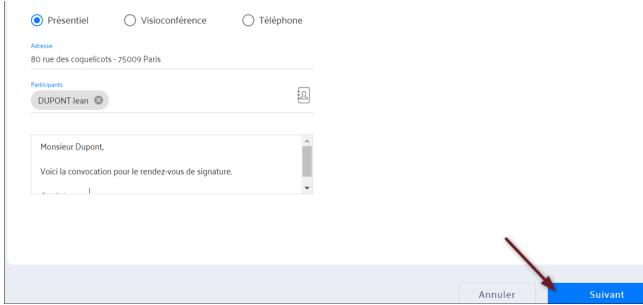

# • **Validation**

- Un récapitulatif avant envoi est affiché avec :
- Le nom de l'événement
- La liste des invités
- Le contenu de l'invitation
- Le créneau
- Le type de rendez-vous
- **Cliquez ensuite sur « Envoyer ».**

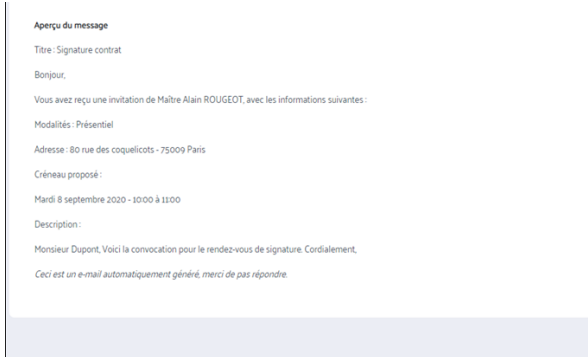

# Un email récapitulatif est envoyé ensuite à l'ensemble des invités. Il est accessible depuis la messagerie globale et depuis

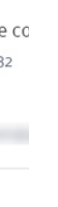

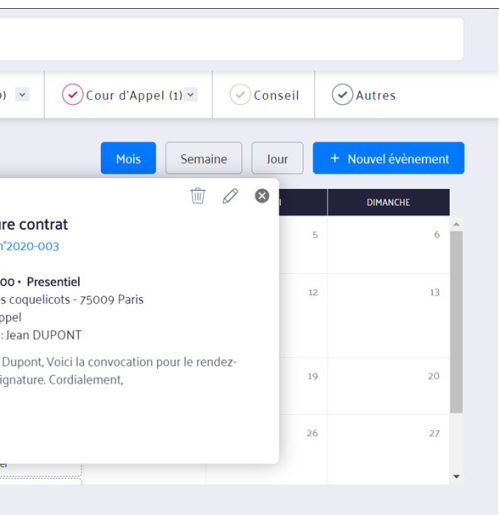

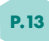

la messagerie du dossier concerné.

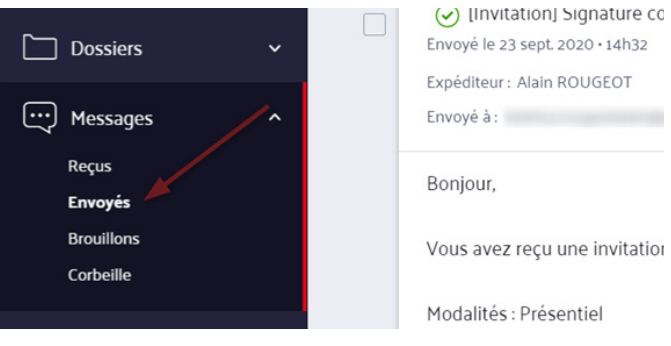

Vous retrouvez votre rendez-vous également sur l'agenda avec l'ensemble des informations renseignées :

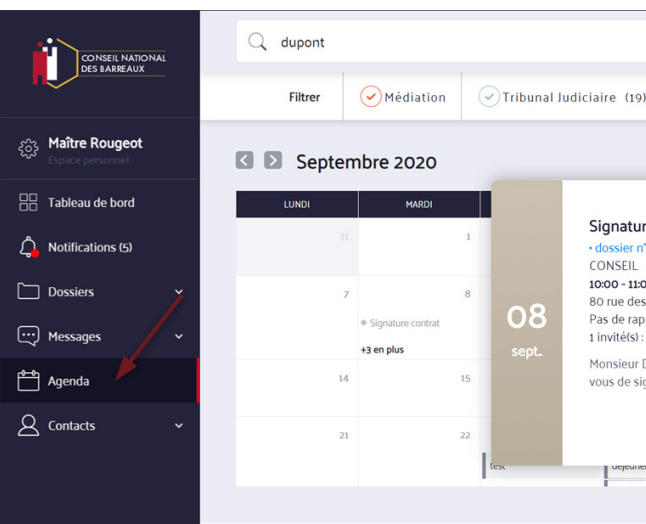

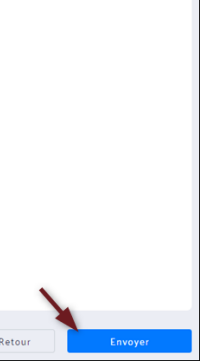

• **Choix des dates et horaires**

Vous devez sélectionner un ou des créneaux horaires pour votre rendez-vous.

- Cliquez sur le jour souhaité dans l'agenda. **1**
- Si besoin vous pouvez naviguer entre les mois **en cliquant sur les flèches < et >. 2**

Dans la colonne de droite vous devez sélectionner l'heure et les minutes de l'heure de début et de l'heure de fin. **3**

- Si vous souhaitez ajouter un autre créneau dans la même journée, cliquez sur le + bleu à droite. Si vous souhaitez ajouter un autre créneau durant une autre journée, cliquez sur la date dans l'agenda. **4**
- Vous pouvez paramétrer un rappel par notification, en minutes, en heures ou en jours précédant le rendez-vous. Une fois terminé, **cliquez sur "Valider". 5**

# **6. SUPPRIMER UNE PROCÉDURE, CLÔTURER UN DOSSIER**

 $\bullet$ Une fois votre dossier créé, vous pouvez lancer une procédure en cliquant sur **« Actions du dossier »**  puis **« Démarrer une action ».**

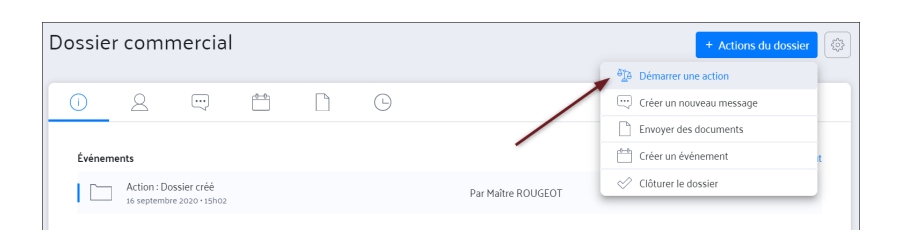

# **4. MODIFIER LA RÉFÉRENCE INTERNE DU DOSSIER**

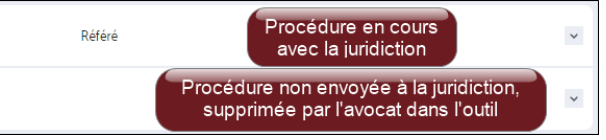

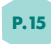

# **5. METTRE À JOUR LES PROCÉDURES**

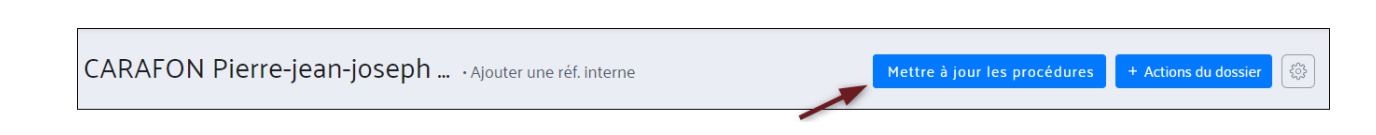

**Cliquez sur la roue crantée** en haut à droite, puis sur « Modifier réf. Interne du dossier » :

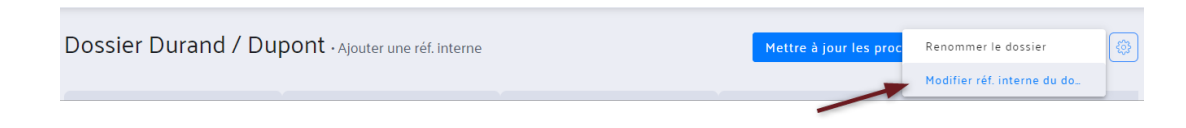

Renseignez la référence interne de votre choix puis cliquez en dehors du champ.

La référence s'affiche au niveau du dossier et de la liste des dossiers.

Après envoi de la procédure et association du numéro de RG, vous pouvez utiliser ce bouton.

Vous pouvez **"rafraîchir"** votre procédure pour charger manuellement les dernières informations de la juridiction en cliquant sur **"Mettre à jour les procédures".**

Ce bouton n'apparait pas sur les affaires conseil simple et les dossiers de type médiation.

Dans un dossier, si une procédure est en cours avec la juridiction, vous ne pourrez donc pas clôturer le dossier.

Vous pouvez clôturer un dossier si :

- La/les procédure(s) entamée(s) avec la juridiction sont terminées,
- La/les procédure(s) n'ont pas été envoyées à la juridiction. Dans ce cas vous devez la/les supprimer avant de pouvoir clôturer le dossier.

Pour supprimer la/les procédure(s) non envoyées à la juridiction, rendez-vous dans votre dossier, cliquez sur le bouton **"Actions du dossier"** puis **"Supprimer cette procédure" 1**

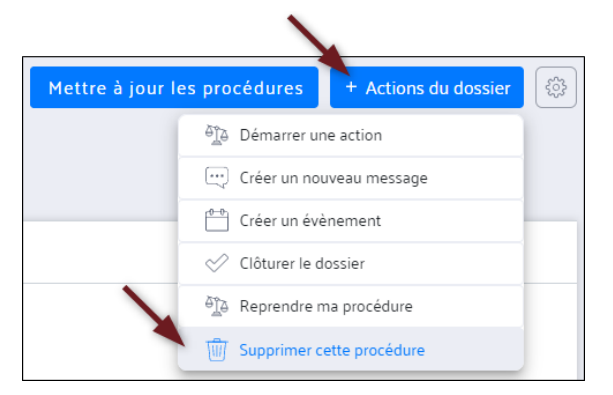

## Une fenêtre de confirmation s'affiche. Cliquez sur **"Valider"** pour confirmer la suppression : **2**

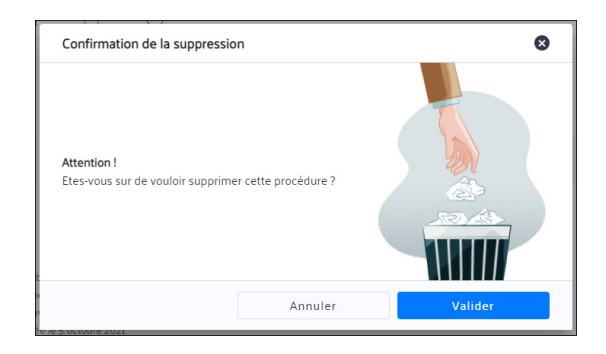

Une fenêtre de confirmation s'affiche (capture à venir)

Pour clôturer le dossier, rendez-vous dans votre dossier, **cliquez sur le bouton "Actions du dossier"** puis **"Clôturer le dossier "** : **3**

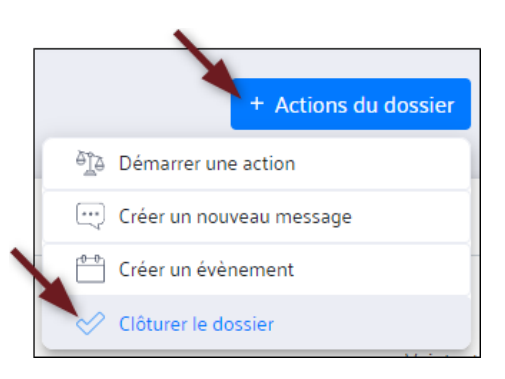

Dans un dossier, si au moins une procédure est encore en cours avec la juridiction, les procédures supprimées apparaissent dans la liste des dossiers :

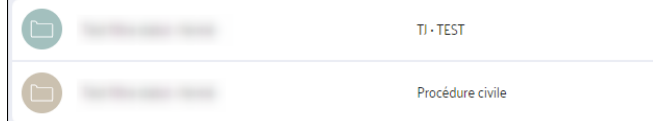

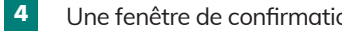

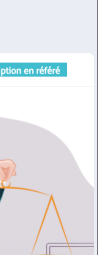

# *EFFECTUER UNE INSCRIPTION EN RÉFÉRÉ*

# **https://www.youtube.com/watch?v=6XL9aDzdXjc&t=1s**

 $\bullet$ requises pour la recevabilité de ma procédure (elles sont suivies d'un astérisque). **Cliquez sur «Enregistrer»**  lorsque les informations de la partie sont modifiées :

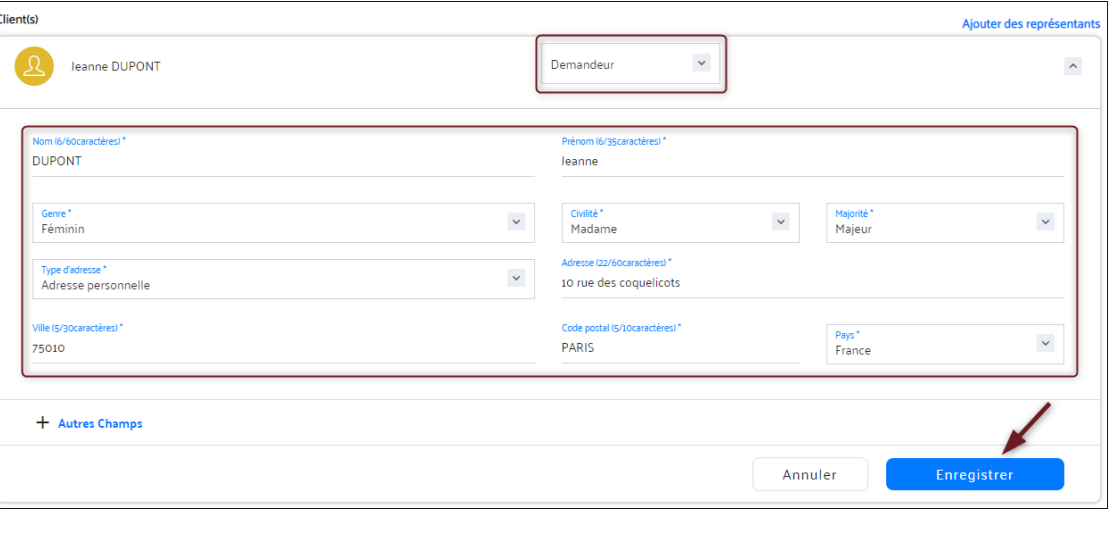

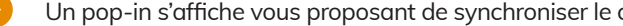

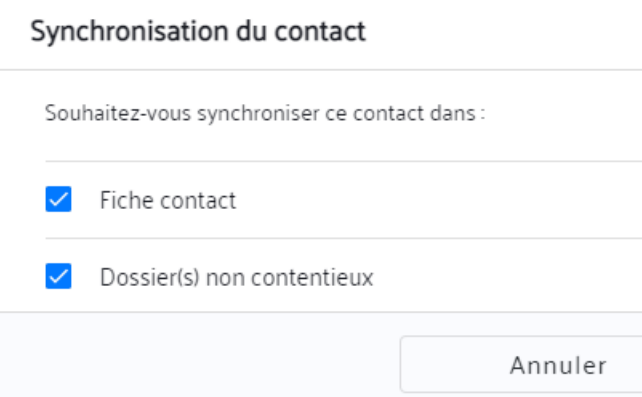

 $\bullet$ 

Une fois l'inscription en référé sélectionnée, passez par les étapes suivantes afin d'envoyer votre procédure :

Une fois que votre dossier est créé, vous pouvez lancer votre procédure en **cliquant sur «Actions du dossiers»**  puis **«Démarrer une action». 1**

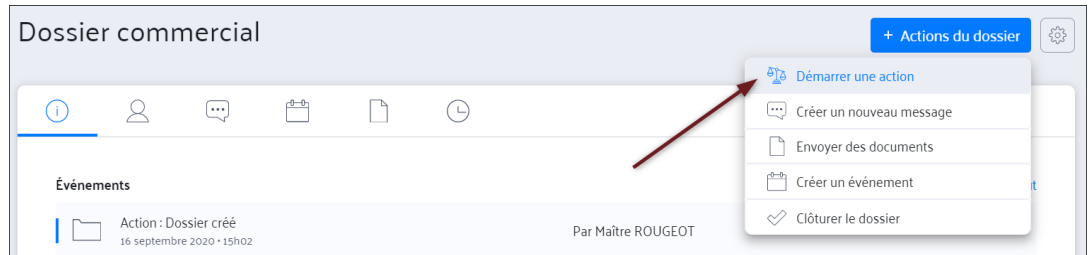

## Sélectionnez **"Procédure civile". 2**

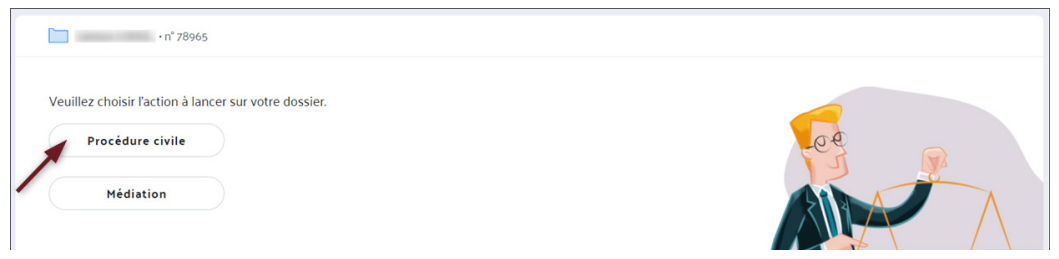

Vous pouvez mettre à jour l'ensemble des parties ajoutées au dossier et renseigner toutes les informations

contact avec les informations que vous avez mises à jour :

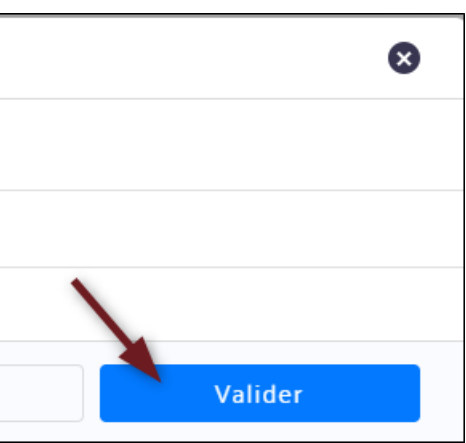

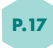

## Sélectionnez **"Tribunal judiciaire". 3**

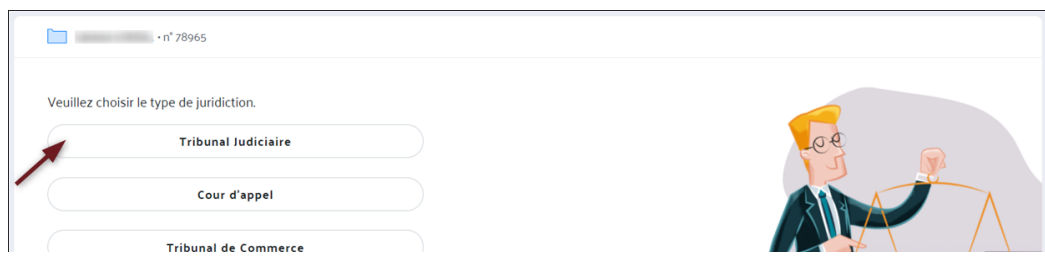

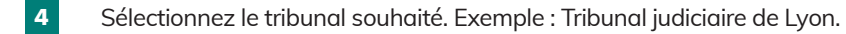

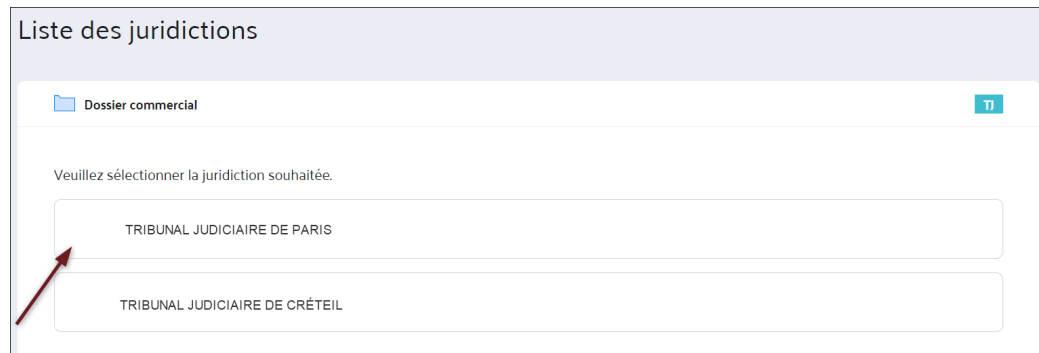

## Puis **cliquez sur « Inscription en référé » 5**

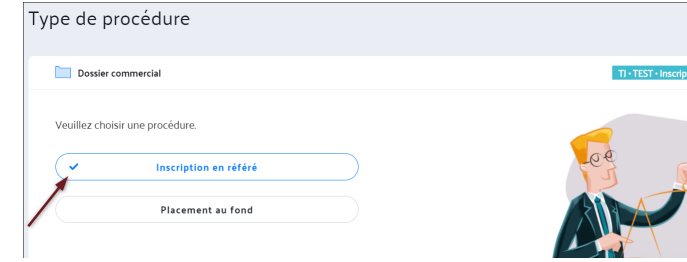

# **6. MISE À JOUR DES PARTIES**

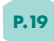

Renseignez la nature de votre référé, le délai et choisissez ensuite la date souhaitée pour votre audience. Les dates d'audiences remontent automatiquement de la juridiction, il peut y avoir un temps de chargement. Si aucune date d'audience n'est disponible, le message d'information suivant s'affiche : « Aucune date est disponible électronique et ce délai légal. Veuillez vous rapprocher du greffe pe d'affaire dans WinCi/ComCi (outil du Ministère de la Justice) »

er sur votre ordinateur ou depuis la plateforme

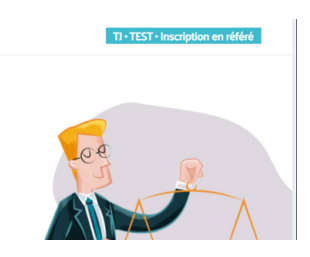

vez le visualiser et le supprimer.

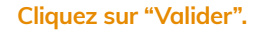

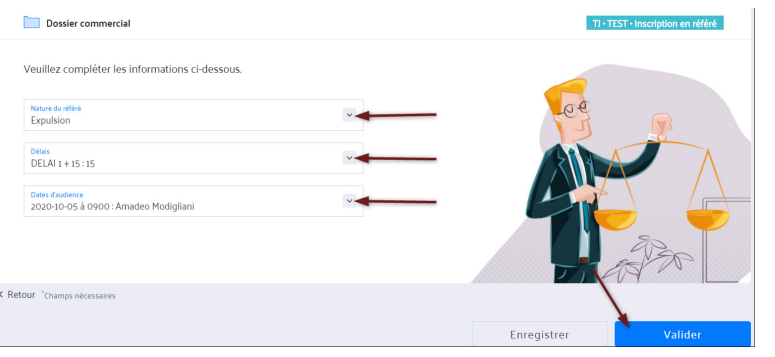

A la sélection de la nature du référé, si la juridiction n'a pas renseigné de destinataire correspondant, un message  $\bullet$ d'information apparait en rouge :

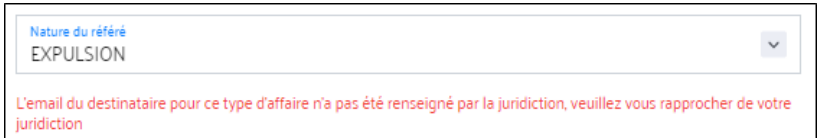

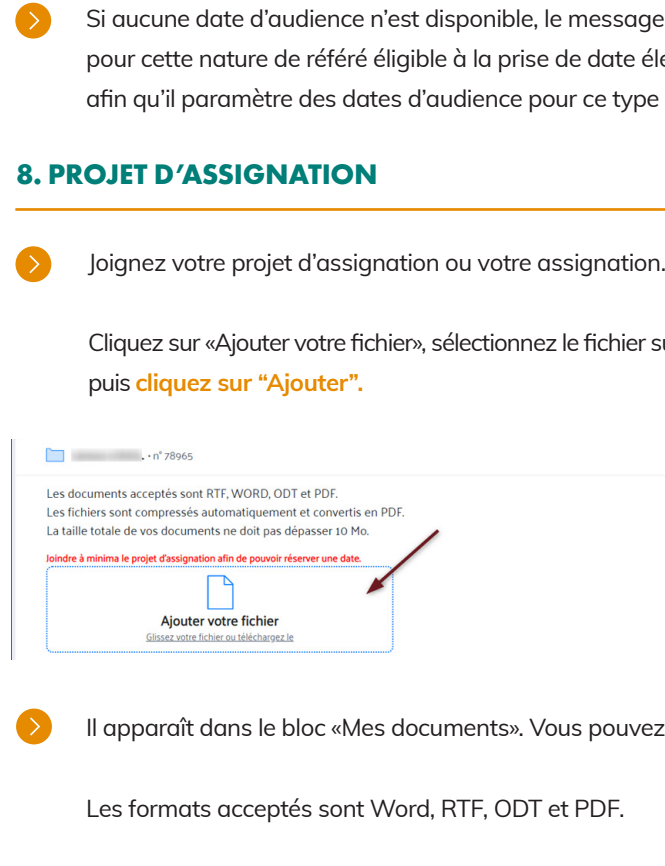

 $\bullet$ 

Cochez "J'ai visualisé le(s) document(s) et je confirme qu'il(s) est (sont) conforme(s) à ce que je désire envoyer.".

# **Cliquez sur "Valider".**

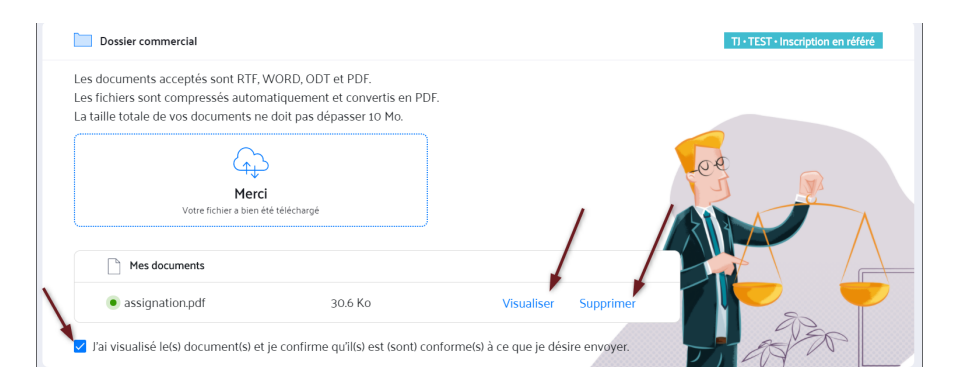

Vérifiez l'ensemble des informations et envoyez votre procédure en cliquant sur « Envoyer  $\bullet$ à la juridiction ».

Vous pouvez imprimer votre récapitulatif en cliquant sur **« Imprimer en pdf ».**

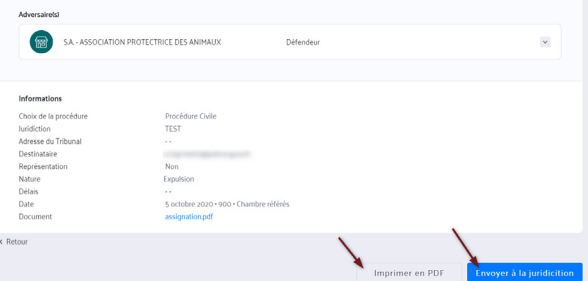

Vous pouvez importer un contact du carnet d'adresse en cliquant sur «Importer du carnet d'adresse». Dans le moteur de recherche, renseignez le nom du client, sélectionnez-le puis **cliquez sur «Ajouter».**  Le contact est ajouté comme partie.

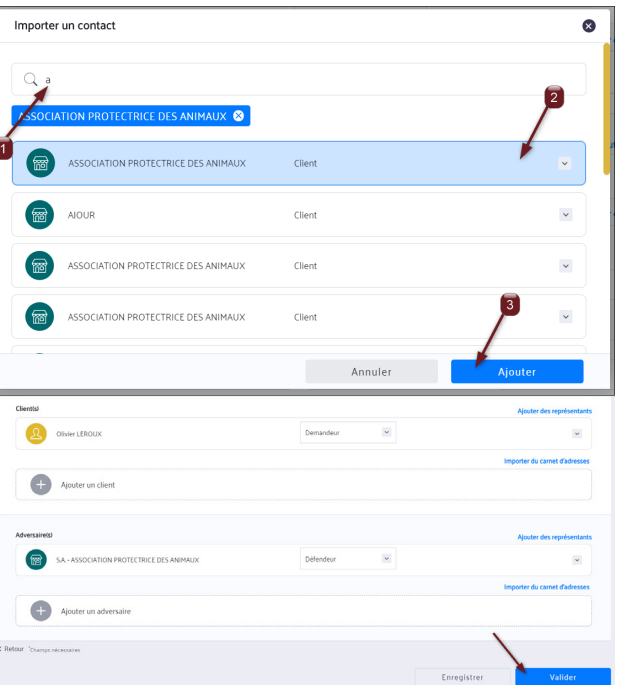

# **7. PRISE DE DATE**

# **9. RÉCAPITULATIF**

Une fois les contacts ajoutés à la procédure**, cliquez sur «Valider».**

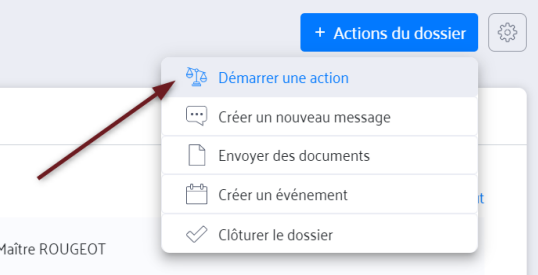

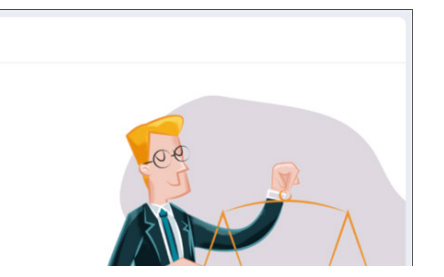

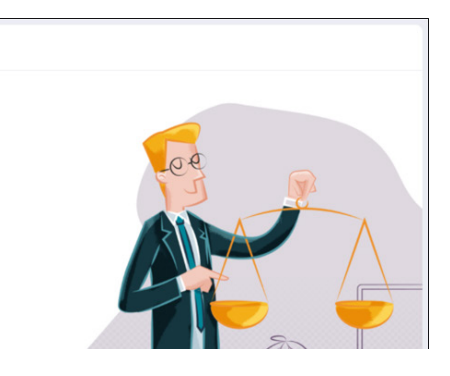

# $\overline{\phantom{\alpha}}$  liciaire de Paris.

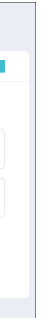

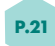

Une fois envoyée, un mail apparaît dans les messages envoyés du dossier et dans la messagerie globale. Pour les messages reçus et envoyés, un code couleur indique l'origine du message : TJ, CA ou TC. Ces couleurs sont également reprises pour les dossiers et les rendez-vous de l'agenda :

> $\bullet$ Une fois que votre dossier est créé, vous pouvez lancer votre procédure en cliquant sur **« Actions du dossiers »** puis **«Démarrer une action».**

- Bleu clair pour le Tribunal judiciaire
- Violet pour la Cour d'Appel
- Vert pour le Tribunal de Commerce

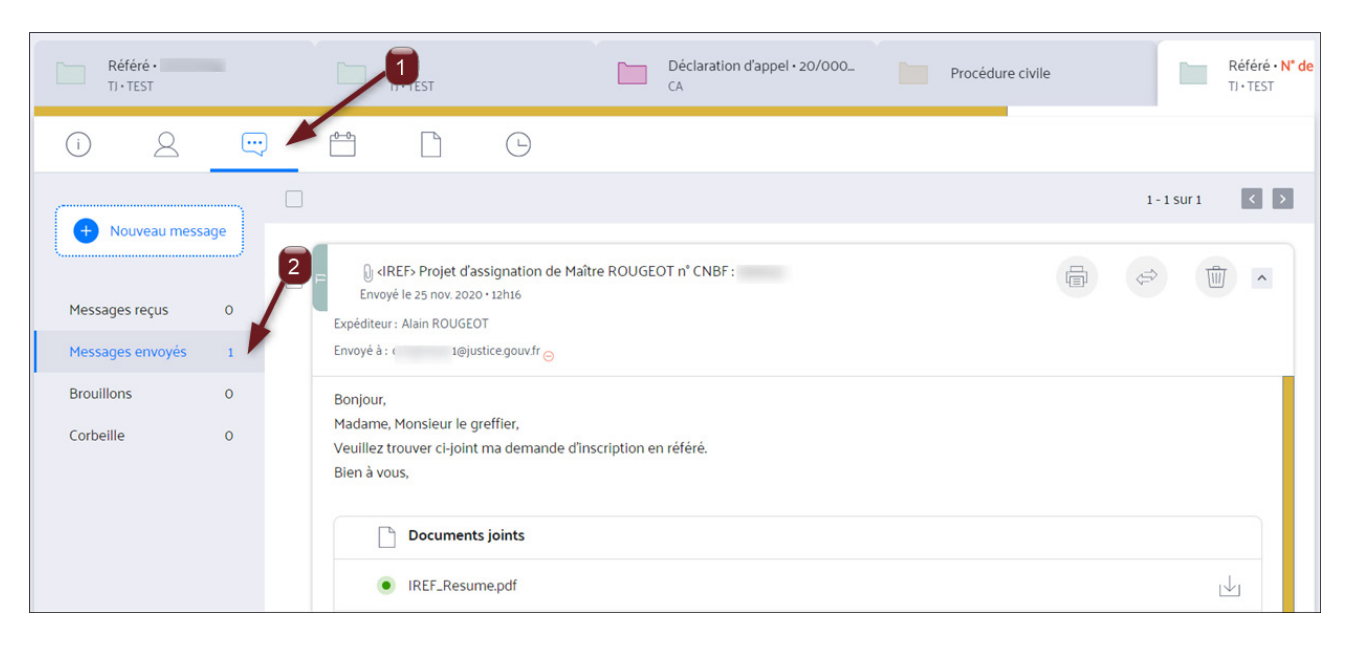

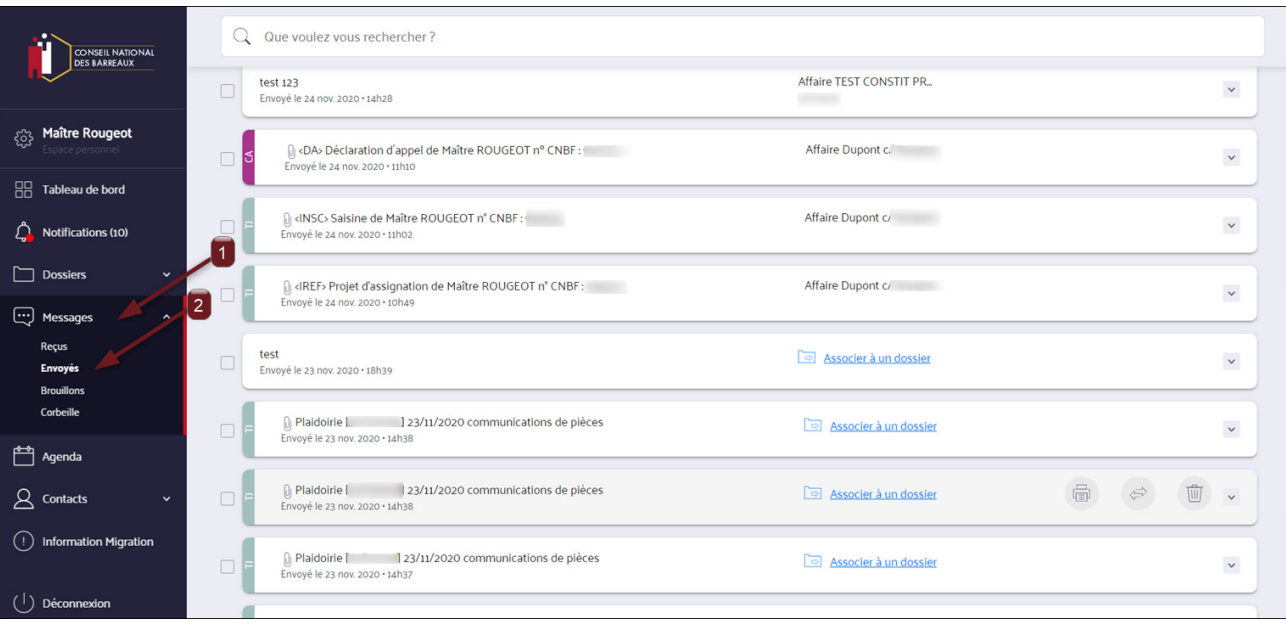

 $\bullet$ 

**1. MES DOSSIERS** *1. MES DOSSIERS*

# *EFFECTUER UN PLACEMENT AU FOND*

**https://www.youtube.com/watch?v=E7H1eFyeUXg&t=40s**

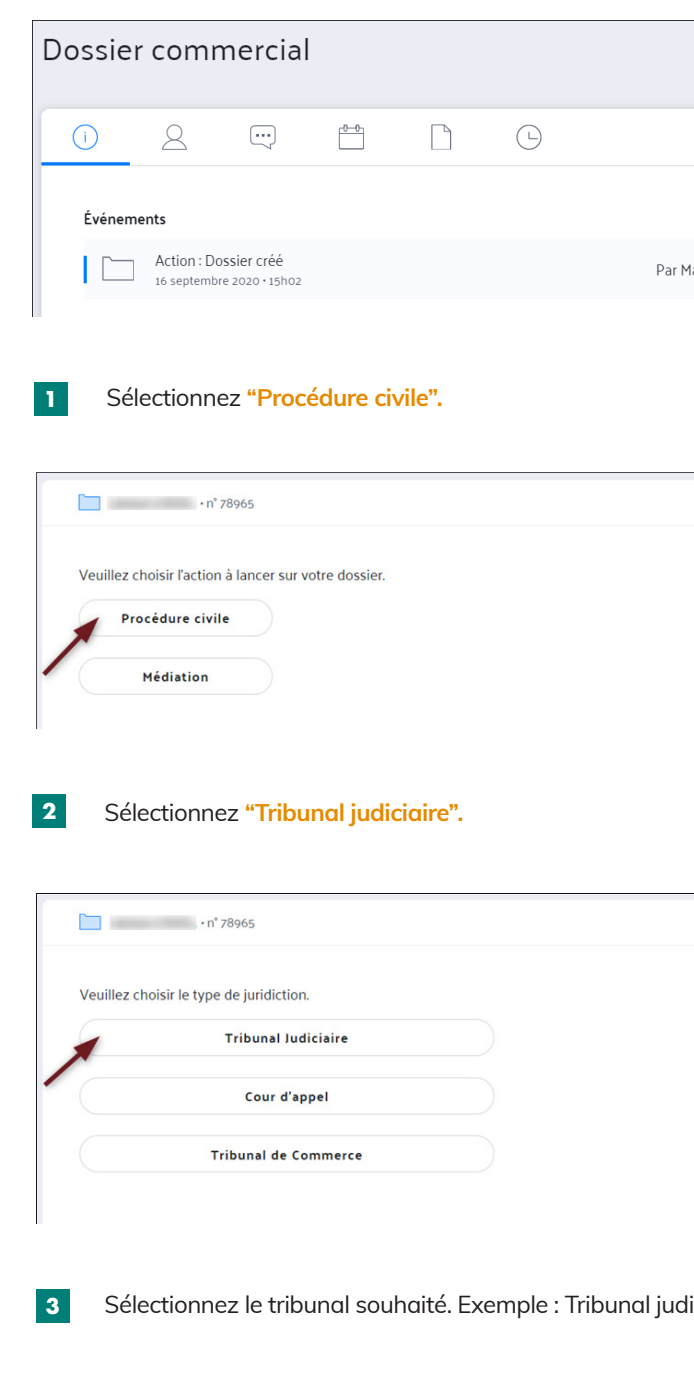

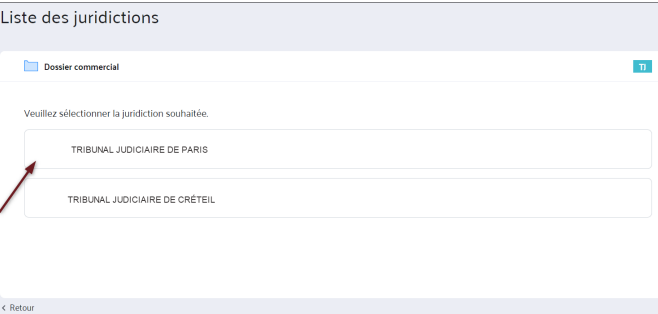

Si votre type d'affaire apparait dans la liste, «cliquez sur **le bouton Réserver une date d'audience».**  Si le type d'affaire n'apparait pas, cliquez sur **"Placer au fond».**

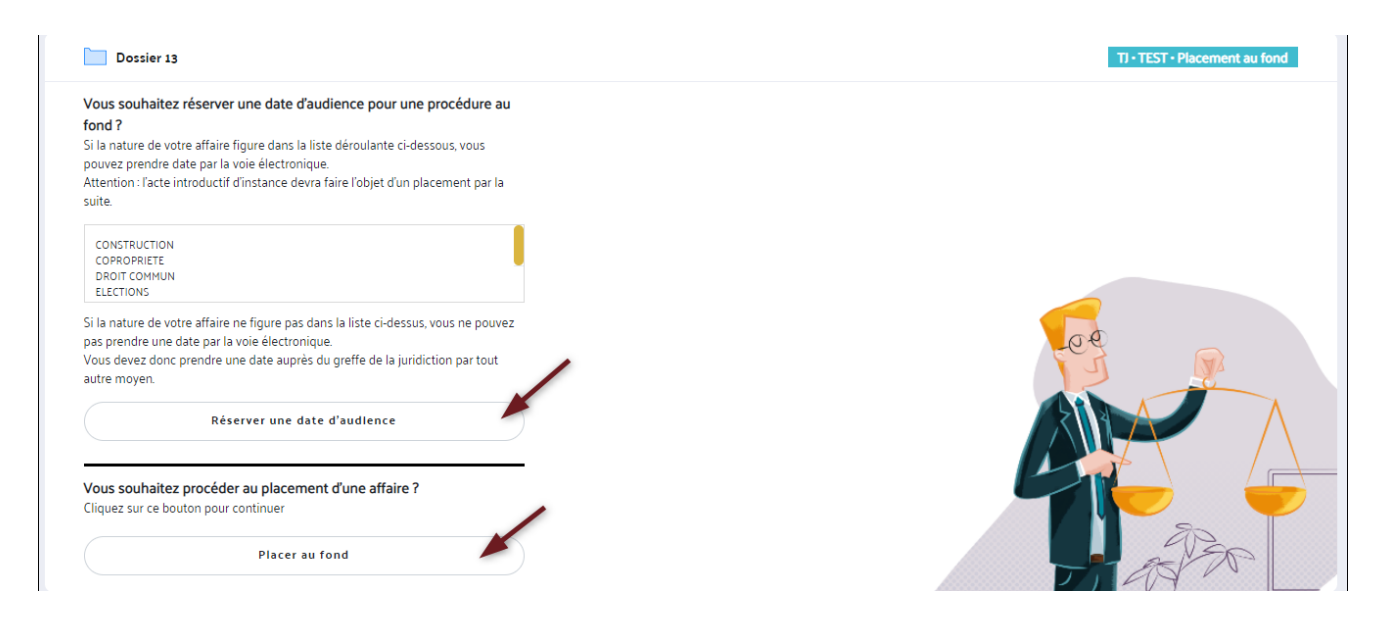

 $\bullet$ Vous mettez à jour l'ensemble des parties ajoutées au dossier et renseignez toutes les informations requises pour la recevabilité de votre procédure. Vous pouvez importer un contact du carnet d'adresse en cliquant sur **«Importer du carnet d'adresse».**

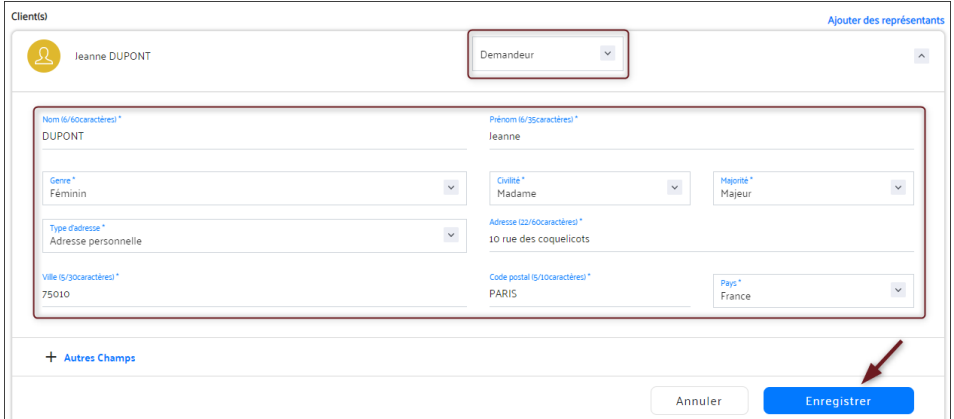

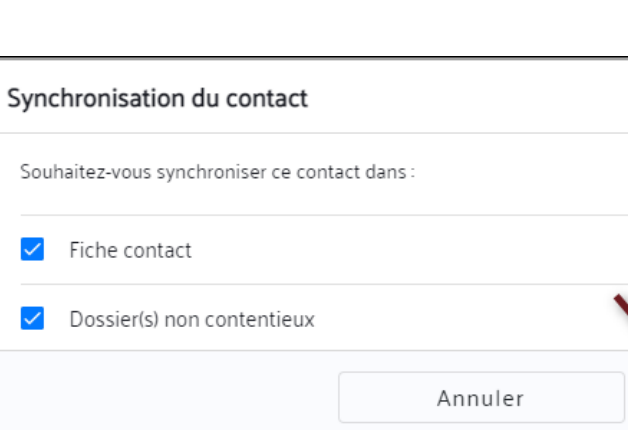

Passez par les étapes suivantes afin d'envoyer votre procédure :

## Puis cliquez sur **« Placement au fond» 4**

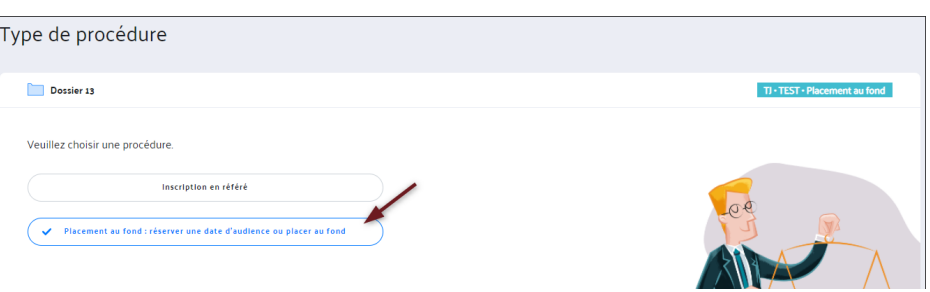

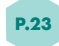

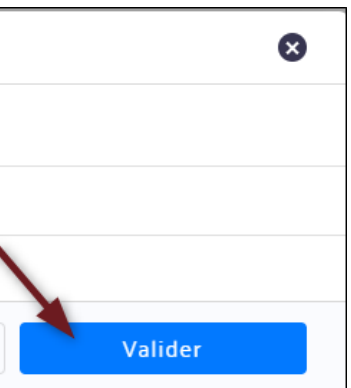

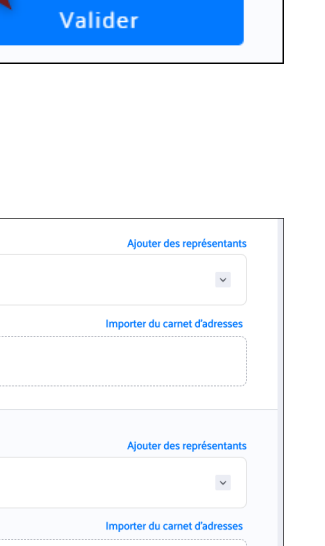

# électronique, l'écran suivant s'affiche :

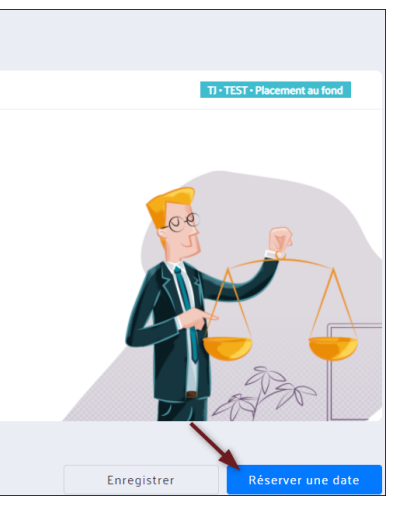

# Clique sur **«Valider» :**

 $\bullet$ 

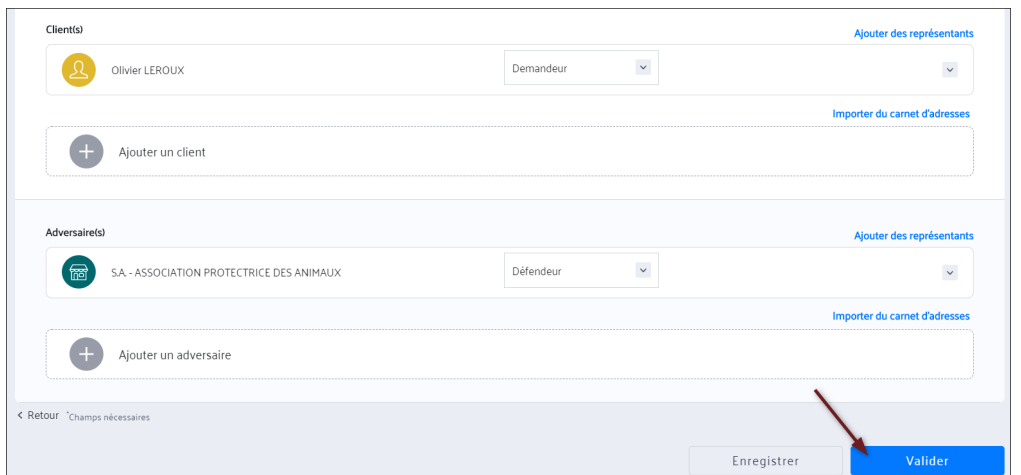

**5**

La nature du placement au fond est sélectionnée par défaut. Sélectionnez le délai puis la date d'audience (ces informations remontent de la juridiction).

# **6. MISE À JOUR DES PARTIES**

# **7. ACTE DE SAISINE OU PRISE DE DATE**

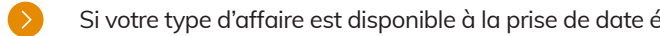

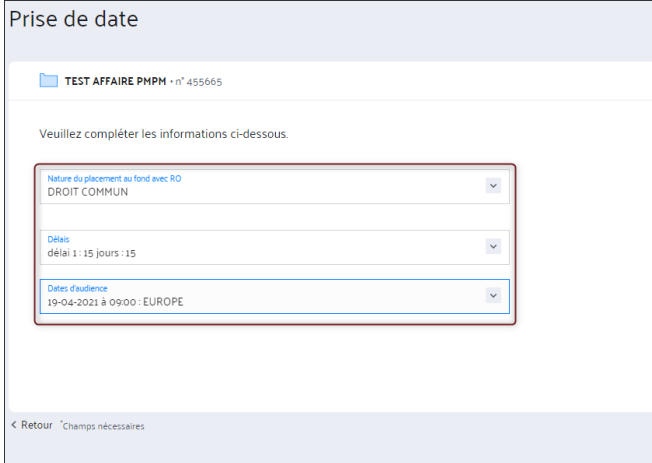

Sélectionnez le destinataire, la date de saisine et le type de l'acte de saisine. Cliquez sur **«Valider».**

Selon les mêmes modalités que pour l'inscription en référé vous pouvez ajouter un document.

Si votre type d'affaire est disponible à la prise de date électronique, vous devez joindre à minima le projet d'assignation :

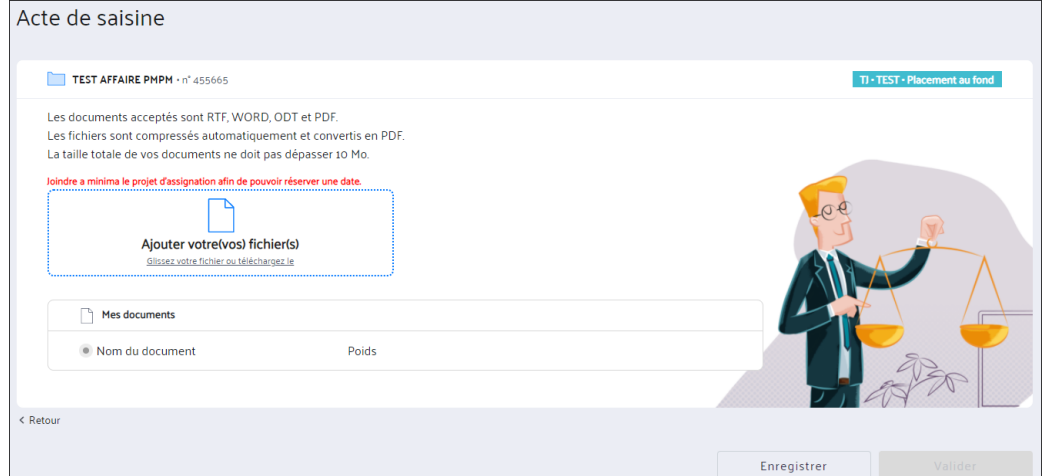

Si aucune date d'audience n'est disponible, le message d'information suivant s'affiche : Dates d'audience Aucune date est disponible pour cette nature du placement au fond éligible à la prise de date électronique et ce délai légal. Veuillez vous rapprocher du greffe afin qu'il paramètre des dates d'audience pour ce type d'affaire dans WinCi/ComCi (outil du Ministère de la Justice). Si votre affaire n'est pas disponible à la prise de date, l'écran suivant s'affiche :  $\bullet$ Acte de saisine Dossier commercial

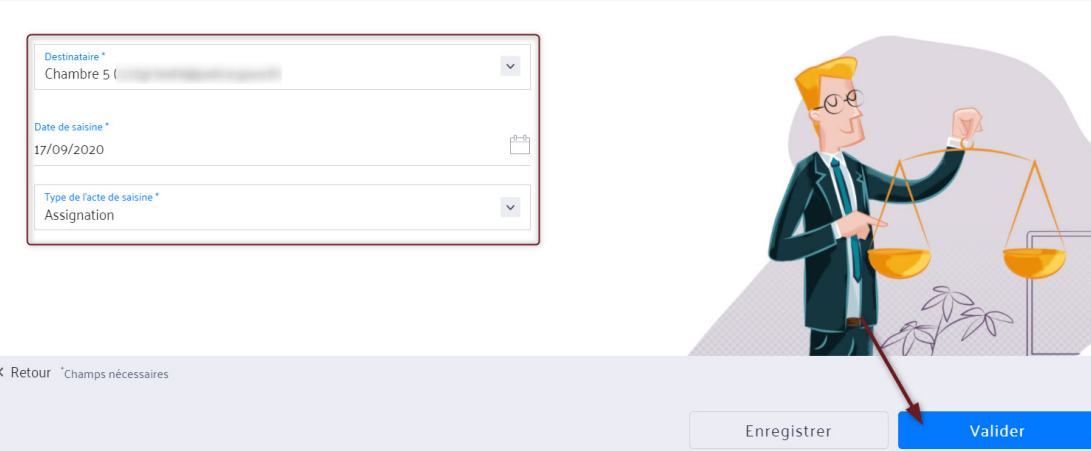

**1. MES DOSSIERS** *1. MES DOSSIERS*

ate électronique, l'ajout de document est facultatif :

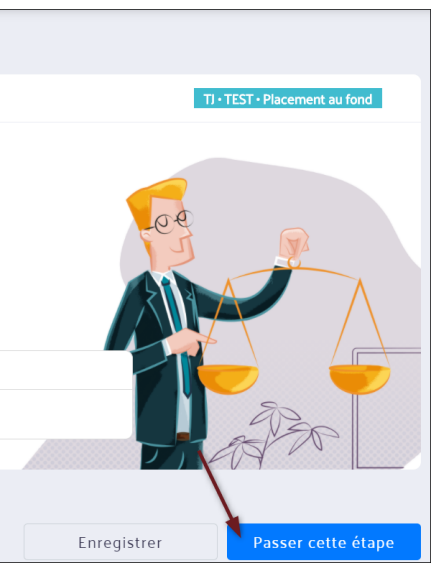

ur **"Passer cette étape".** Une fenêtre vous demandera<sup>.</sup>

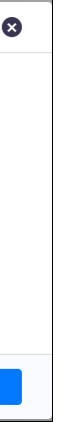

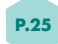

Une fois le projet ajouté et la case cochée indiquant que le document est conforme à ce que vous désirez envoyer,

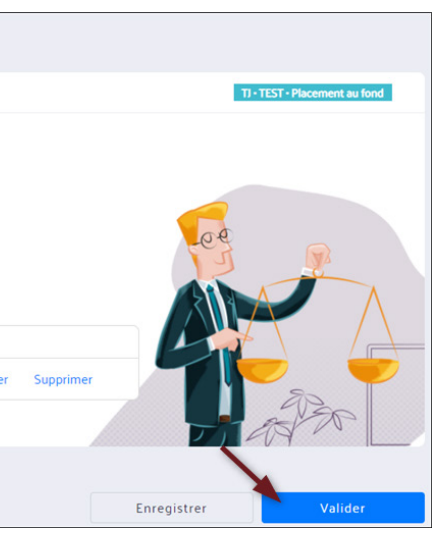

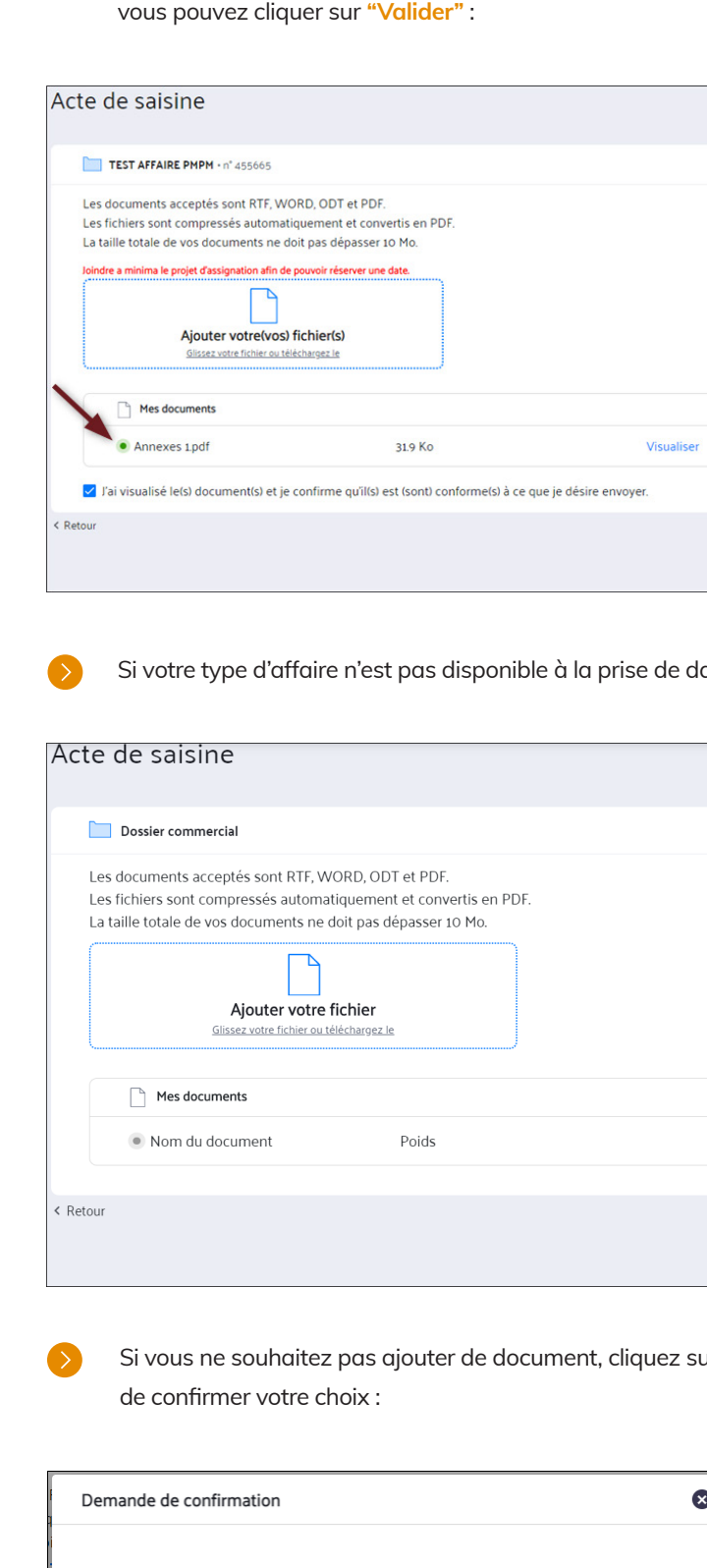

 $\bullet$ 

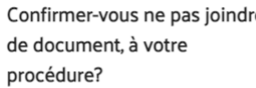

Annuler

# **8. AJOUT DE L'ACTE DE SAISINE**

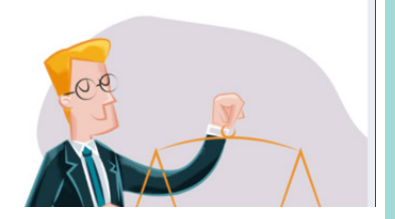

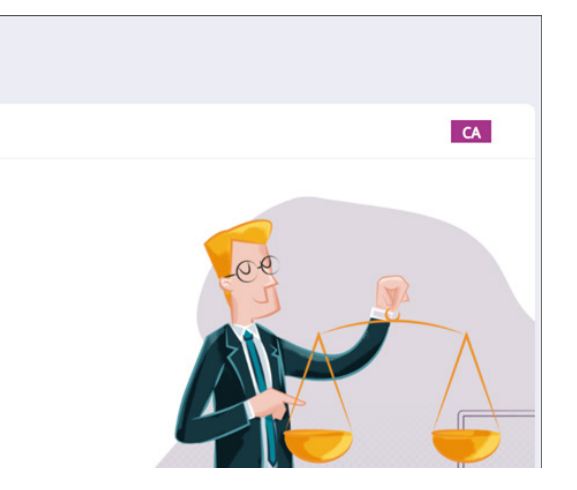

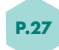

 $\bullet$ Vérifiez l'ensemble des informations et envoyez votre procédure en cliquant sur **« Envoyer à la juridiction ».** Vous pouvez imprimer votre récapitulatif en cliquant sur **« Imprimer en PDF».**

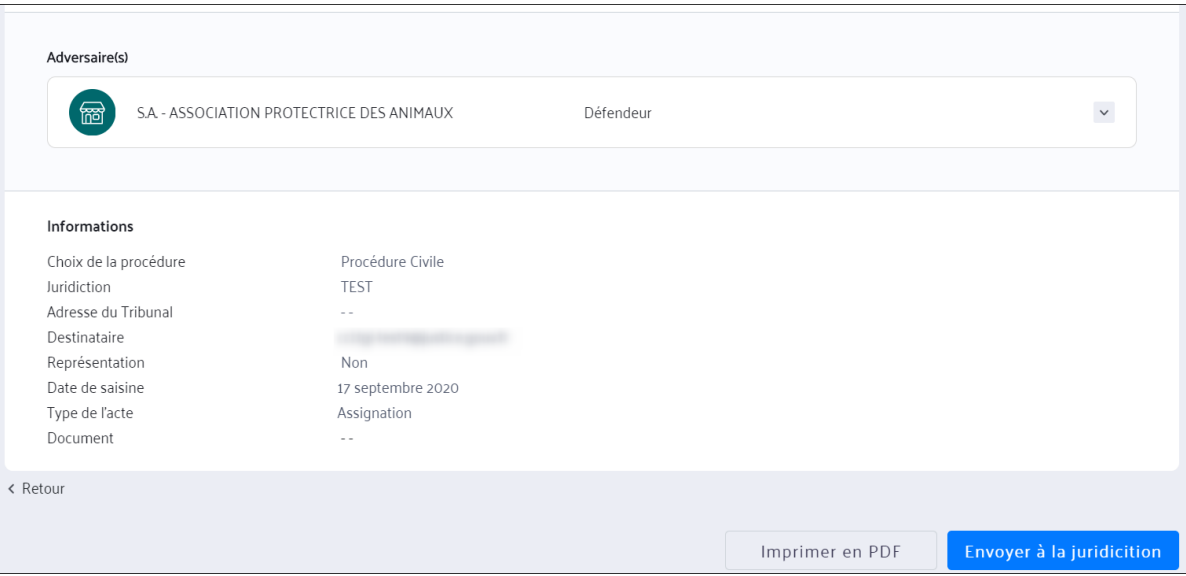

Comme pour l'inscription en référé, une fois l'assignation envoyée à la juridiction, vous retrouvez l'email dans les messages envoyés du dossier et ceux de la messagerie globale.

 $\bullet$ Une fois que votre dossier est créé, vous pouvez lancer votre procédure en cliquant sur **« Actions du dossiers »** puis **« Démarrer une action ».**

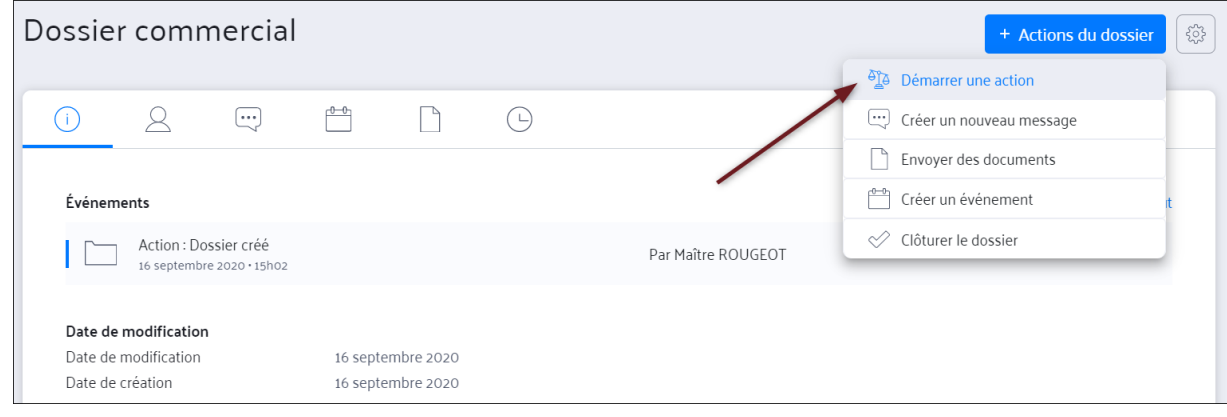

# *INTERJETER APPEL (DÉCLARATION D'APPEL, DÉCLARATION DE SAISINE)*

# **9. RÉCAPITULATIF**

**https://www.youtube.com/watch?v=RZwsg05M3Jc**

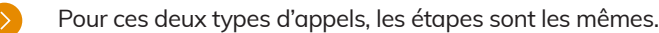

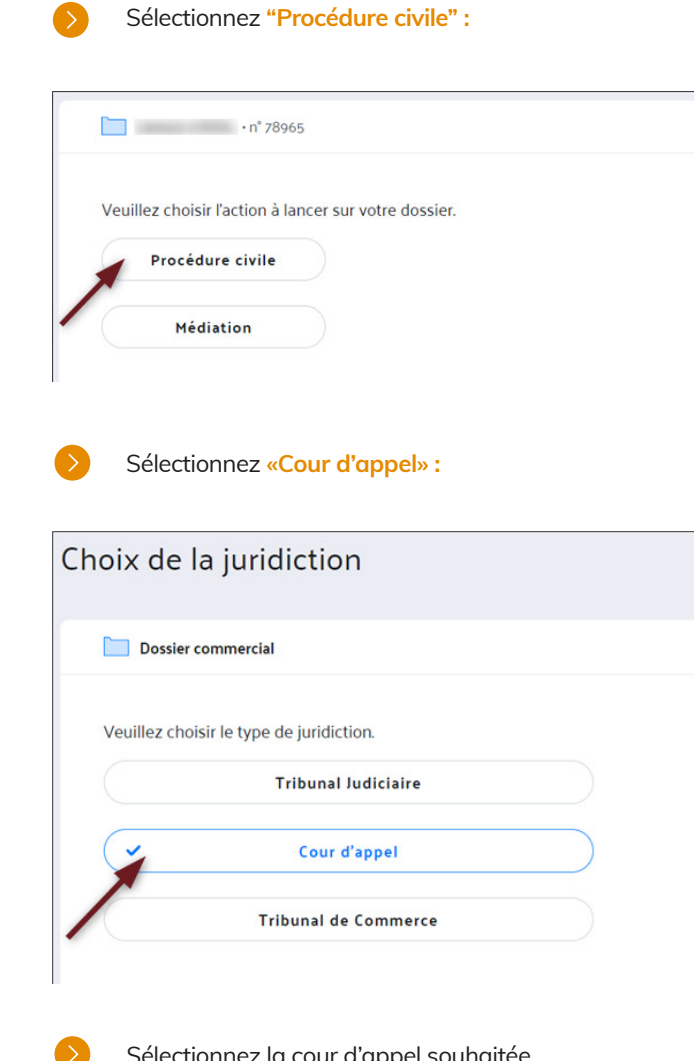

 $\bullet$ 

Sélectionnez la cour d'appel souhaitée. Par défaut, la cour d'appel rattachée au barreau est affichée et mis en favoris. Vous pouvez accéder aux autres cours d'appel, pour cela cliquez sur **«Autre juridiction»** et utilisez la barre de recherche.

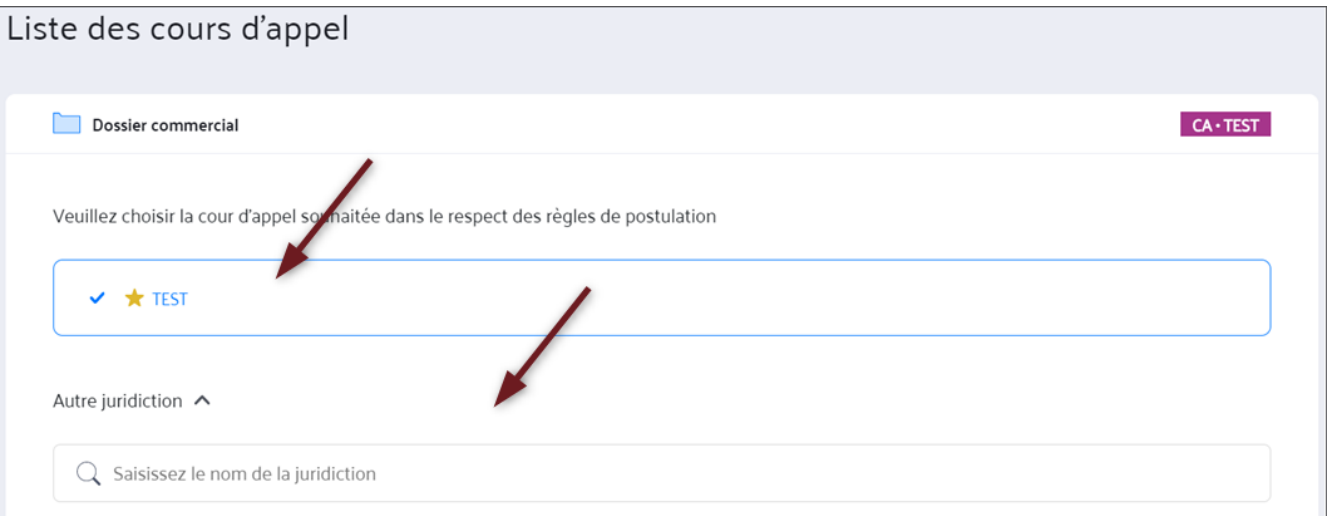

## Cliquez sur **«Déclaration d'appel»** ou **«Déclaration de saisine».**  $\bullet$

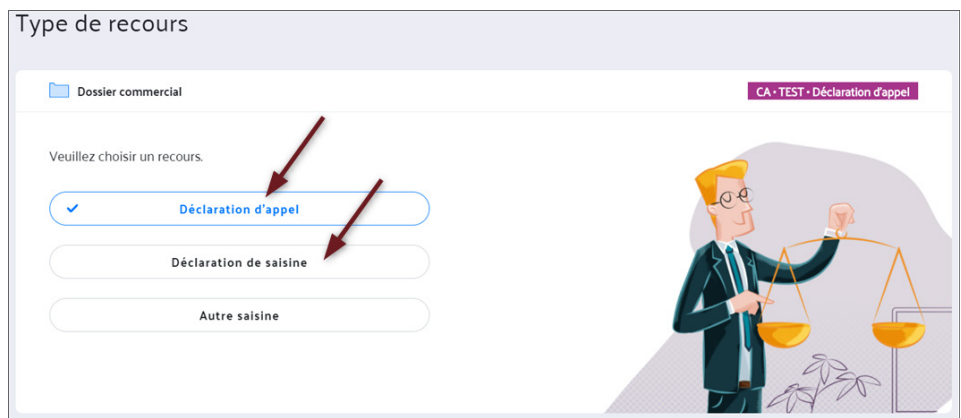

Une fois la déclaration d'appel ou la déclaration de saisine sélectionnée, vous passez par les étapes suivantes afin d'envoyer votre procédure.

- $\bullet$ Mettez à jour l'ensemble des parties ajoutées au dossier et renseignez toutes les informations requises pour la recevabilité de votre procédure (encadrées en rouge).
- $\bullet$ Le numéro de téléphone est obligatoire. Vous devez le faire précéder de l'indicatif du pays (par exemple pour un numéro de téléphone français vous devez écrire : "+330601020204").

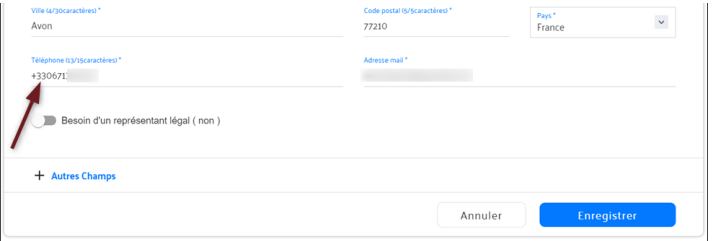

- $\bullet$ en plus de pouvoir passer par l'icône de calendrier.
- $\bullet$ des documents annexes et vous devez le préciser dans la description envoyée au ministère :

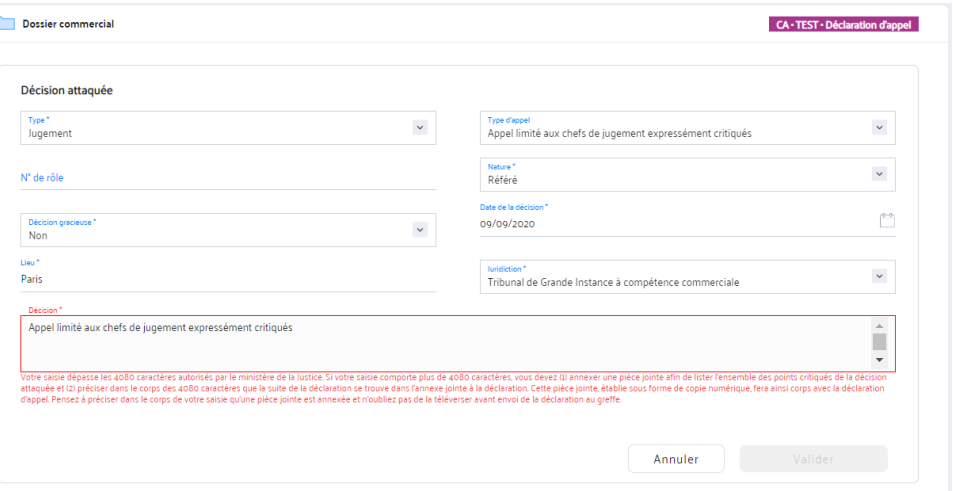

**1. MES DOSSIERS** *1. MES DOSSIERS*

Une fois les informations du contact complétées, cliquez sur **«Enregistrer»**. Un pop-in s'ouvre vous proposant de synchroniser le contact dans la fiche contact ou dans un dossier non contentieux. Vous pouvez choisir de le synchroniser avec l'un ou l'autre, les deux ou aucune en cliquant sur **«Annuler».**

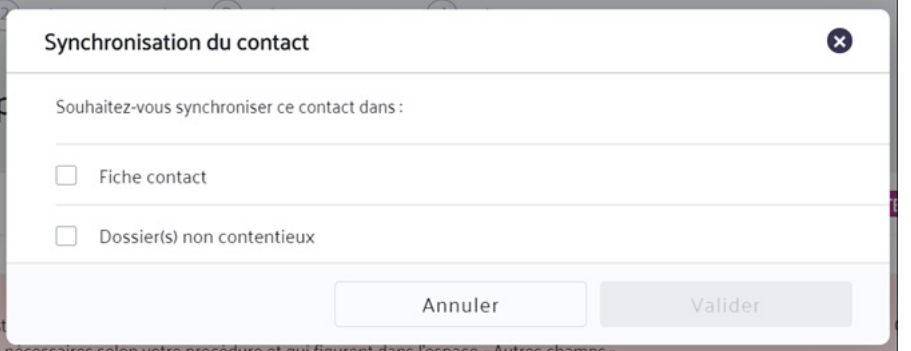

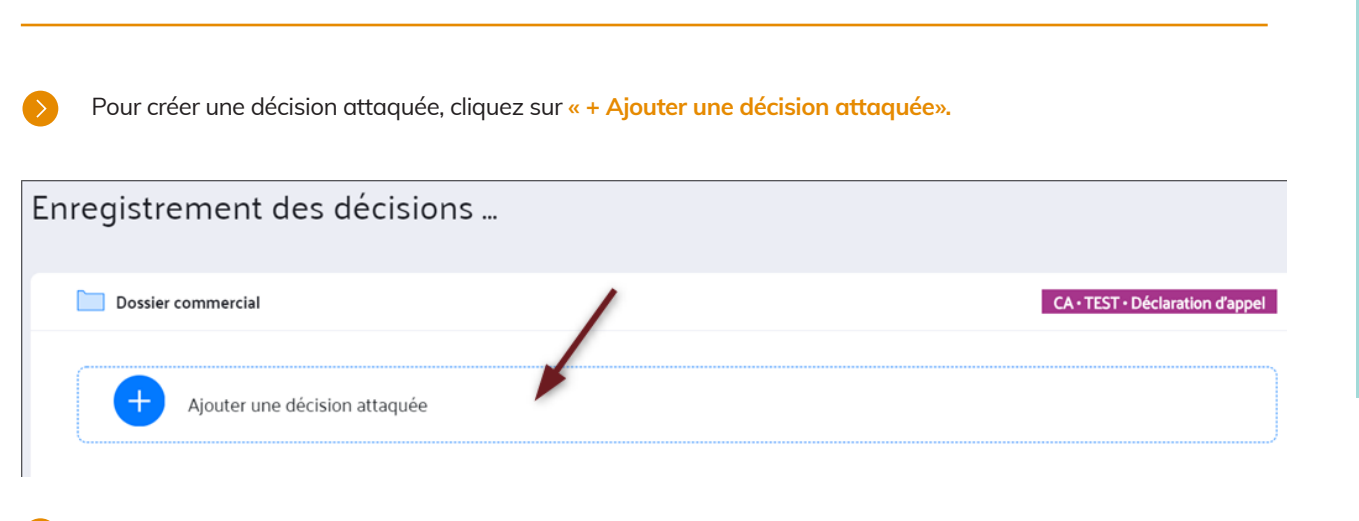

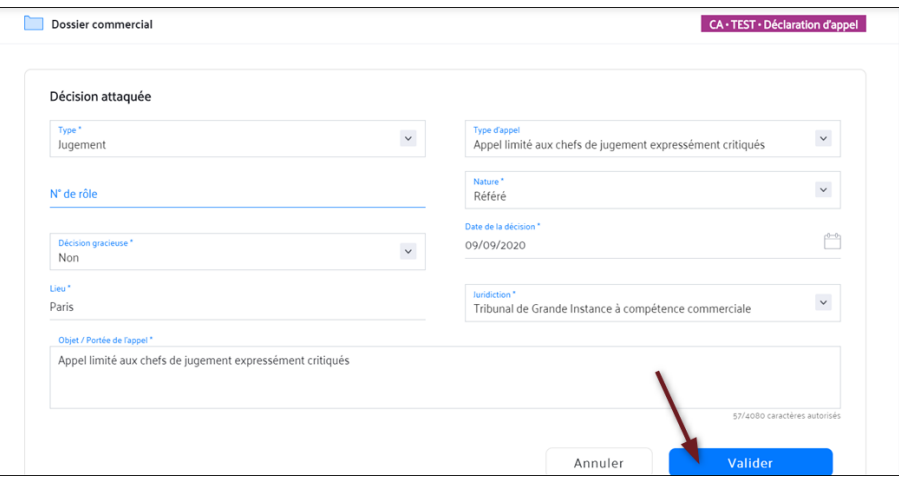

Complétez les informations. La décision (ou objet de l'appel) est limitée à 4080 caractères.

# **1. MISE À JOUR DES PARTIES**

# **2. DÉCISIONS ATTAQUÉES**

 $\bullet$ 

Dans le champ «Date de la décision», vous avez la possibilité de renseigner manuellement la date de décision attaquée,

Si vous dépassez la saisie des 4080 caractères dans la décision, un message vous averti que vous devez rajouter

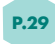

 $\bullet$ Vous pouvez ajouter d'autres décisions attaquées en cliquant sur le +.

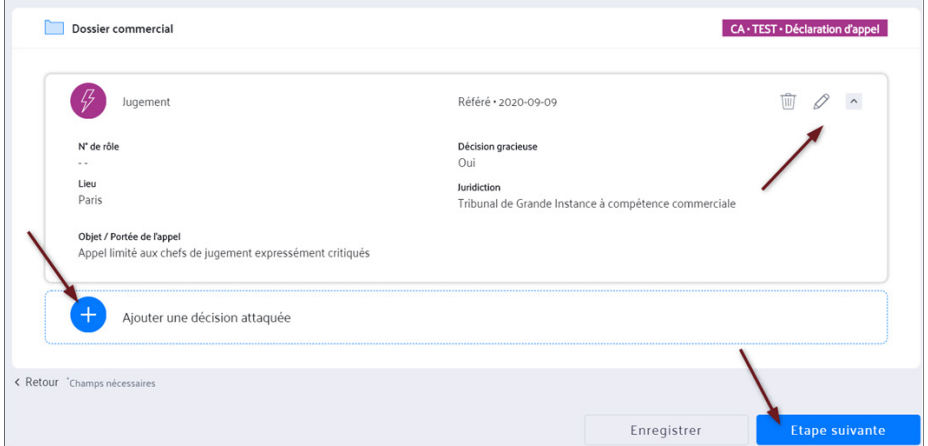

Dans la liste des décisions attaquées, en cliquant sur la flèche grise vous accédez au détail de la décision attaquée. Vous pouvez la modifier (icône crayon) ou la supprimer (icône poubelle).

Une fois toutes les décisions ajoutées, cliquez sur **«Etape suivante».**

- $\bullet$ Vous pouvez joindre un document expliquant l'objet de votre appel si la zone réservée dans les décisions attaquées ne suffit pas.
- $\bullet$ Vous pouvez supprimer le document si besoin en cliquant sur **« Supprimer ».**
- $\bullet$ Vous pouvez joindre votre timbre fiscal.
- Vous pouvez visualiser votre document joint et vérifier si la compression et la conversion n'ont pas altéré la qualité  $\bullet$ du document.
- $\bullet$ Vous devez cocher ensuite la case « J'ai visualisés le(s) document(s) et je confirme qu'il(s) est (sont) conformes à ce que je désire envoyer. ».

# Déclaration d'appel

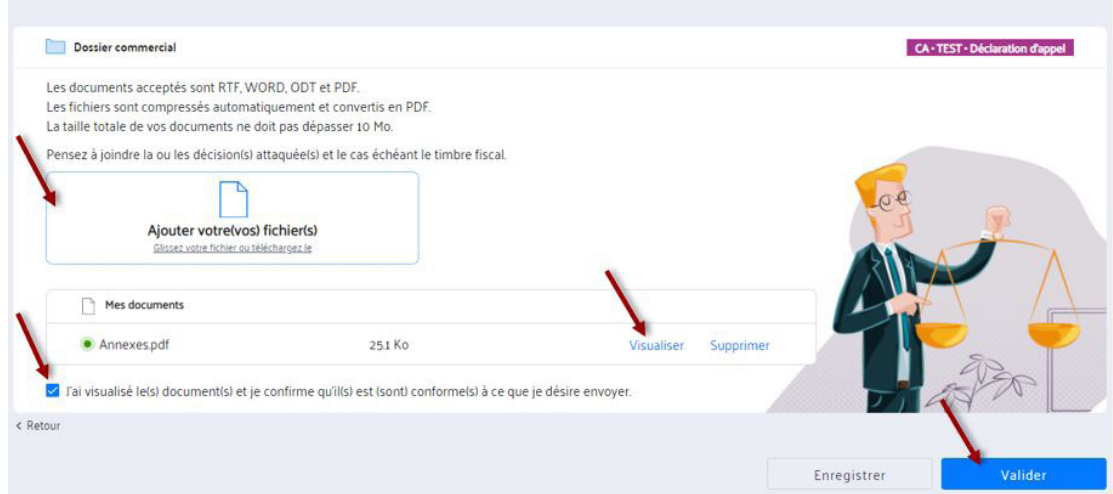

- $\bullet$ Vous devez alors confirmer que vous ne souhaitez pas ajouter de document à la procédure.
- $\bullet$ Pour les procédures de déclaration d'appel, une mention indique que le jugement doit être joint sous peine de caducité de l'appel.

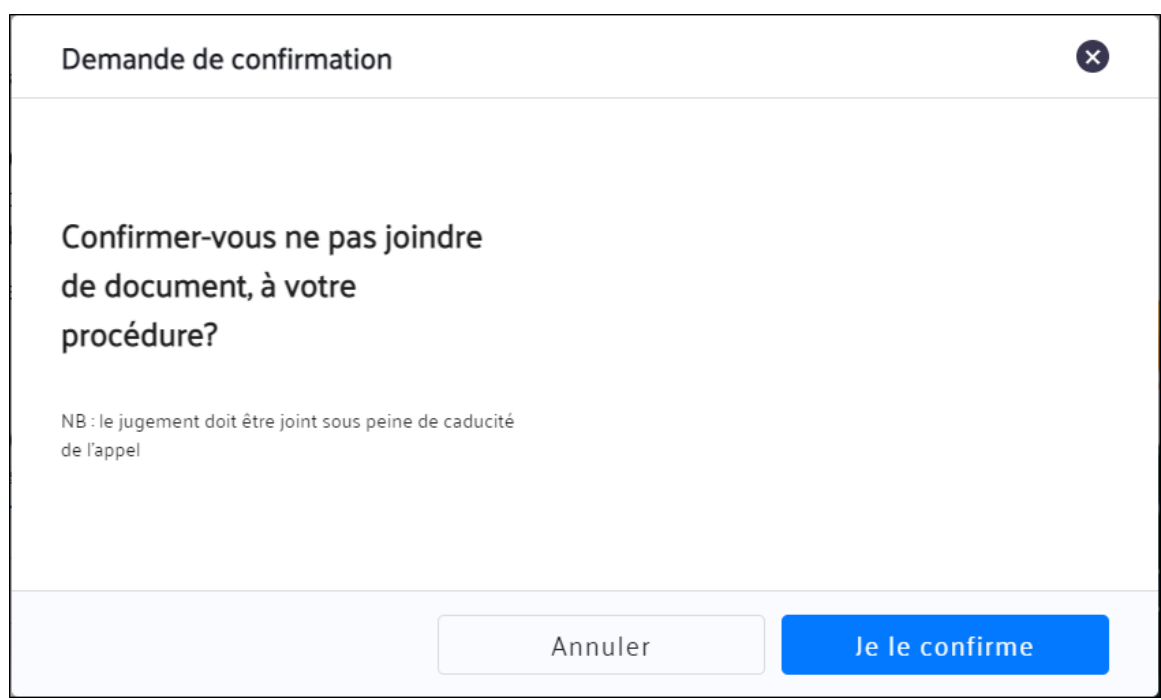

 $\bullet$ 

Si vous **cliquez sur "Valider"** sans ajouter de fichier, un message indique que l'ajout du jugement est obligatoire.

vocédure en cliquant sur « **Envoyer à la juridiction ».** vous imprimer en PDF ».

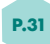

# **3. DÉCLARATION D'APPEL**

# **4. RÉCAPITULATIF**

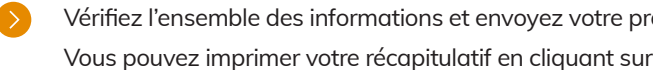

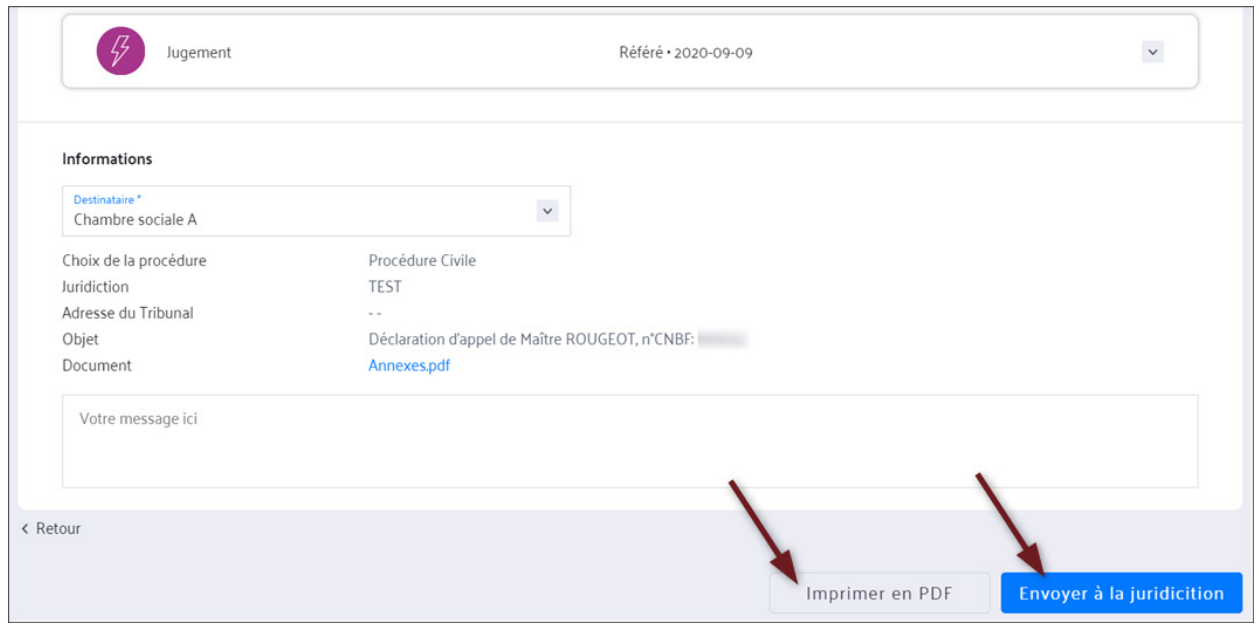

# *INTERJETER APPEL (AUTRE SAISINE)*

## **https://www.youtube.com/watch?v=vdG2sVDHkz4**

- $\bullet$ de saisine à savoir :
	- La mise à jour de parties
	- Les décisions attaquées
	- L'ajout des documents
	- Le récapitulatif et l'envoi

Pour l'envoi d'une autre saisine, sélectionnez **« Autre saisine »** comme suit :

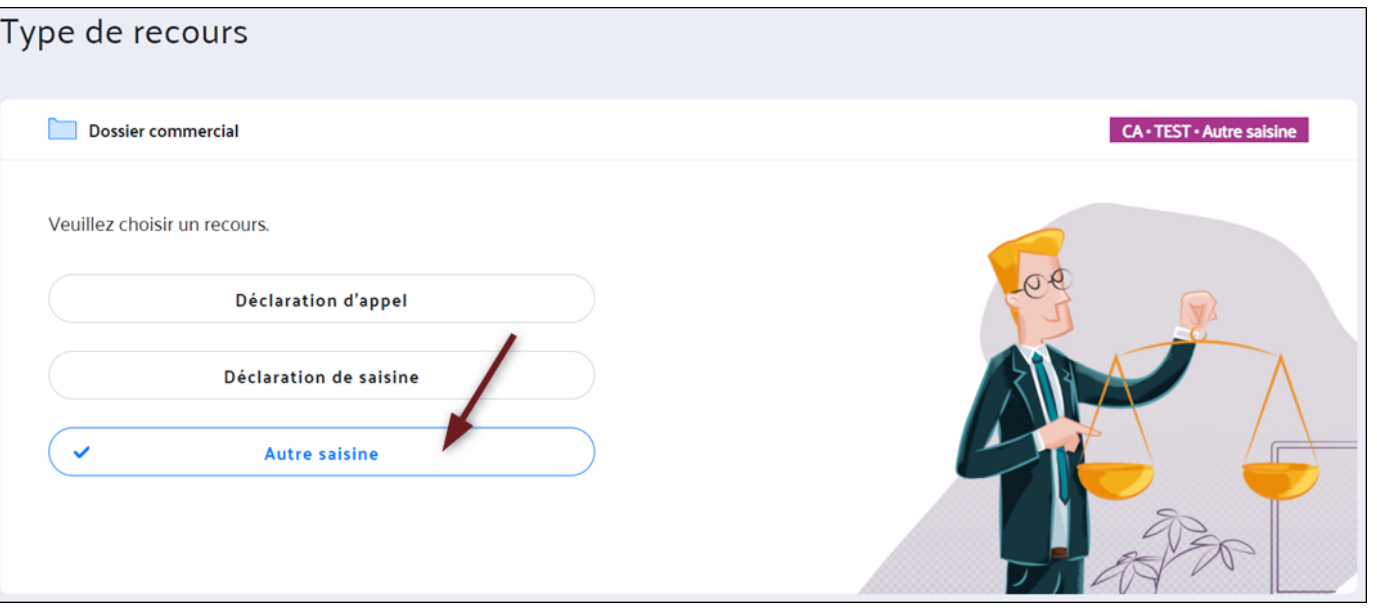

 $\bullet$ Consulter l'article concernant la déclaration d'appel et la déclaration de saisine **https://assistance.cnb.avocat.fr/hc/fr/articles/4409193891218**

Sélectionnez le type de saisine par la suite dans la liste déroulante proposée et cliquez sur **« Valider » :**

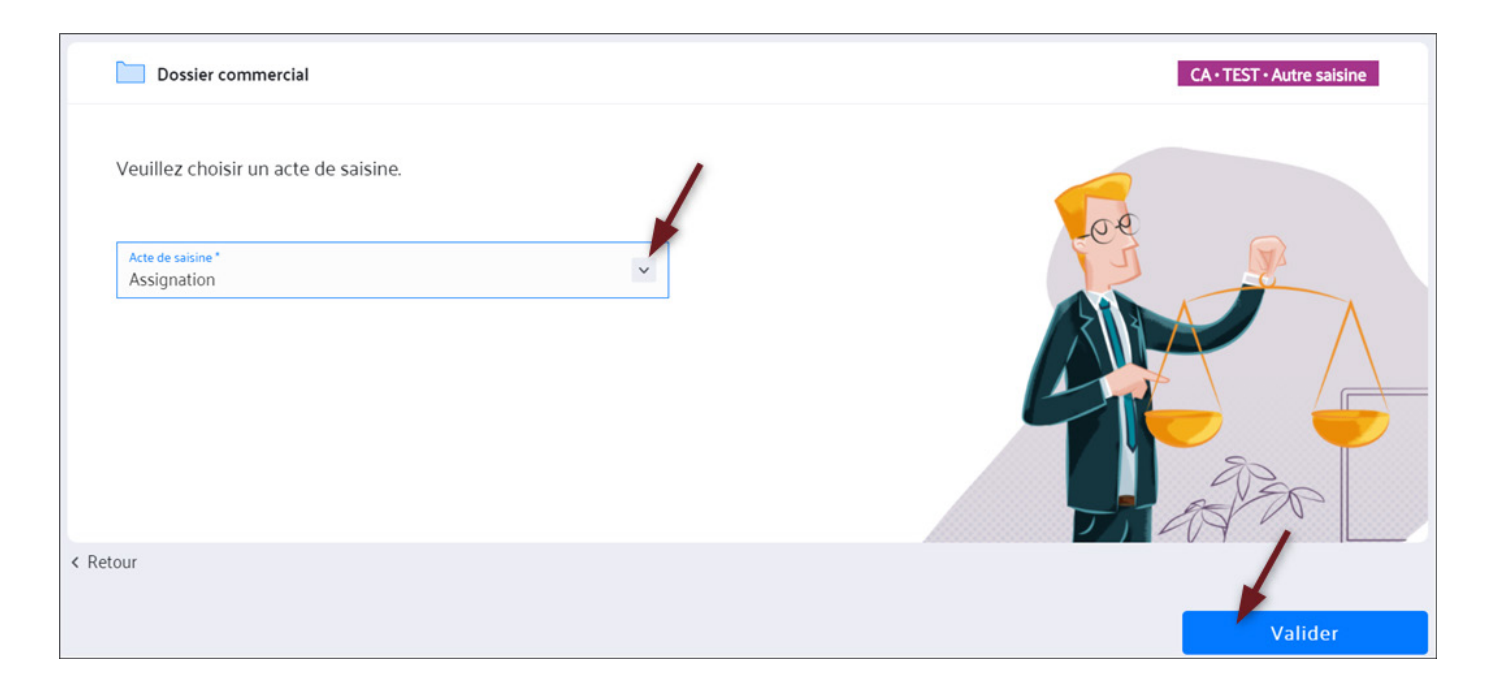

Pour envoyer votre procédure, suivez les mêmes étapes que pour la déclaration d'appel et la déclaration

- $\bullet$ et envoyer votre constitution.  $\bullet$
- Ce manuel décrit les étapes pour se constituer en défense, auprès du Tribunal Judiciaire.

- Pour rechercher un dossier sur lequel vous n'êtes pas encore constitué, cliquez sur **«Se constituer»** figurant  $\bullet$ dans le menu de gauche.
- Vous avez deux options pour chercher un dossier :
	- Par n° de rôle
	- En renseignant les informations liées aux parties
- Pour une recherche par n° de rôle, renseignez :
- Le numéro RG
- Le type de juridiction
- La ville de la juridiction
- Puis cliquez sur **«Rechercher».**

# *SE CONSTITUER EN DÉFENSE*

**https://www.youtube.com/watch?v=gJ2OPpAR-Bg https://www.youtube.com/watch?v=U7-E3efNw14**

Dans la rubrique **«Se constituer»,** vous pouvez chercher un dossier sur lequel vous n'êtes pas encore constitué

Vous pouvez utiliser cette rubrique pour effectuer une recherche **«non constitué».**

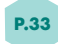

# **1. RECHERCHER LE DOSSIER**

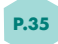

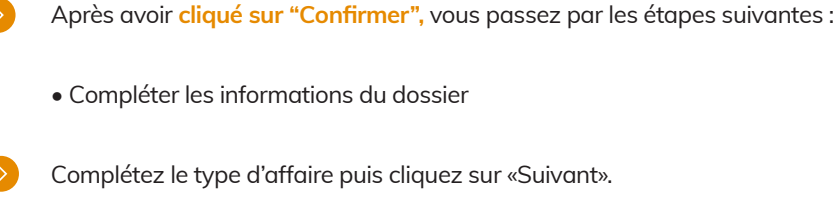

Une fenêtre vous indique que les informations affichées dans les champs pré-remplis proviennent de la juridiction. Il

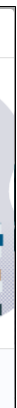

convient de vérifier toutes les informations.

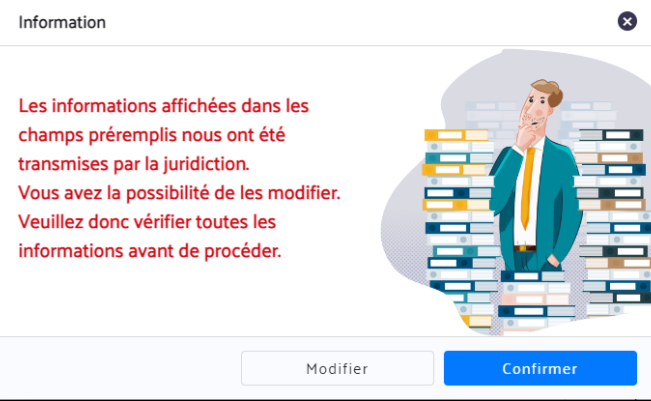

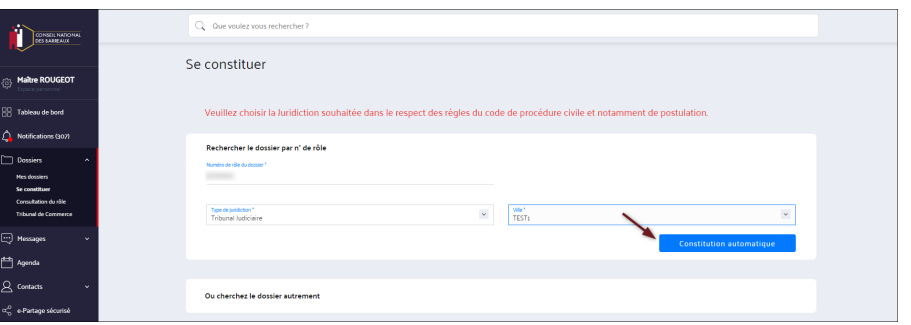

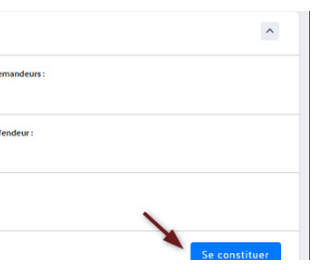

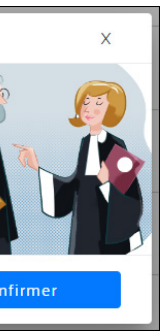

Les champs suivis d'un astérisque sont obligatoires. Cliquez ensuite sur **"Constitution automatique".**

- Une fois la recherche lancée, la base remonte le(s) dossier(s) correspondant(s) aux informations renseignées.
- Vous pouvez consulter l'ensemble des informations pour vérifier si c'est le bon dossier en cliquant sur la flèche grise sur la droite.

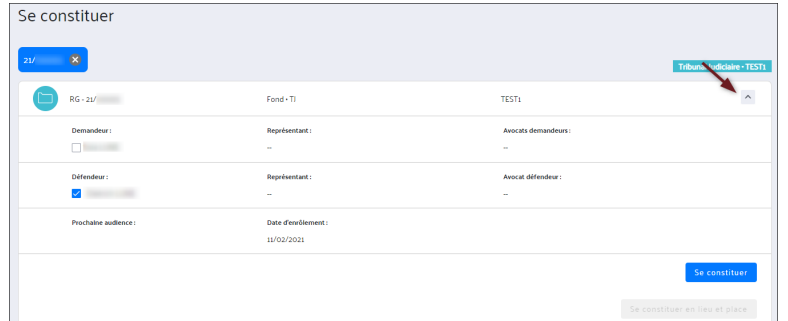

Sélectionnez le(s) justiciables pour le(s)quel(s) souhaitez vous constituer en cochant la case correspondante.

- Le type de juridiction (Tribunal Judiciaire ou Cour d'Appel),
- Puis la ville de la juridiction (ou la CA concernée)
- Les champs suivants apparaissent et vous les complétez :
	- Demandeur
	- Type de personne
	- Nom et prénom du demandeur si personne physique
	- Raison sociale si personne morale
	- Titre si autorité administrative
	- Nom et prénom de l'avocat adverse
- Défendeur
	- Nom et prénom du défendeur si personne physique
	- Raison sociale si personne morale
	- Titre si autorité administrative

## **Cliquez ensuite sur "Se constituer"** ou **"Se constituer en lieu et place".**

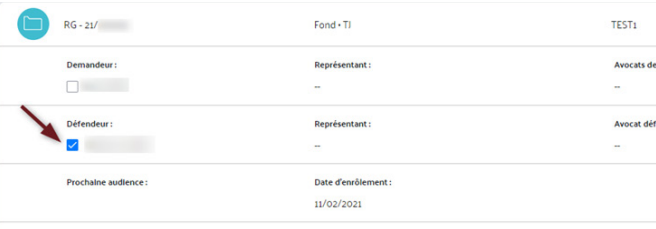

# **2. CONSULTER LES DOSSIERS**

Pour une recherche par informations des parties, sélectionnez les informations du tribunal.

Un pop in apparaît pour vous informer que les avocats déjà constitués seront informés de votre accès au dossier.

# **Cliquez sur "Confirmer"** pour continuer ou **"Annuler"** pour sortir.

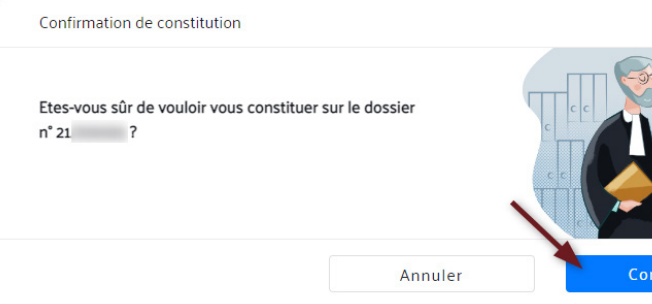

# **3. SE CONSTITUER**

- Mise à jour des parties. Les données sont pré-remplies avec les informations de la juridiction, vous pouvez les modifier.
- Ajout des documents
- Récapitulatif. Cette dernière étape permet de consulter les informations de la procédure avant envoi.

Ces étapes fonctionnent de la même façon que pour l'envoi de la procédure.

 $\bullet$ l'annuaire des avocats : soit en tapant son nom dans le moteur de recherche ou en **cliquant sur l'icône carnet d'adresse.**

**S** 

Dans la messagerie du dossier vous retrouvez le message envoyé à la juridiction :  $\bullet$ 

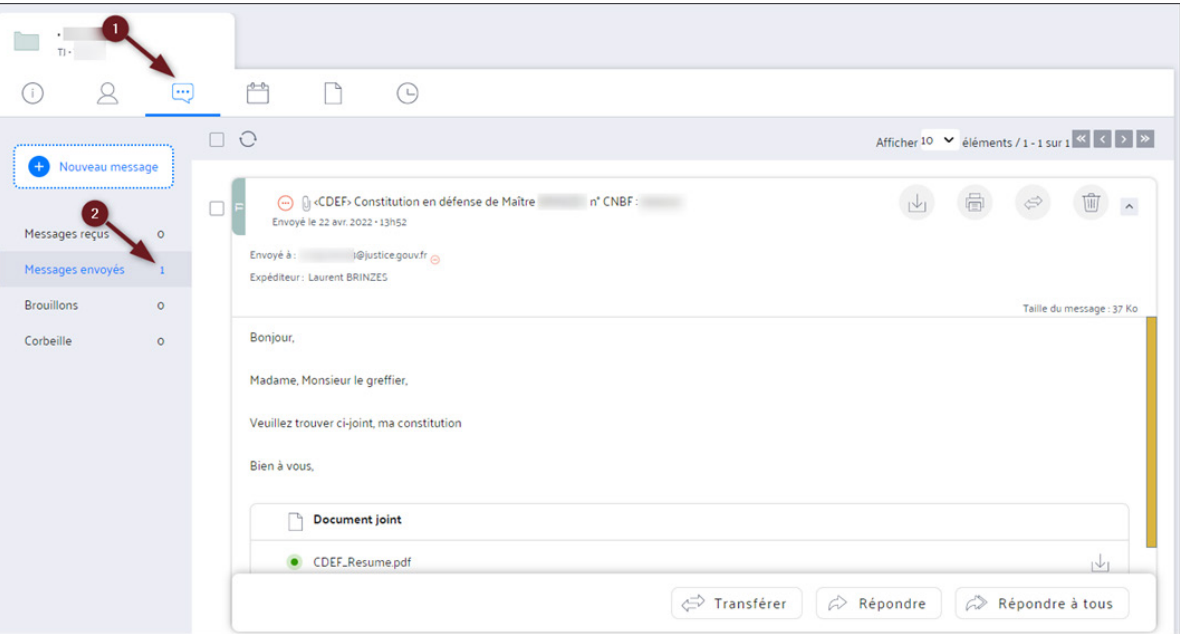

La seule différence, est que la partie récapitulative permet d'envoyer sa constitution en même temps aussi bien au greffe qu'aux avocats du dossier ou à ceux que vous avez ajoutés.

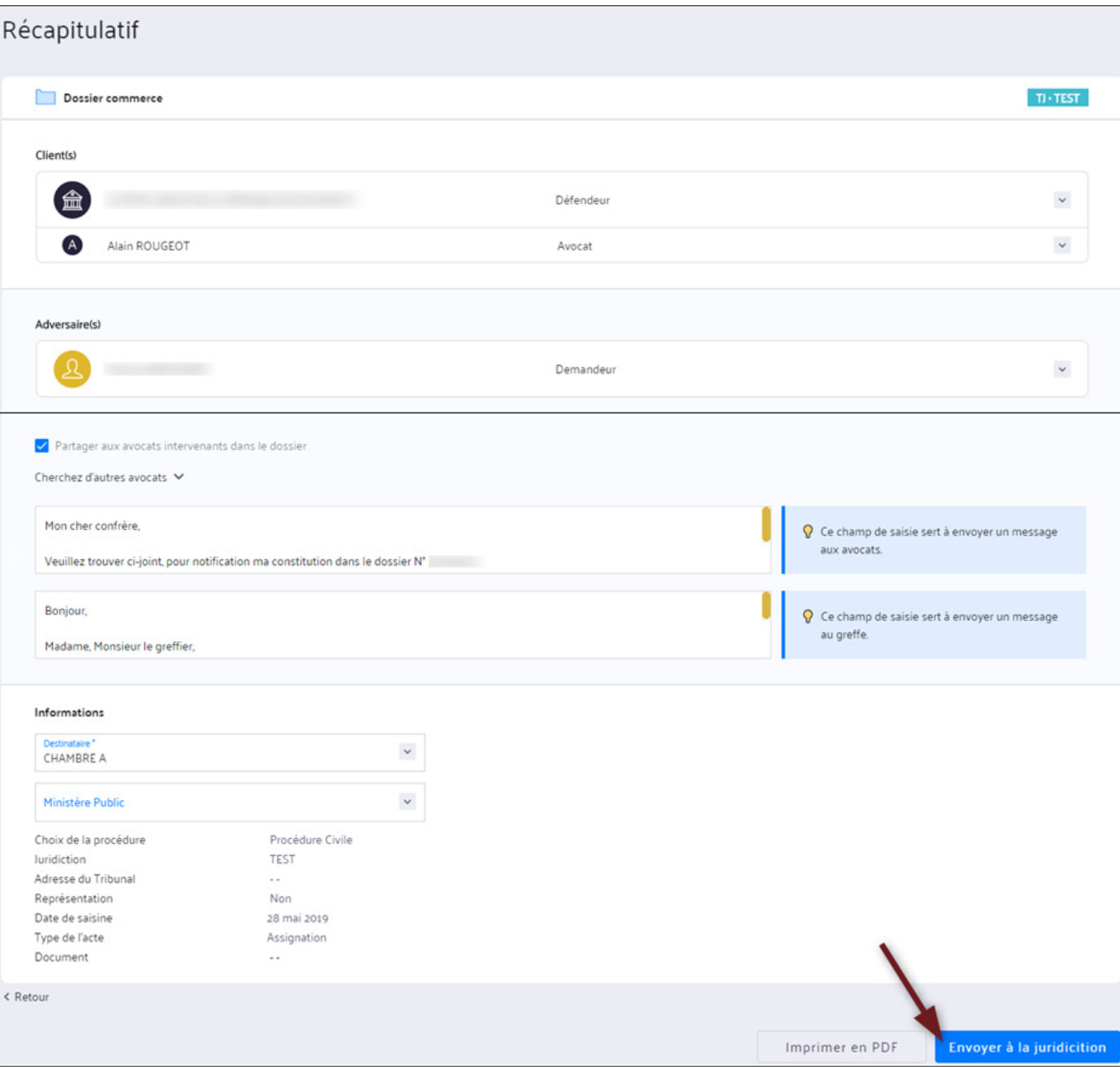

 $\bullet$ 

 $\bullet$ 

 $\bullet$ 

# Vous pouvez ajouter d'autres avocats en **cliquant sur "Cherchez d'autres avocats"**. Cherchez l'interlocuteur dans

# Vous pouvez consulter les avocats dans le bloc ci dessous :

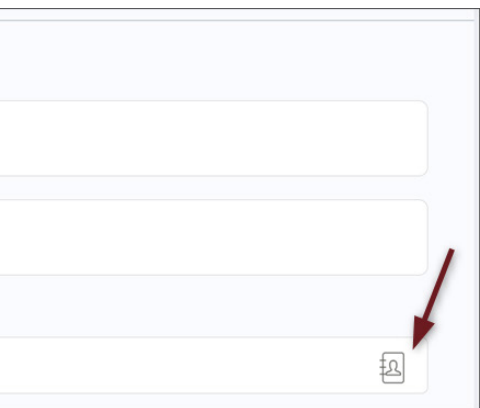

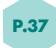

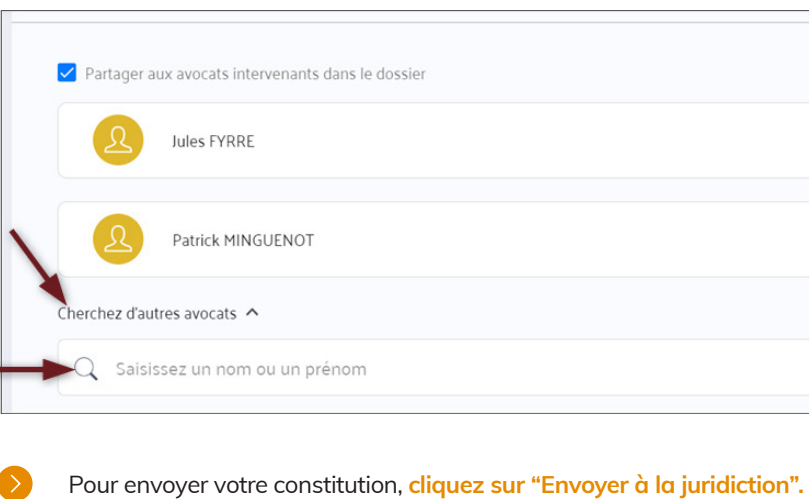

# *SE CONSTITUER EN INTIMÉ*

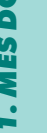

**S** Dans la rubrique «Se constituer», vous pouvez chercher un dossier sur lequel vous n'êtes pas encore constitué et envoyer votre constitution.

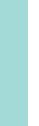

Vous pouvez utiliser cette rubrique pour effectuer une recherche «non constitué».

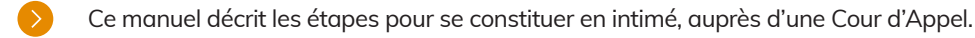

- Pour rechercher un dossier sur lequel vous n'êtes pas encore constitué, **cliquez sur "Se constituer**" figurant dans le menu de gauche.
- Vous avez deux options pour chercher un dossier :
	- Par n° de rôle
	- En renseignant les informations liées aux parties
- Pour une recherche par n° de rôle, renseignez :
	- Le numéro RG
	- Le type de juridiction
	- La ville de la juridiction
- Puis **cliquez sur "Constitution automatique"** ou **«Constitution manuelle».**

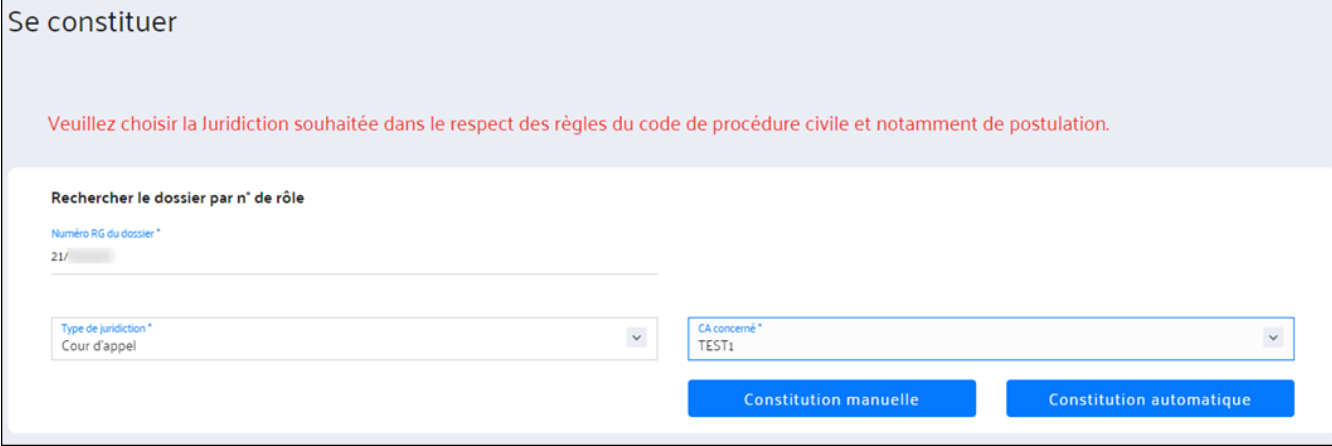

Le nouvel e-Barreau propose deux types de constitutions en intimé :

- Constitution manuelle. Vous devez saisir toutes les informations de la procédure.
- Constitution automatique. Des champs sont pré-remplis avec les informations provenant de la juridiction, vous pouvez les modifier. Ce type de constitution est une nouveauté comparé à «e-Barreau V1» et représente un gain de temps en vous évitant de ressaisir certaines données.
- Pour une recherche par informations des parties, sélectionnez les informations du tribunal.
	- Le type de juridiction (Cour d'Appel),
	- Puis la Cour d'Appel concernée.
- Les champs suivants apparaissent et vous les complétez :
	- Partie
	- Type de personne
	- Qualité de la partie
	- Nom de la partie
	- Décision
	- Date de la décision
	- S'il s'agit d'une décision gracieuse
	- Juridiction ayant rendu la décision attaquée
	- Lieu de la décision attaquée

Les champs suivis d'un astérisque sont obligatoires.

Cliquez ensuite sur **«Constitution automatique».**

- Une fois la recherche lancée, la base remonte le(s) dossier(s) correspondant(s) aux informations renseignées.
- $\bullet$ grise sur la droite.

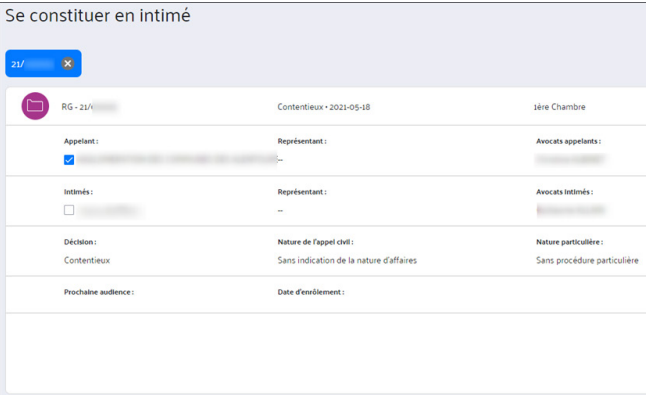

Vous pouvez consulter l'ensemble des informations pour vérifier si c'est le bon dossier en cliquant sur la flèche

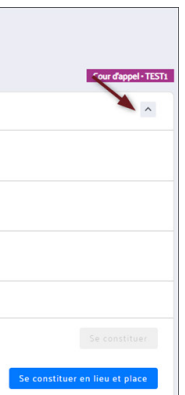

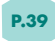

# **1. RECHERCHER LE DOSSIER**

# **2. CONSULTER LES DOSSIERS**

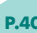

# Cliquez ensuite sur **"Se constituer"** ou **"Se constituer en lieu et place".**

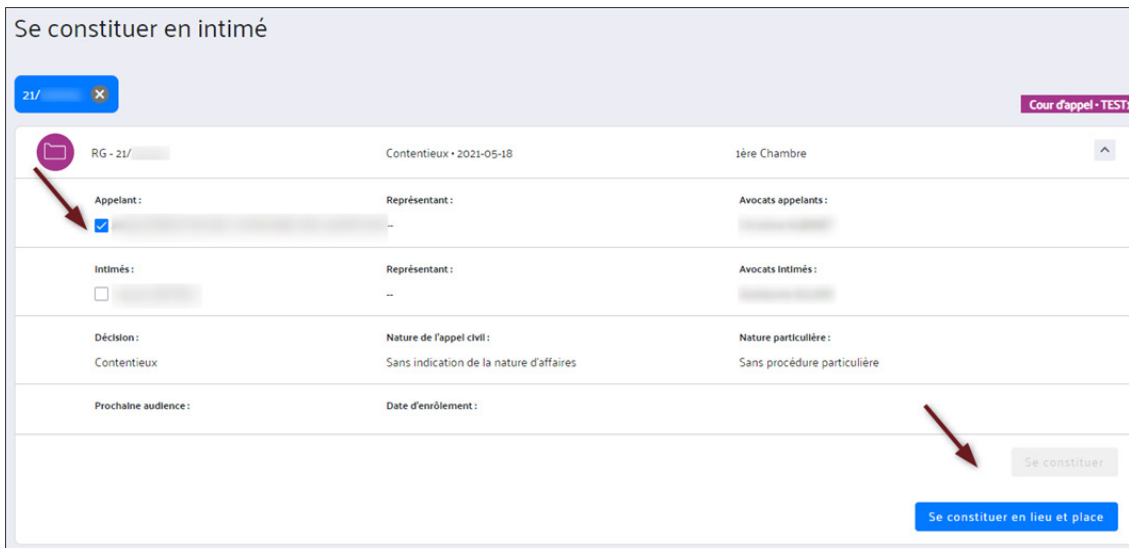

Un pop in de confirmation apparaît. **Cliquez sur "Confirmer"** pour continuer ou **"Annuler"** pour sortir.

- les modifier.
- $\bullet$ vides et vous devrez renseigner toutes les informations des du/des client(s) et contact(s) utile(s).
	- Ajout des documents
	- Récapitulatif. Cette dernière étape permet de consulter les informations de la procédure avant envoi.
- Ces étapes fonctionnent de la même façon que pour l'inscription en référé.
- $\bullet$ bien au greffe qu'aux avocats du dossier ou à ceux que vous avez ajoutés.
- $\bullet$

**En cliquant sur «Confirmer»** les avocats déjà constitués seront informés de votre accès à la procédure.

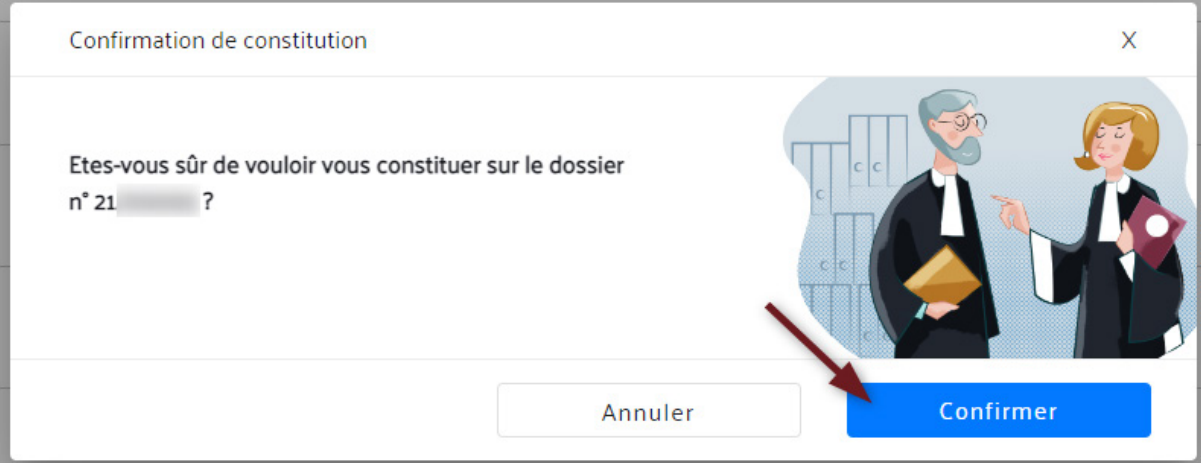

Après avoir **cliqué sur "Confirmer",** vous passez par les étapes suivantes :

• Compléter les informations du dossier

dans les champs pré-remplis proviennent

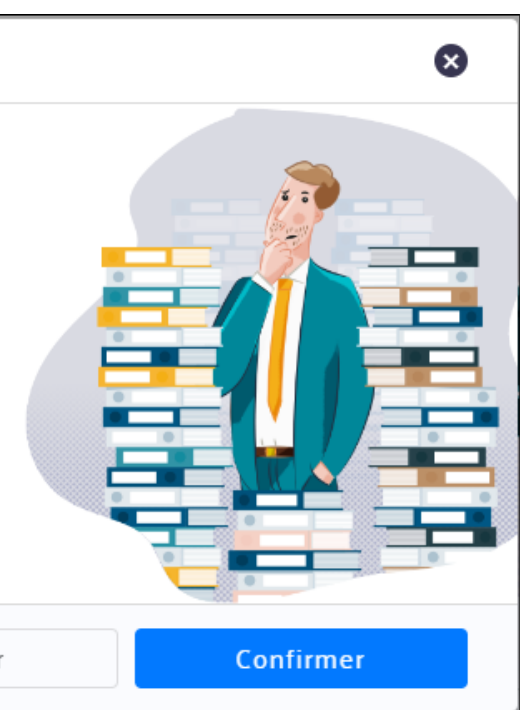

• Mise à jour des parties. Les données sont pré-remplies avec les informations de la juridiction, vous pouvez

Si vous avez cliqué sur le bouton «Constitution manuelle» à l'étape de recherche du dossier, les parties seront

# **3. SE CONSTITUER**

La seule différence, est que la partie récapitulative permet d'envoyer sa constitution en même temps aussi

En bas de page sélectionnez le destinataire et le Ministère public puis **cliquez su «Envoyer à la juridiction».**

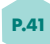

Complétez le type d'affaire puis **cliquez sur «Suivant».**

 $\bullet$ 

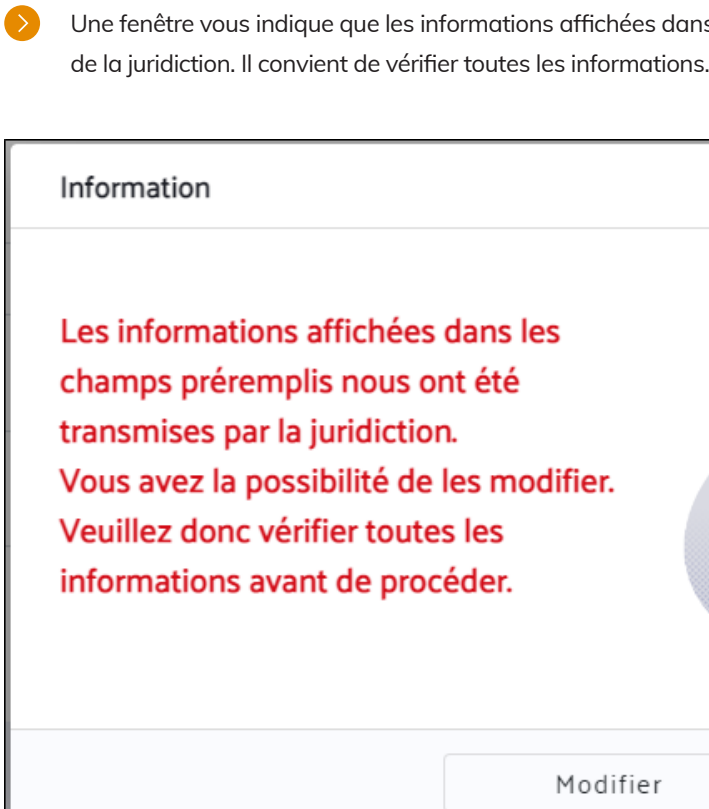

 $\bullet$ 

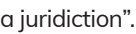

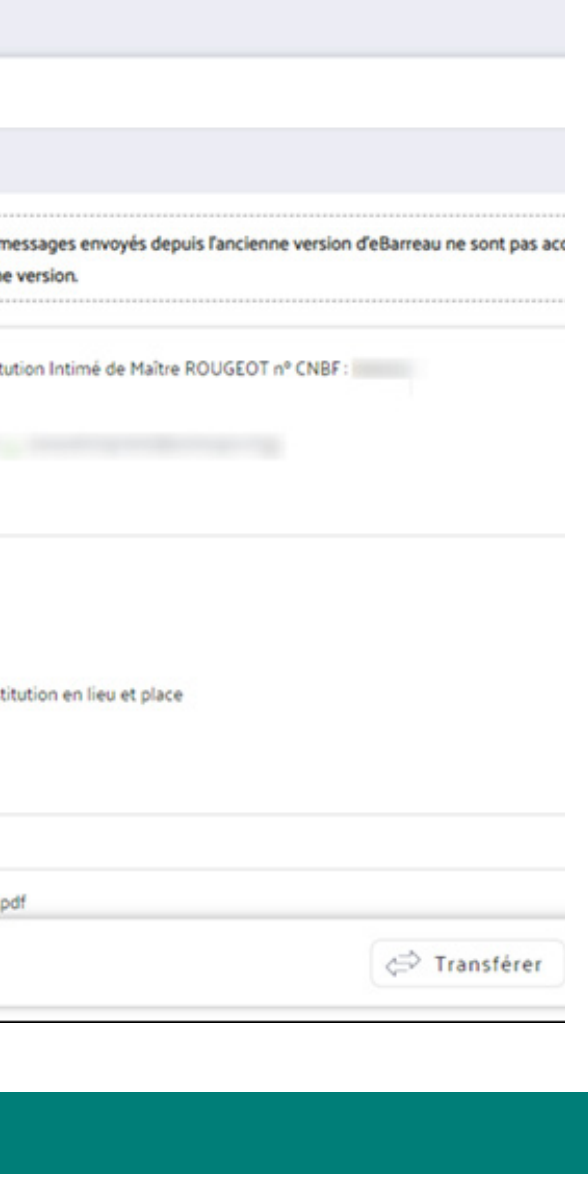

Vous pouvez ajouter d'autres avocats en cliquant sur "Cherchez d'autres avocats". Cherchez l'interlocuteur  $\bullet$ dans l'annuaire des avocats : soit en tapant son nom dans le moteur de recherche ou en cliquant sur l'icône carnet d'adresse.

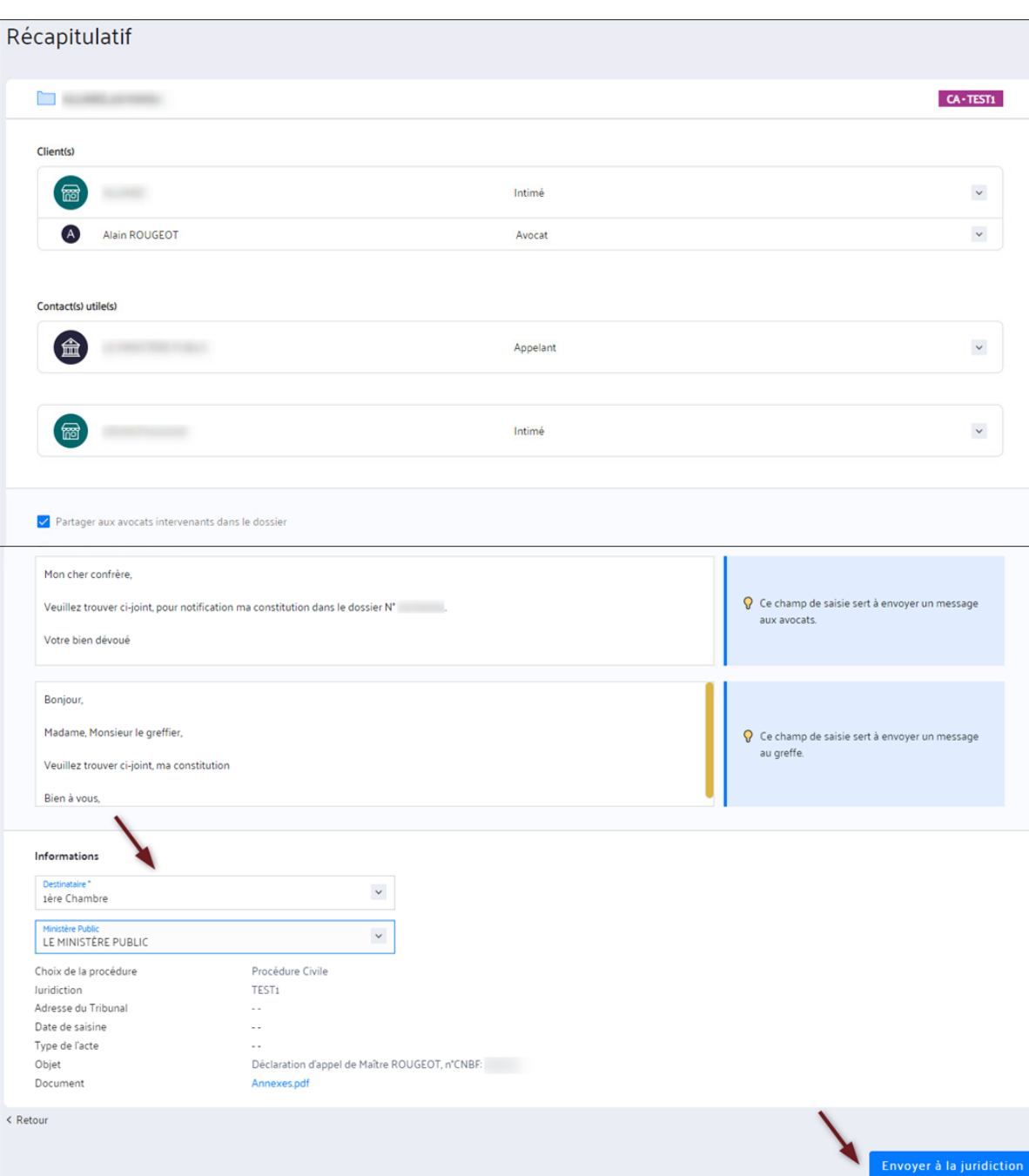

Vous pouvez consulter les avocats dans le bloc ci dessous :

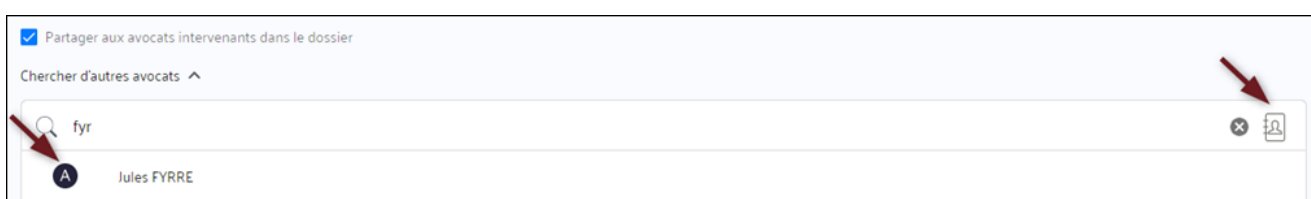

Pour envoyer votre constitution, cliquez sur "Envoyer à la  $\rightarrow$  $\bullet$ Dans la messagerie du dossier vous retrouvez le message envoyé à la juridiction : m  $\mathbb{P}^*$ ∩  $\Box$   $\odot$ Nouveau message Les accusés de réception des n G -2 correspondant depuis l'ancienn Messages re Messages envoyés ⊚ CONSTINT> Constit  $\overline{\mathbb{R}}$ Envoyé le 3 juin 2022 - 13h36 Brouillons  $\circ$ Envoyé à : Corbeille  $\circ$ Expéditeur : Alain ROUGEOT Bonjour, Madame, Monsieur le greffier, Veuillez trouver ci-joint, ma const Bien à vous. Documents joints CONSTINT\_Resume

- $\bullet$ même audience.
	- dans les affaires déjà plaidées.

# *CONSULTATION DU RÔLE*

 $\bullet$ 

Dans la sous-sous-rubrique **«Consultation du rôle»,** vous pouvez accéder à votre ordre de passage dans une audience à laquelle vous êtes convié. Vous pouvez également voir et télécharger la liste des affaires qui seront plaidées lors de la

Si vous consultez le détail de l'audience en cours ou après son déroulement, vous pourrez visualiser les décisions prises

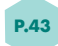

Vous accédez à la consultation du rôle depuis le menu latéral. Sous le module dossier, cliquez sur **«Consultation du rôle».**  $\bullet$ 

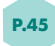

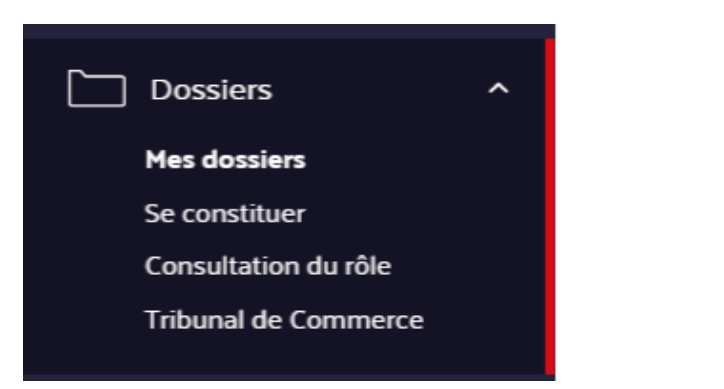

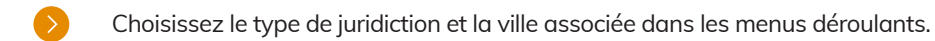

Validez mon choix en cliquant sur **«Valider».**

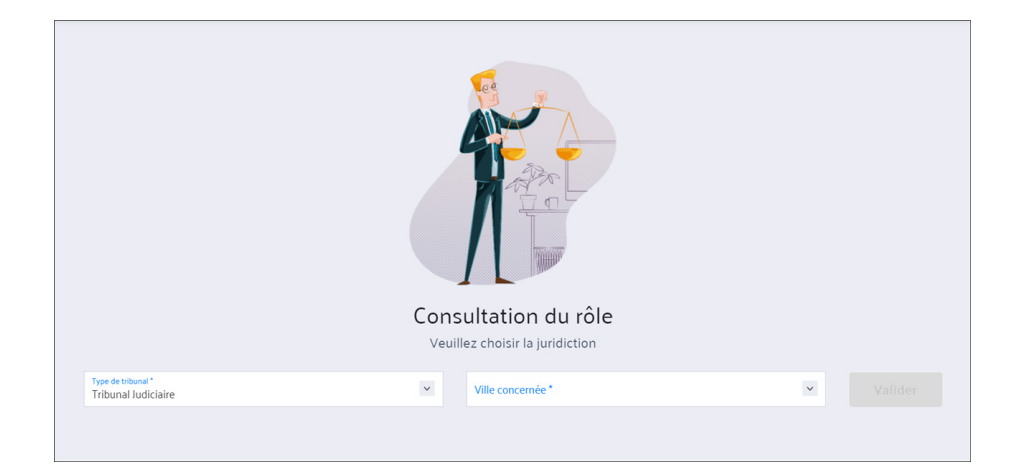

Vous accédez à l'écran ci-dessous :

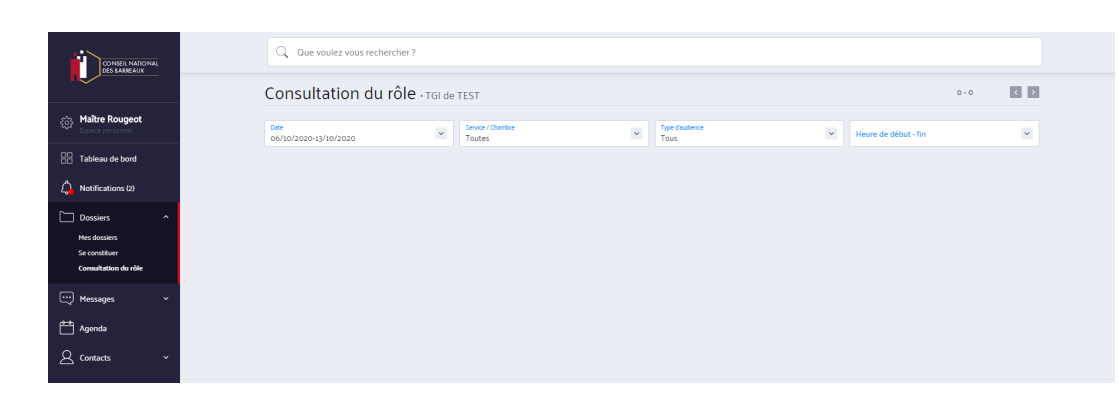

# **1. ACCÉDER À LA FONCTIONNALITÉ**

# **2. SÉLECTIONNER LA JURIDICTION**

# **3. CONSULTER A LISTE DES AUDIENCES**

- Vous pouvez choisir les filtres pour afficher les audiences : **1**
	- Date de l'audience
	- Service/Chambre
	- Type d'audience:

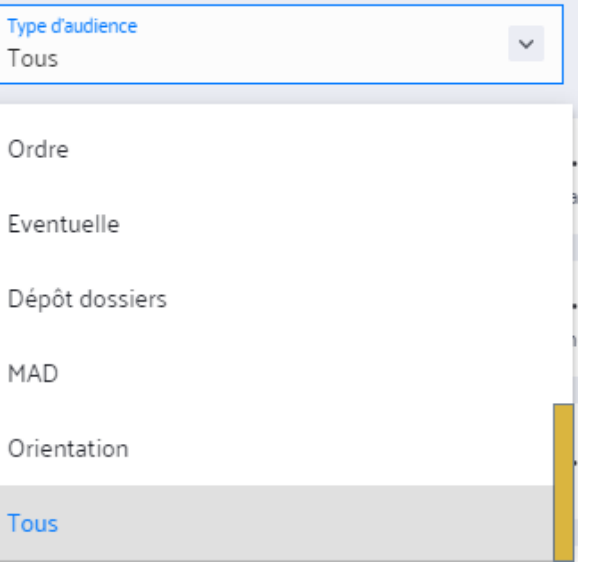

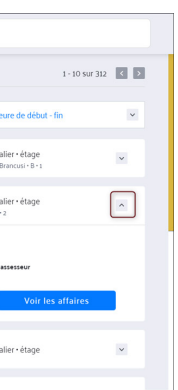

Vous pouvez trier le résultat selon les critères définis en haut de la page :

• Vous pouvez modifier la période de la recherche.

Une fois votre choix de juridiction validé, une liste des audiences s'affiche. **2**

Pour cela cliquez sur le menu déroulant "Date". Pour modifier une date, vous pouvez la taper sous le format JJ/MM/AAAA ou la chercher dans le calendrier en cliquant sur l'icône calendrier.

• Vous pouvez choisir le service / la chambre, le type d'audience et l'horaire (heures et minutes).

Vous pouvez voir la composition de l'audience en cliquant sur la petite flèche à droite.

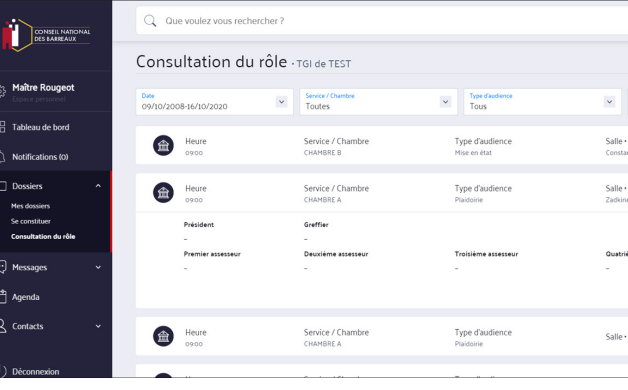

• Heure de début - fin

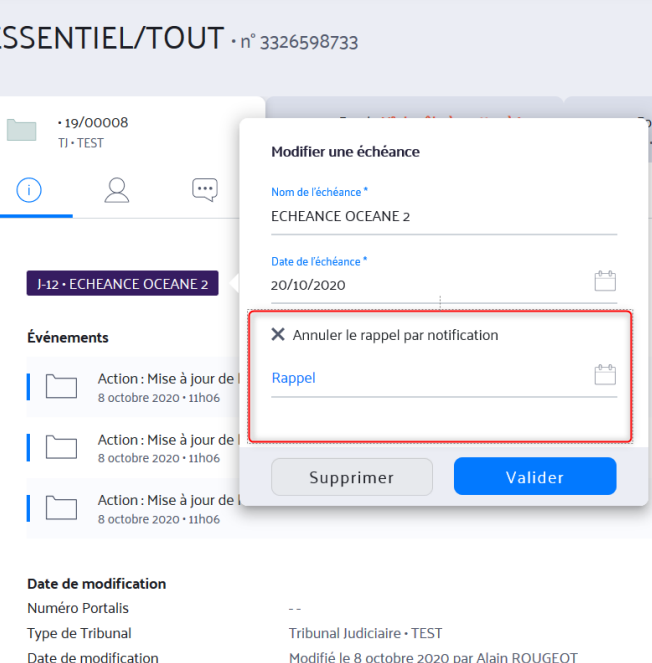

- $\bullet$ Quand vous **cliquez sur "Voir les affaires",** vous basculez vers une page qui vous présente la liste des affaires plaidées lors de l'audience choisie.
	- Vous pouvez actualiser cette liste pour voir les décisions qui y sont mentionnées. Pour cela cliquez sur le bouton **"Actualiser".**
	- Vous pouvez imprimer le contenu de la page pour garder une version papier. Pour cela, cliquez sur le bouton **'Imprimer".**
	- En cliquant sur le numéro de rôle, vous accédez au dossier de l'affaire si vous êtes constitué dessus.

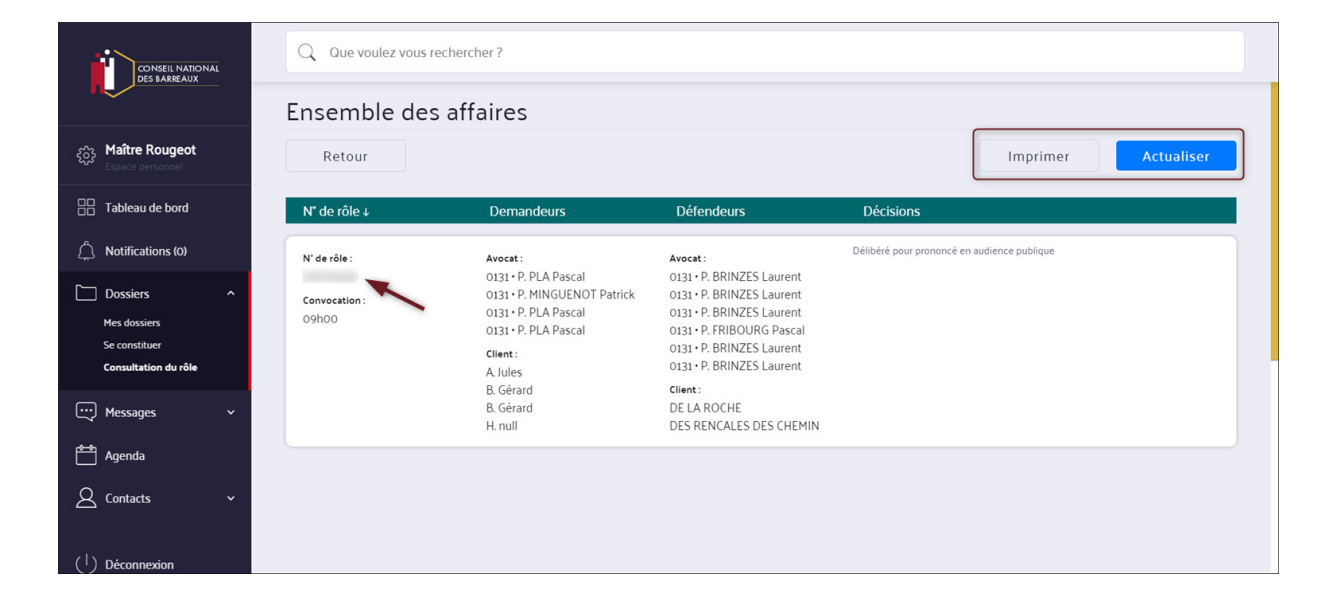

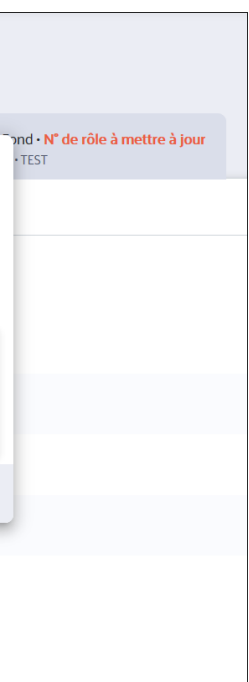

# **4. CONSULTER LES DÉTAILS DE L'AUDIENCE**

# *GESTION DES ÉCHÉANCES*

Dans une procédure, vous pouvez créer une échéance. Vous pouvez également la consulter, la modifier et la supprimer.

- Dans un dossier, vous pouvez créer une échéance par procédure.
- Pour créer une échéance, dans l'onglet **"I"** du dossier, cliquez sur **"Créer une échéance".**
- Renseignez : **1**
	- Le nom de l'échéance
	- La date de l'échéance
	- Un rappel si besoin

# **1. CRÉER UNE ÉCHÉANCE**

## **2** Cliquez ensuite sur **"Valider"** pour l'enregistrer.

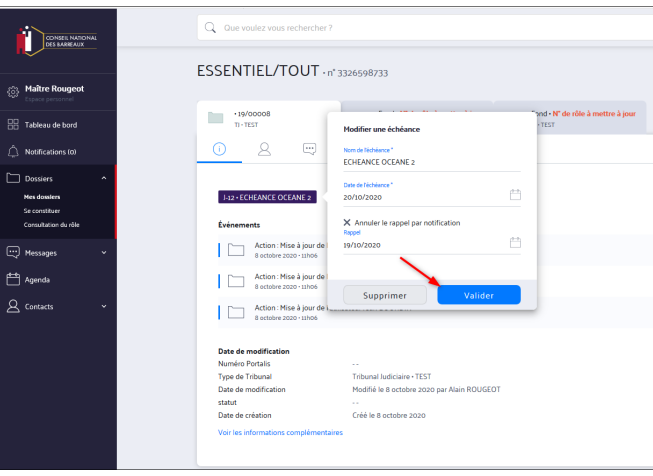

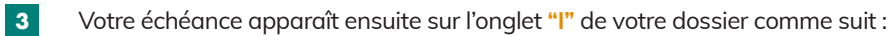

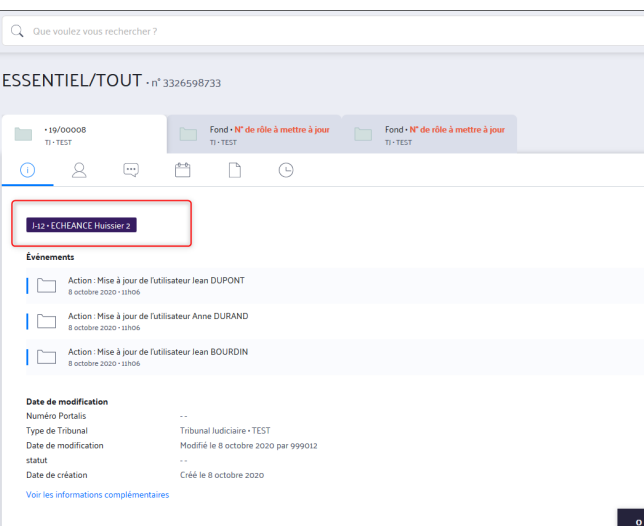

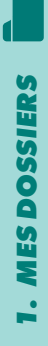

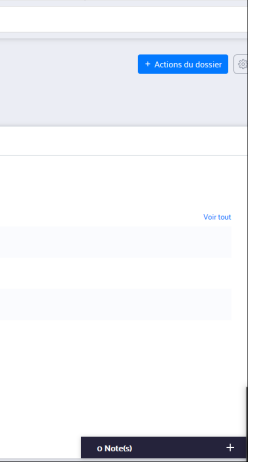

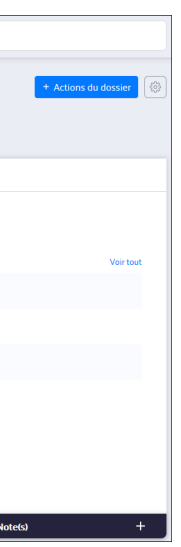

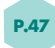

Pour supprimer ou modifier une échéance, cliquez directement sur l'échéance dans l'onglet **"I"**, puis sur **"Modifier".**  $\bullet$ 

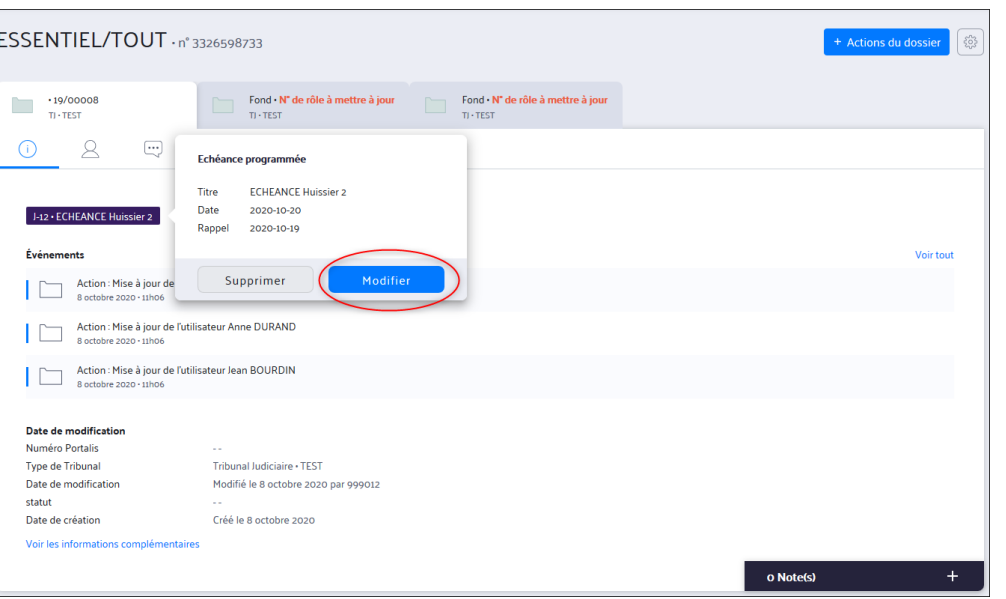

 $\bullet$ Pour la supprimer, **cliquez sur "Supprimer".**

Vous pouvez alors modifier les champs. Pour sauvegarder, cliquez sur **"Valider".**

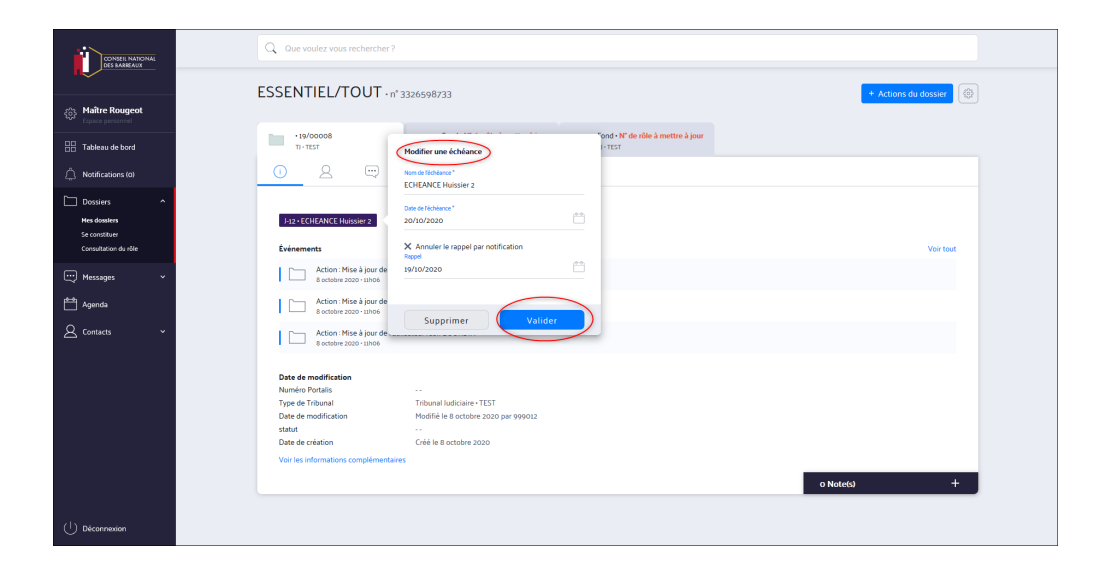

Vous pouvez consulter vos échéances depuis la page **"Dossiers".**

Une échéance apparaît dans la liste des dossiers à partir de J-30 la date de l'échéance.

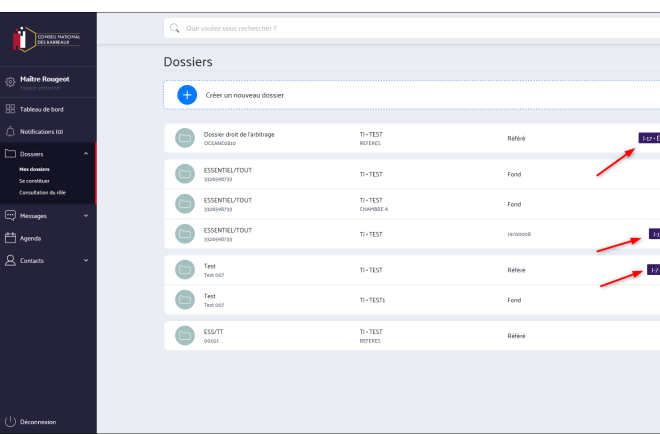

 $\bullet$ Vous pouvez les créer directement dans un dossier.

# **2. MODIFIER OU SUPPRIMER UNE ÉCHÉANCE**

# **3. CONSULTER VOS ÉCHÉANCES**

**1**

 $\bullet$ 

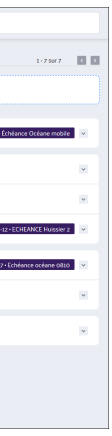

En cliquant sur l'échéance, vous pouvez voir son détail.

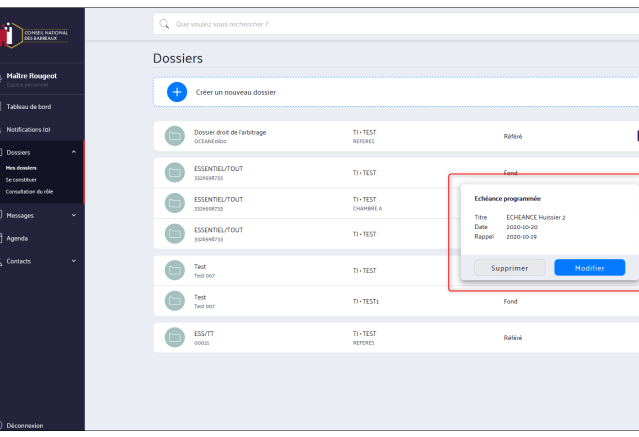

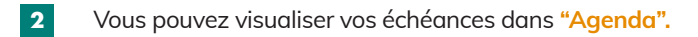

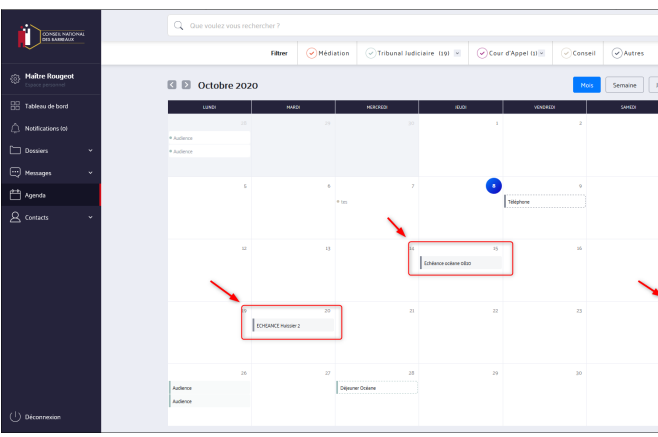

# *GESTION DES NOTES*

 $\bullet$ 

Pour votre organisation personnelle, vous pouvez créer des notes ou **"post-it"**, les consulter, les modifier et les supprimer.

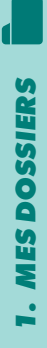

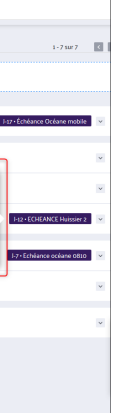

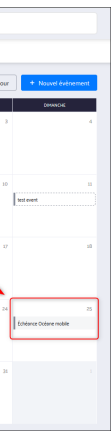

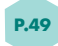

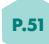

 $\bullet$ Vous pouvez créer une note depuis un dossier en **cliquant sur le "+"** en bas à droite.

## Cliquez ensuite sur **"Ajouter une note".**  $\bigcirc$

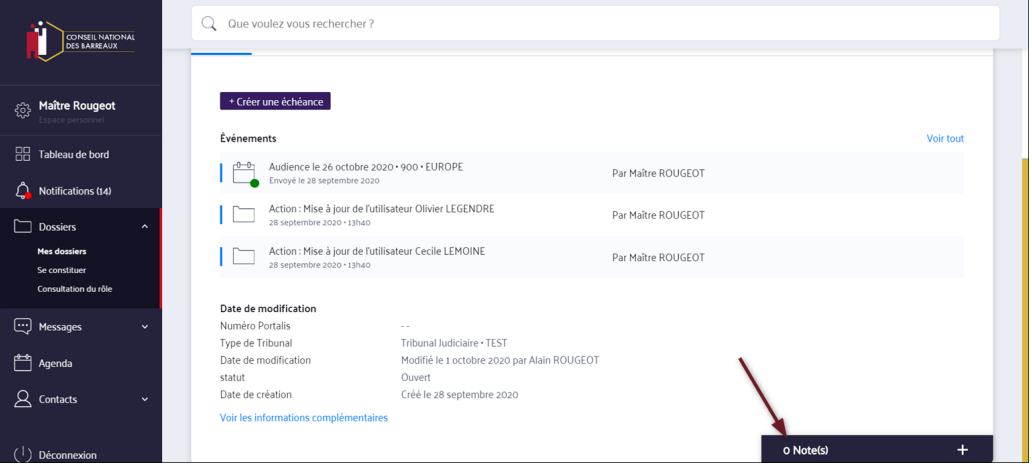

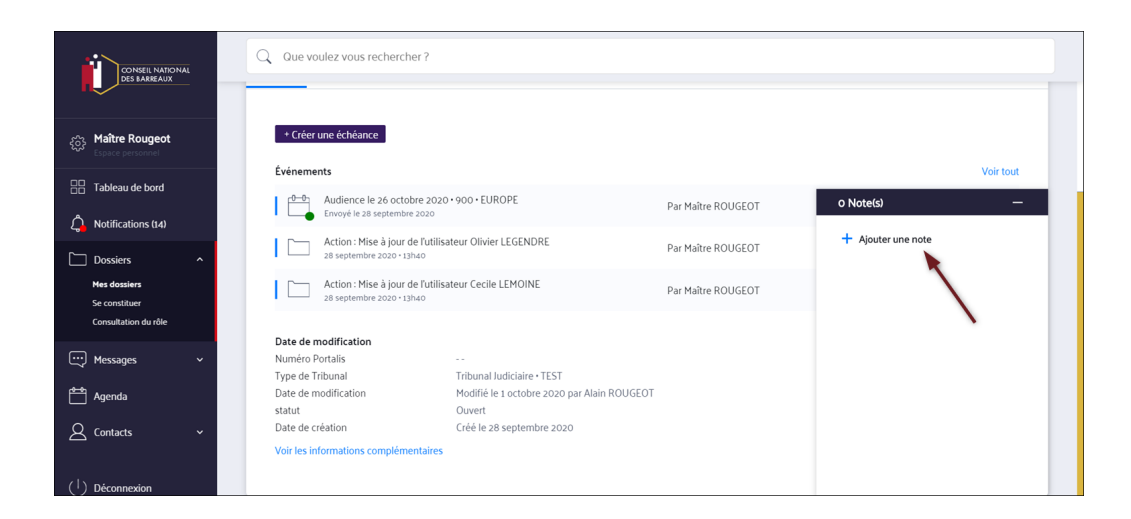

 $\bullet$ Renseignez un titre et une description.

- Vous pouvez visualiser l'ensemble des notes créées sur un dossier en  $\bullet$ descendant et montant avec la barre latérale à droite.
- $\bullet$ Le nombre de notes est inscrit en haut.
- Vous pouvez fermer le bloc notes en cliquant sur "\_" .  $\bullet$

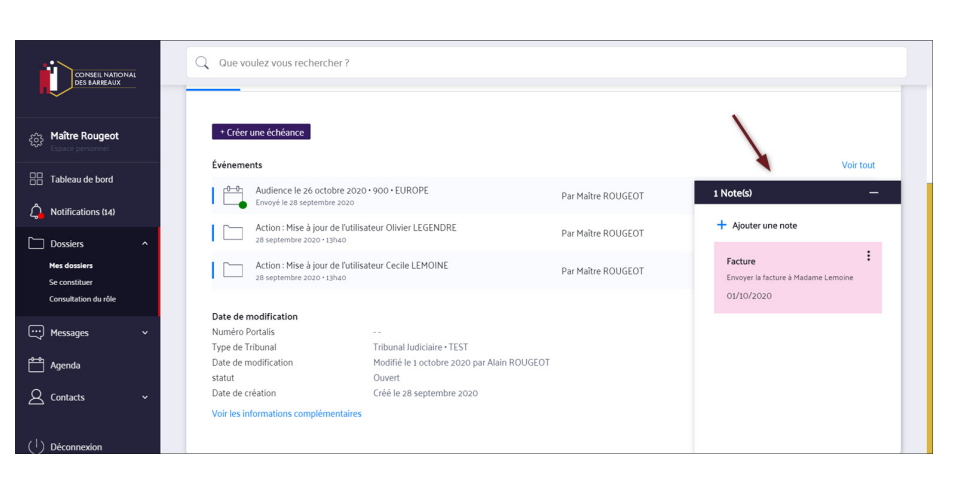

# **Cliquez sur "Valider" :**

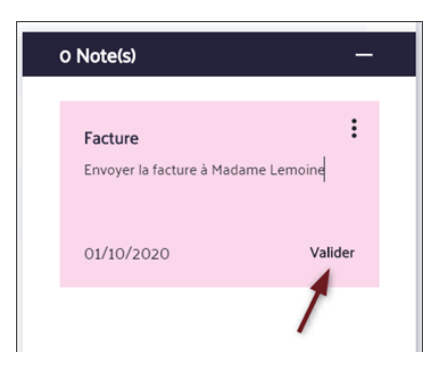

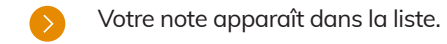

Vous pouvez attribuer une priorité à travers les trois points à droite de chaque note.  $\bullet$ 

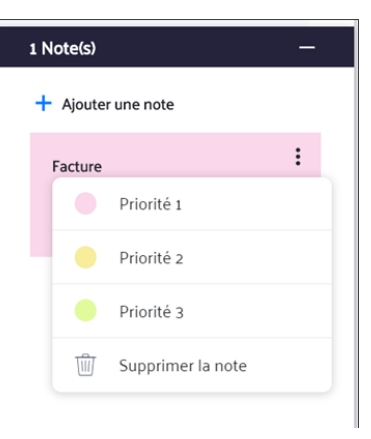

# **1. CRÉER UNE NOTE**

- $\bullet$ Vous pouvez modifier une note en cliquant directement sur le post it concerné. Vous pouvez alors modifier le titre et la description puis cliquer sur Valider.
	- Pour supprimer la note, **cliquez sur "Supprimer la note".**

**1. MES DOSSIERS** *1. MES DOSSIERS*

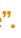

# **2. CONSULTER VOS NOTES**

# **3. AFFECTER UNE PRIORITÉ**

# **4. MODIFIER OU SUPPRIMER UNE NOTE**

 $\bullet$ 

# *MON ESPACE 2. PERSONNEL*

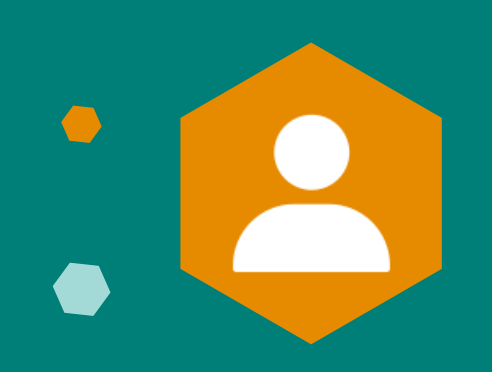

# *PRÉSENTATION DE L'ESPACE PERSONNEL*

- Dans le nouvel e-Barreau, vous avez un espace personnel permettant de gérer les paramètres de votre compte e-Barreau. Ici vous pouvez :
- Enregistrer et modifier votre messagerie d'alerte,
- Activer et désactiver les types de notifications que vous souhaitez recevoir,
- Générer et gérer les QR codes pour vous connecter sur l'application mobile,
- Visualiser les différents supports d'aide :
- -FAQ
- -Manuels d'utilisateur
- Consulter les informations légales de l'application :
	- Politique de confidentialité
- Politique de cookies
- Mentions légales
- CGU nouvel e-Barreau
- CGU e-Médiation

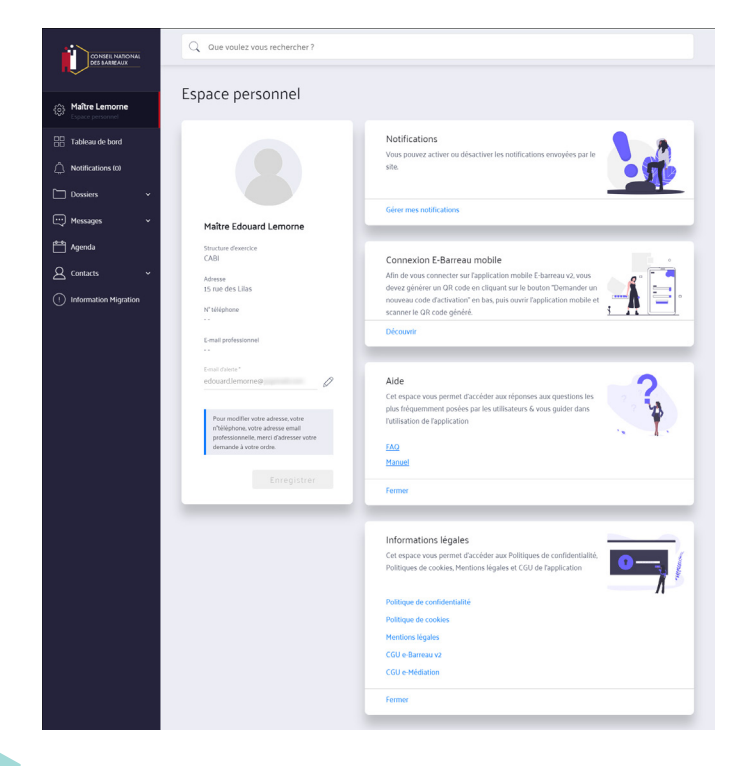

- $\bullet$ Dans votre espace personnel, vous pouvez consulter vos informations professionnelles.
- Ce sont les informations enregistrées dans l'annuaire du CNB :
	- Structure d'exercice
	- Adresse
	- Numéro de téléphone
	- Adresse e-mail professionnelle
- Pour les modifier, vous devez adresser votre demande à votre Ordre. e-Barreau récupère automatiquement les informations à jour depuis votre Ordre.

# $\bullet$ **2. MON ESPACE PERSONNEL** *2. MON ESPACE PERSONNEL*

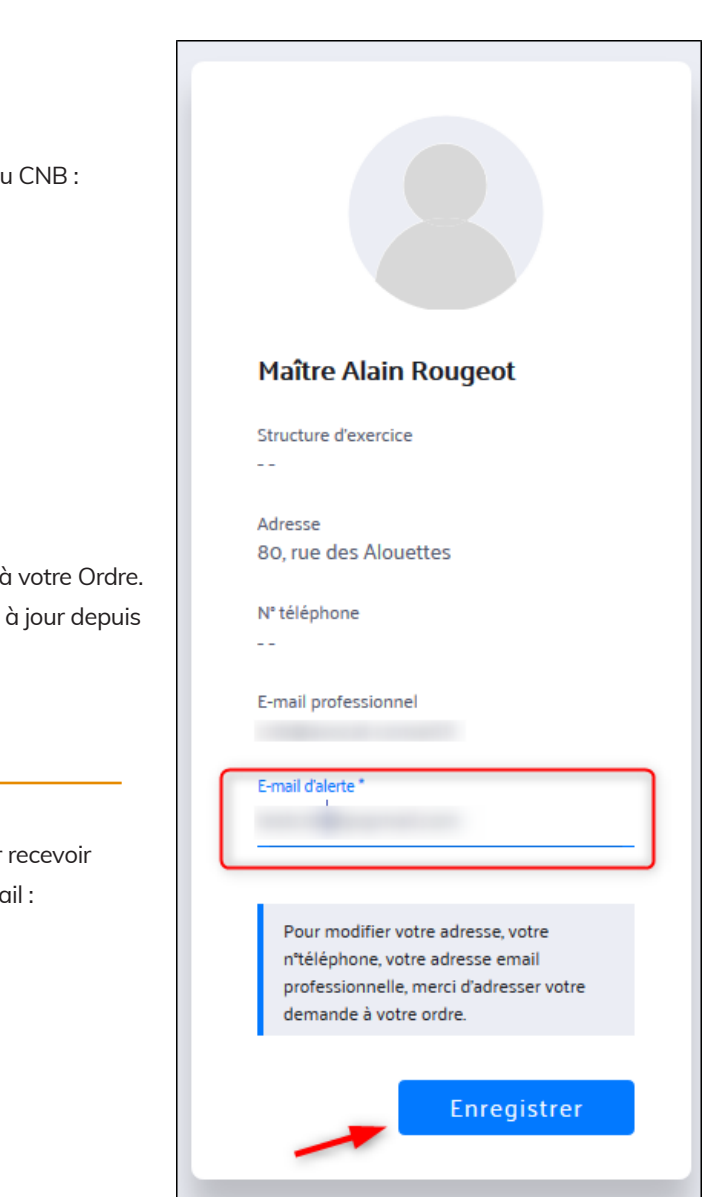

# *ACCÉDER À VOTRE ESPACE PERSONNEL ET CONSULTER VOS INFORMATIONS*

Dans le menu de gauche, **cliquez sur "Espace personnel"** pour accéder à votre espace personnel.

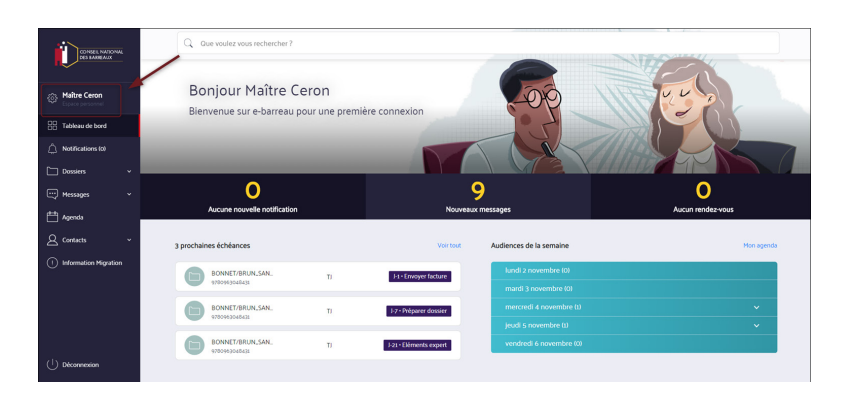

Vous pouvez enregistrer une adresse mail d'alerte pour recevoir **Septiment** les messages d'alerte et différentes notifications par mail :

# **1. CONSULTER VOS INFORMATIONS PROFESSIONNELLES**

# **2. VOTRE ADRESSE EMAIL D'ALERTE**

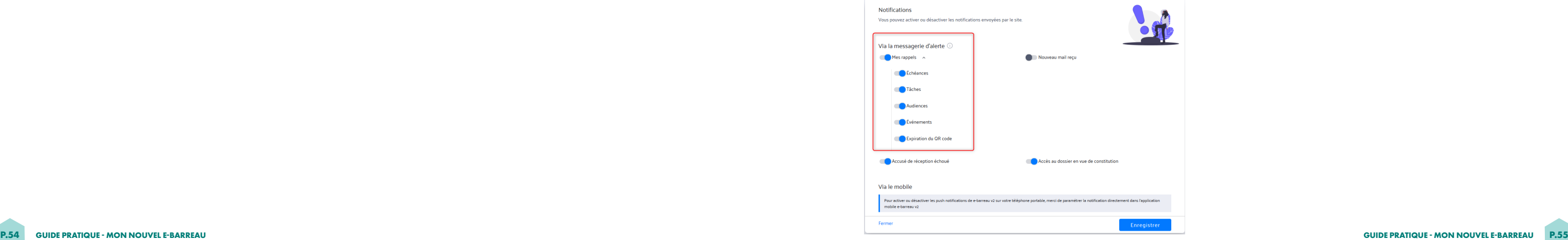

Pour paramétrer les notifications à recevoir, rendez-vous dans le bloc **"Notifications".**

Attention : vous ne pouvez pas utiliser votre adresse mail RPVA **numerocnbf.nomprenom@avocat-conseil.fr** en tant que Messagerie d'alerte.

- Dès que vous enregistrez votre adresse e-mail d'alerte,
	- Un mail de validation sera envoyé à l'adresse mail déclarée pour confirmation :

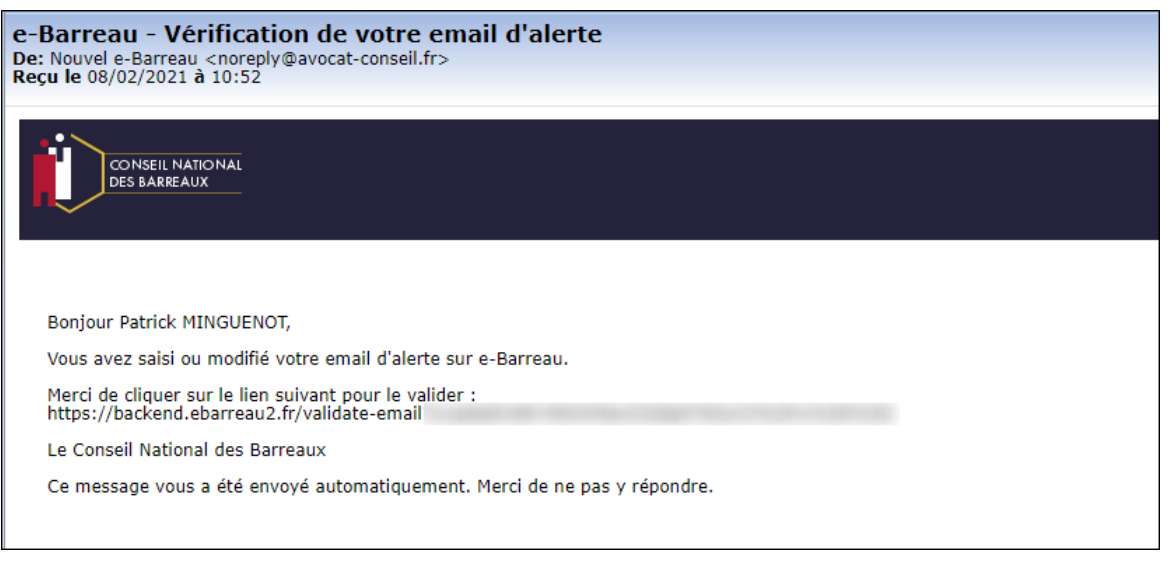

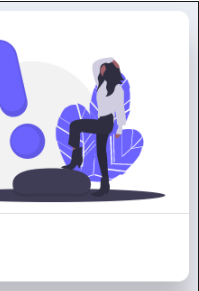

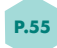

## Dans le bloc Notifications, **cliquez sur « Gérer mes notifications »** pour afficher le bloc en entier.  $\bullet$

- Vous disposez de 24 heures pour la valider.
- Au bout de 24 heures, sans validation de votre part la déclaration devient caduque, vous devez réenregistrer l'adresse mail d'alerte pour recevoir un nouveau mail de validation.
- Tant que vous n'avez pas renseigné d'adresse email d'alerte, un bandeau rouge avec le message suivant s'affiche :

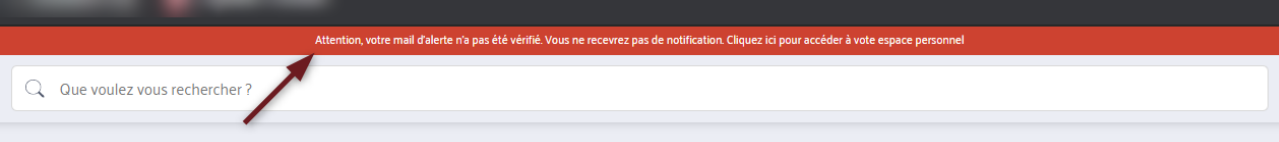

# *GÉRER VOS NOTIFICATIONS*

- Dès que l'adresse e-mail d'alerte est validée, vous pouvez recevoir les emails de notifications envoyés par e-Barreau. **1**
- Vous pouvez activer les types de notifications que vous souhaitez recevoir : **2**
	- Mes rappels : activé par défaut

# **1. OUVRIR LE BLOC NOTIFICATIONS**

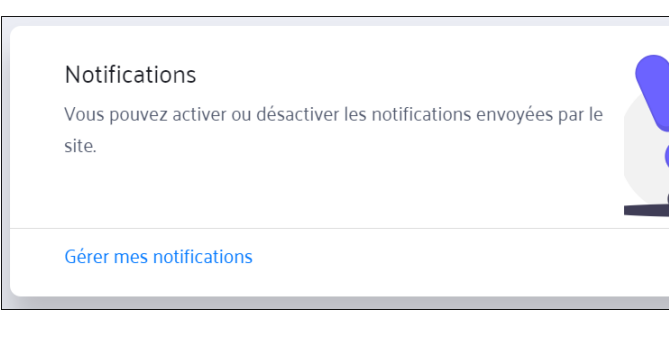

# **2. GÉRER VOS NOTIFICATIONS VIA LA MESSAGERIE D'ALERTE**

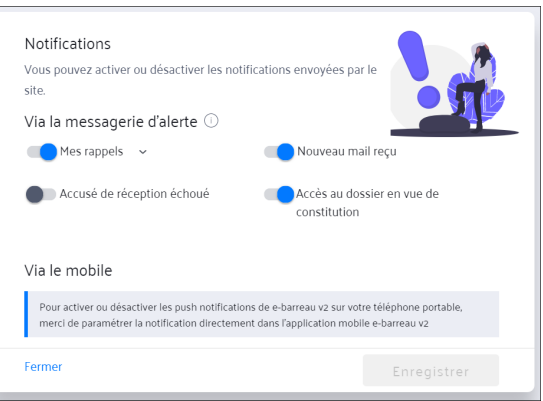

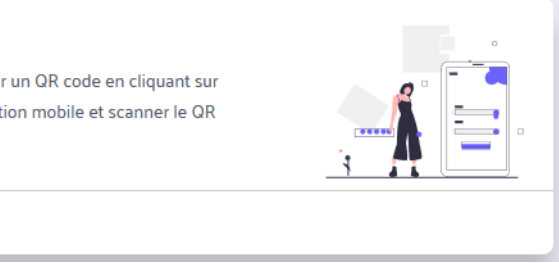

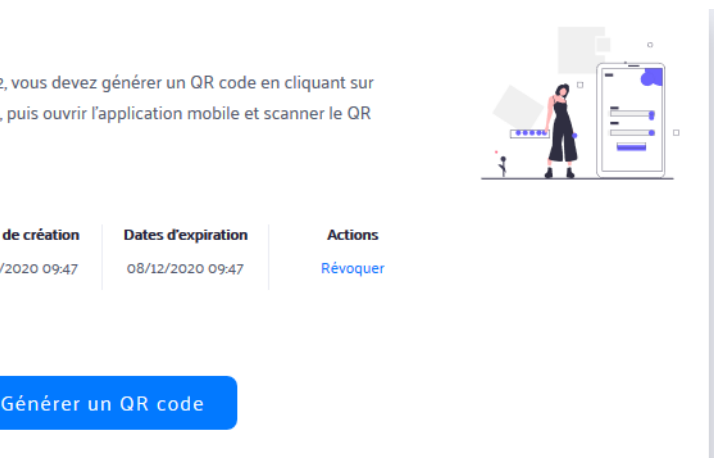

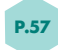

# Pour savoir comment gérer vos notifications via l'application mobile, consultez le manuel "**Authentification mobile".**

Vous ne pouvez pas paramétrer les notifications reçues dans e-Barreau depuis votre espace personnel.

**5. RÉDUIRE LE BLOC NOTIFICATIONS** • Vous pouvez **activer ou désactiver** des types de **"rappel" :** - Tâches : activé par défaut, - Audience : activé par défaut, Dans le bloc Notifications, **cliquez sur « Fermer »** pour le réduire. - Evénement : activé par défaut, - Échéance : activé par défaut, - Expiration du QR code : activé par défaut s'il y a un QR code en cours. *GÉNÉRER ET GÉRER VOS QR CODES POUR L'APPLICATION MOBILE* • Nouveau mail reçu : activé par défaut, Depuis votre espace personnel, vous pouvez générer et gérer vos QR codes. Ils vous permettent de vous connecter - Vous serez notifié de la réception d'un nouveau mail dans ma messagerie e-Barreau. à l'application mobile. • Accusé de réception échoué : activé par défaut, **1. OUVRIR LE BLOC «CONNEXION E-BARREAU MOBILE»** - Vous serez notifié lorsqu'un mail que vous avez envoyé n'a pas été reçu par le destinataire. • Accès au dossier en vue de constitution : activé par défaut, Dans le bloc **« Connexion e-Barreau mobile », cliquez sur « Découvrir »** pour afficher le bloc en entier. - Vous serez notifié de l'accès d'un avocat à votre dossier en vue de constitution. Connexion E-Barreau mobile Pour activer ou désactiver un type de notification, cliquez sur le curseur à gauche : Afin de vous connecter sur l'application mobile E-barreau v2, vous devez générer un QR code en cliquant sur le bouton "Demander un nouveau code d'activation" en bas, puis ouvrir l'application mobile et scanner le QR • Si le curseur est bleu cela signifie que le message d'alerte est activé. code généré. • Si le curseur est noir cela signifie que le message d'alerte est désactivé. Si un type de notification contient des sous-types, vous pouvez les paramétrer séparément : **2. GÉNÉRER UN QR CODE** • Pour afficher les sous-types du type **"Mes Rappels"** cliquez sur la flèche à droite de **"Mes rappels",** • Vous pouvez activer ou désactiver les sous-types de notifications que vous souhaitez recevoir sur votre Pour générer un QR code, **cliquez sur "Générer un QR code" :** messagerie d'alerte pour les rappels, • Pour masquer les sous-types, recliquez sur la flèche à droite, Connexion E-Barreau mobile Afin de vous connecter sur l'application mobile E-barreau v2, vous devez générer un QR code en cliquant sur **Cliquez sur le bouton « Enregistrer »** pour enregistrer la modification. le bouton "Demander un nouveau code d'activation" en bas, puis ouvrir l'application mobile et scanner le QR code généré. **3. GÉRER VOS NOTIFICATIONS VIA L'APPLICATION MOBILE** Dates de création **Dates d'expiration** 08/12/2020 09:47 Vous pouvez recevoir les notifications sur votre téléphone portable en les paramétrant directement depuis celui-ci.

# **4. GÉRER MES NOTIFICATIONS REÇUES DANS E-BARREAU**

Ouvrez l'application e-Barreau mobile et scannez le QR code généré pour vous connecter à l'application mobile. Vous pouvez aussi le saisir manuellement. Le code activé est affiché dans votre tableau des QR codes.

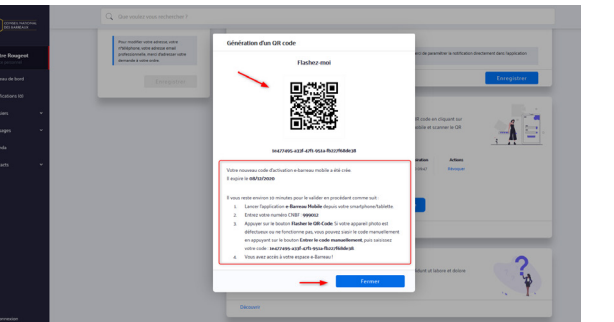

Attention : au bout de 10 minutes, sans action de ma part le QR code disparaît, vous devez générer un nouveau code.

- Visualisez les informations concernant vos QR codes scannés dans le tableau des QR codes.
- Chaque QR code scanné est valable 2 mois.
- 2 semaines avant sa date d'expiration, une notification vous est envoyée pour vous proposer de générer un nouveau code (à condition d'activer l'option « Expiration du QR code » dans le bloc Notifications).
- Vous pouvez révoquer un QR code scanné à tout moment en cliquant sur le bouton "Révoquer" dans le tableau. Une fois révoqué, vous ne pourrez plus accéder à l'application via le mobile concerné.
- Vous ne pouvez qu'avoir 2 QR codes scannés, pour vous permettre de vous connecter sur 2 devices en même temps.

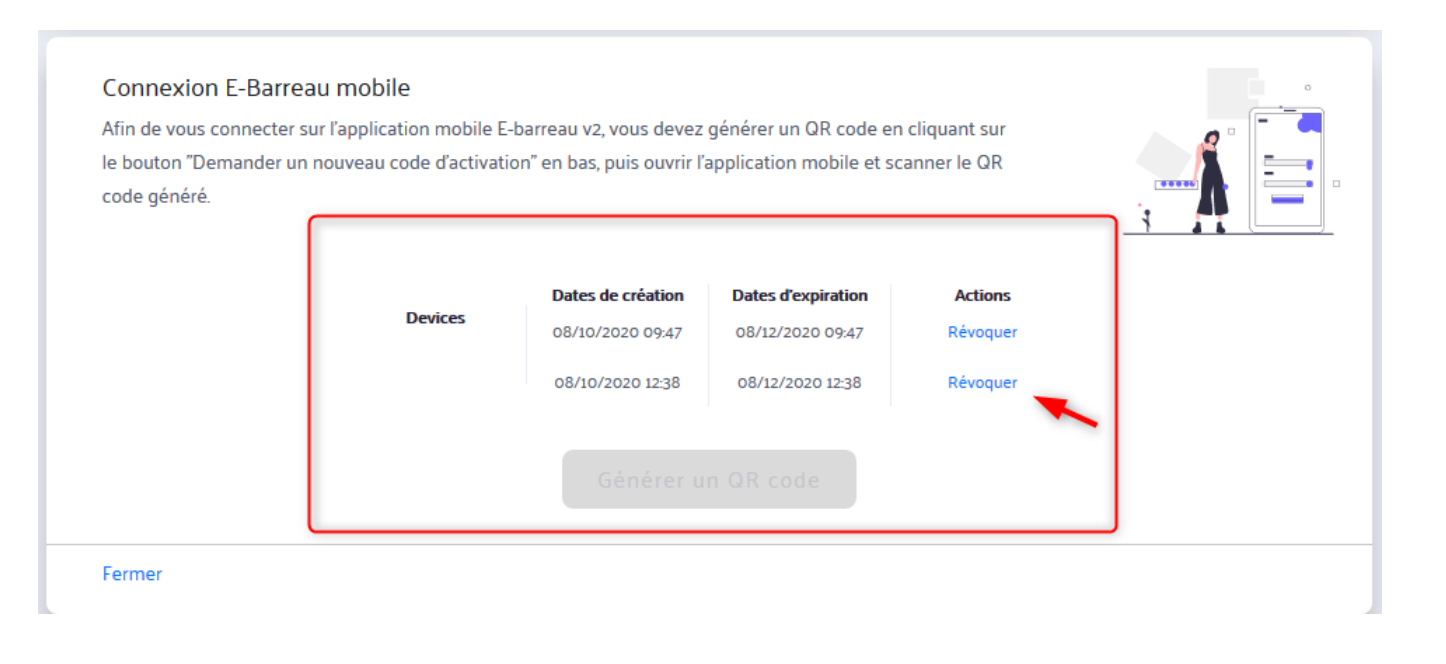

# *CONSULTER LES INFORMATIONS LÉGALES* Informations légales Cet espace vous permet d'accéder aux Politiques de confidentialité, Politiques de cookies, Mentions légales et CGU de l'application

Dans le bloc Connexion mobile, je clique sur « Fermer » pour le réduire.

# *ACCÉDER AUX SUPPORTS D'AIDE*

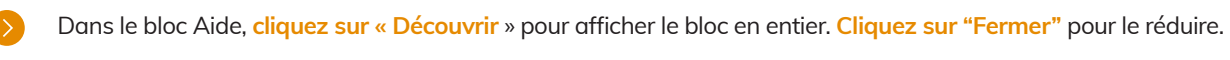

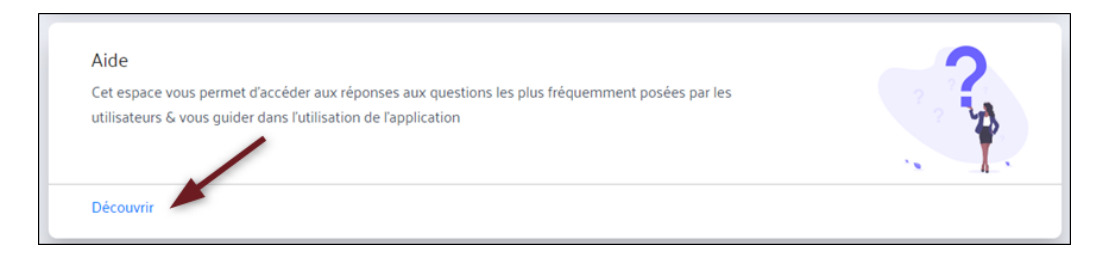

Depuis ce bloc, vous pouvez consulter :

- FAQ : vous serez orienté vers la plateforme **"Foire aux questions" : https://assistance.cnb.avocat.fr/hc/fr/sections/360003465960**
- Manuels utilisateur : vous serez orienté vers la plateforme des manuels

Dans le bloc Informations légales, **cliquez sur « Découvrir »** pour afficher le bloc en entier. **Cliquez sur "Fermer"** pour le réduire.

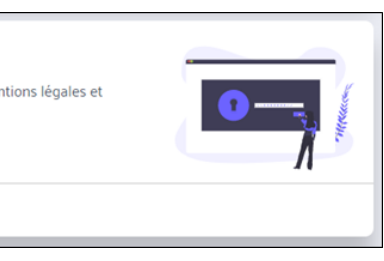

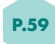

- Accédez à la liste des documents et consultez-les en cliquant sur chaque lien :
	- Politique de confidentialité
	- Politique de cookies
	- Mentions légales
	- CGU nouvel e-Barreau
- **P.58 GUIDE PRATIQUE MON NOUVEL E-BARREAU GUIDE PRATIQUE MON NOUVEL E-BARREAU P.59**
- CGU e-Médiation

# **3. GÉRER VOS QR CODES SCANNÉS**

# **4. RÉDUIRE LE BLOC CONNEXION MOBILE**

# *3. NOTIFICATIONS*

# *PRÉSENTATION DE LA RUBRIQUE*

- Avec e-Barreau v1, vous pouvez recevoir les messages d'alerte via la messagerie d'alerte afin d'être notifié  $\bullet$ de nouveaux mails reçus dans l'outil.
- Dans le nouvel e-Barreau, cette fonctionnalité est enrichie avec la mise en place de nouveaux types  $\bullet$ de notifications et de nouveaux canaux de distribution. Vous pouvez désormais être notifié de toutes les informations importantes liées à e-Barreau même si vous n'êtes pas connecté à l'application.
- $\bullet$ En enregistrant une adresse email d'alerte, vous pouvez y recevoir les messages d'alerte pour les types de notification choisies.
- $\bullet$ Ce manuel d'utilisateur vous permet de comprendre comment gérer les notifications affichées dans la rubrique Notifications de l'application web du nouvel e-Barreau. Pour savoir comment recevoir les notifications via la messagerie d'alerte ou via l'application mobile, consultez les manuels utilisateur **"Espace personnel"** et **"Notifications mobile".**

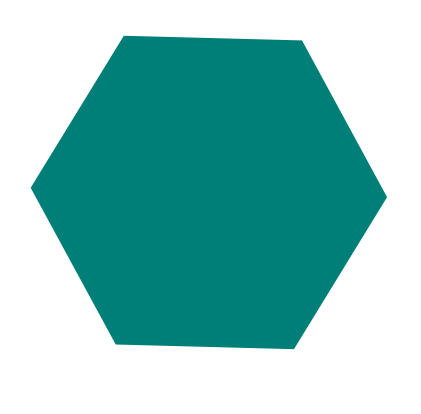

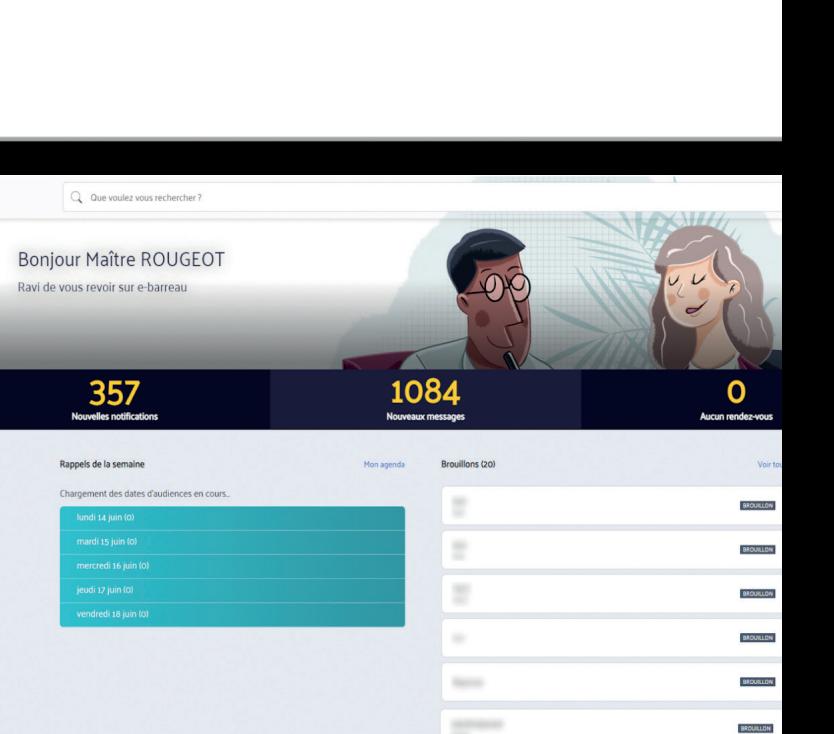

**STATE** 

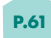

REQUILLON

Dans le menu de gauche, cliquez sur la rubrique Notifications :

# **2.1. Visualiser le nombre de notifications non lues**

# **2.2. Identifier le statut d'une notification**

Dans le menu de gauche, vous pouvez visualiser le nombre de notifications non lues. Par exemple sur cette capture, vous pouvez constater qu'il y a deux notifications non lues.

# **1. ACCÉDER À LA RUBRIQUE NOTIFICATIONS**

# **2. GÉRER LES NOTIFICATIONS**

- Vous pouvez identifier le statut d'une notification en vous appuyant sur la couleur de fond :
- Si la notification apparaît sur fond gris, elle est identifiée comme lue,
- Si la notification apparaît sur fond blanc avec du texte en gras, elle est identifiée comme non lue.

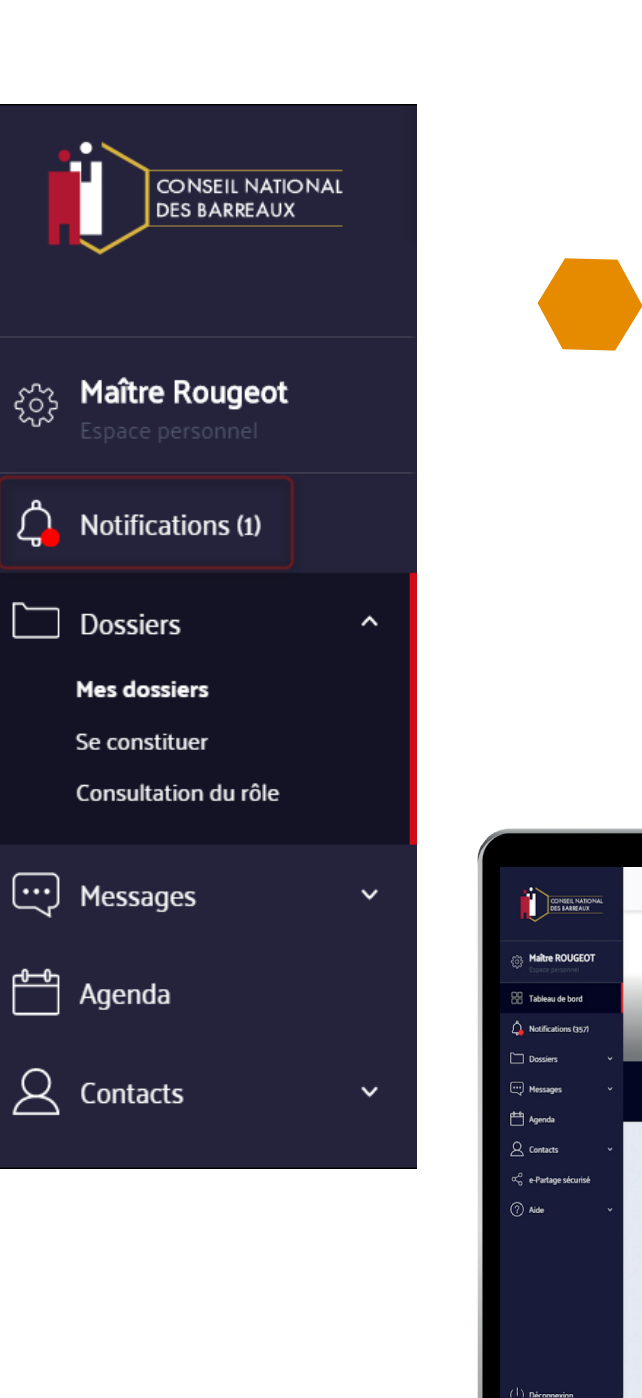

 $\blacksquare$ 

# **2.3. Consulter une notification**

# **2.4. Filtrer les notifications**

# **2.5. Supprimer une notification**

Dans la rubrique Notifications vous pouvez recevoir 3 types de notifications :

• Mes rappels : vous êtes notifié des événements à venir (tâche, audience, événement, échéance, expiration de mon QR code). Pour paramétrer un rappel, vous devez ouvrir l'événement concerné depuis votre agenda puis choisir une date de rappel,

• Accusé de réception échoué : vous êtes notifié lorsqu'un email que vous avez envoyé n'a pas été reçu par le destinataire,

• Accès au dossier en vue de constitution : vous êtes notifié de l'accès d'un avocat à votre dossier en vue d'une constitution.

- La notification vous informe de l'objet du mail ou du nom de l'événement, de l'heure d'émission et des informations du dossier concerné.
- Au clic sur une notification, vous quittez la page Notifications et serez redirigé vers l'email, le dossier ou l'événement concerné.

supprimée automatiquement au bout de 7 jours.

 $\mu$ s devez la sélectionner en cochant sa case à gauche, puis est visible dans la zone de cette notification ou dans la

us la marquez comme non lue.

me vous la marquez comme lue.

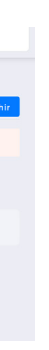

r le contenu complet.

Pour supprimer manuellement une notification, vous devez la sélectionner en cochant sa case à gauche, puis cliquer sur le pictogramme **"Corbeille".** Le pictogramme est visible dans la zone de cette notification ou dans la barre en haut de la page. Un pop-in **"Confirmation de suppression"** s'affiche, **cliquez sur le bouton "Confirmer"** pour effectuer la suppression.

Pour supprimer manuellement plusieurs notifications, cochez les cases correspondantes puis suivez les mêmes étapes.

- Vous pouvez filtrer les notifications par type et/ou par statut.
- Si vous choisissez la valeur **"Tout",** toutes les valeurs de ce filtre sont sélectionnées. Vous pouvez cocher ou décocher des valeurs en fonction des notifications que vous souhaitez afficher.
- Cliquez sur « Valider » pour enregistrer les filtres souhaités. Les notifications correspondantes apparaissent.
- **Cliquez sur « Annuler les filtres »** pour réinitialiser les filtres appliqués.

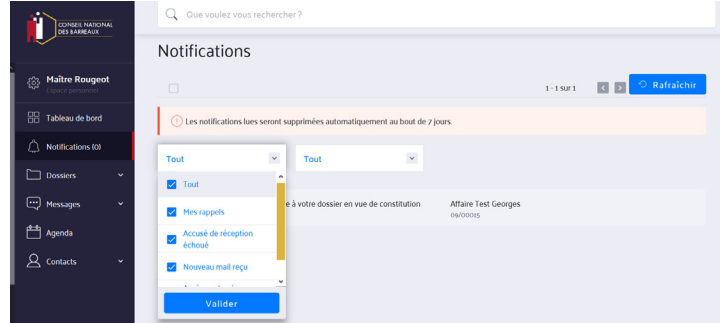

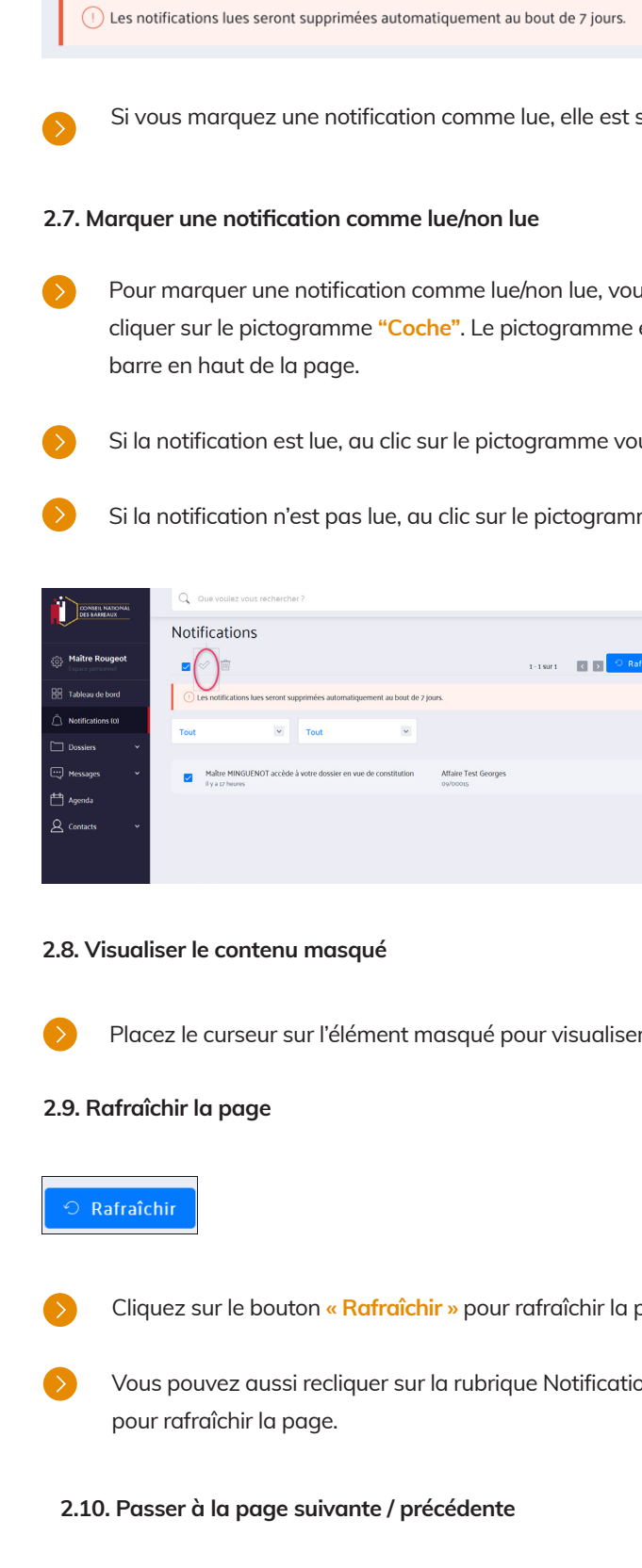

Cliquez sur le bouton **« Rafraîchir »** pour rafraîchir la page et visualiser les nouvelles notifications.

 $\mathsf{S}$  pouvez austiser le raccourci clavier natif ( F5, Ctrl + R )

Une pagination est disponible dans le menu de l'écran en haut à droite. Elle permet de passer

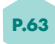

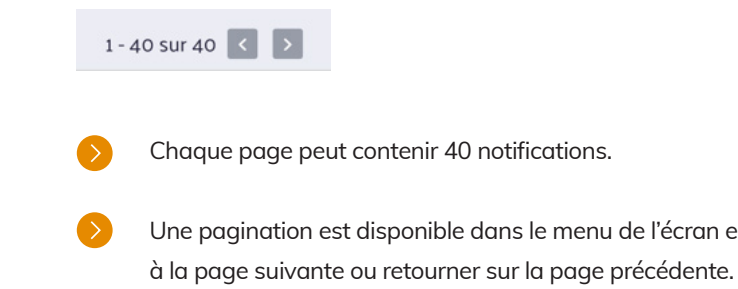

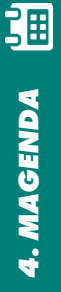

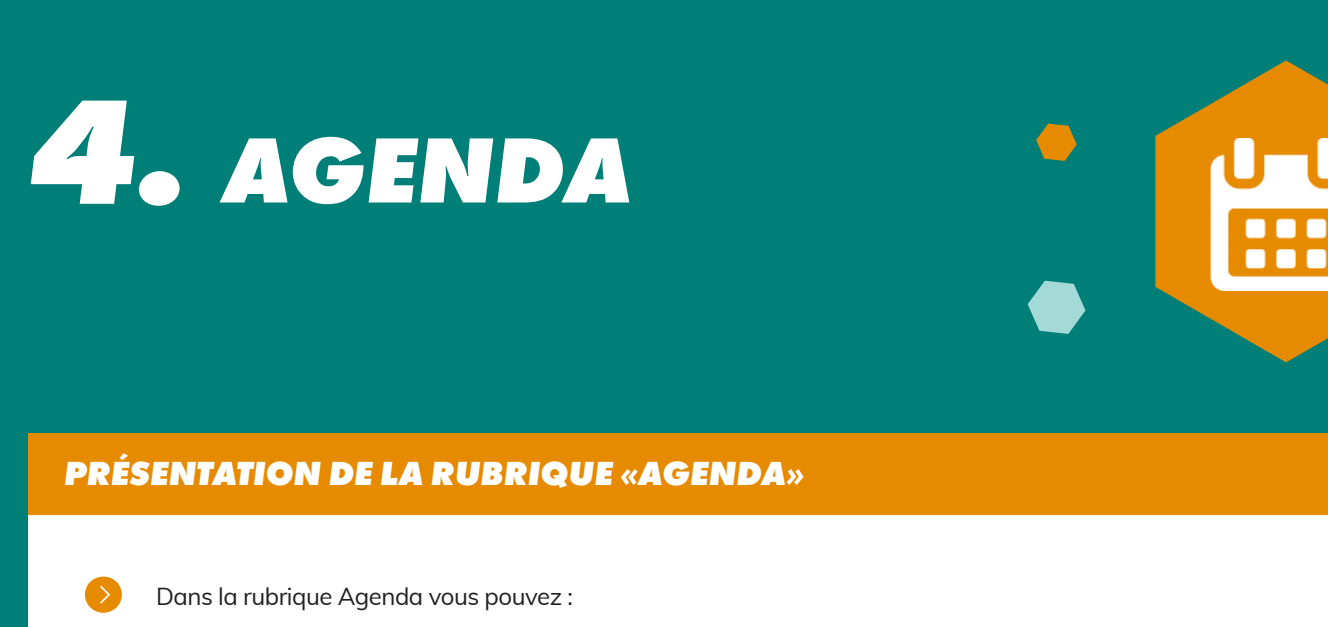

- Voir tous les événements planifiés sur le mois, sur une semaine ou un jour
- Filtrer les événements par type
- Créer un nouvel événement

# **1. ORGANISATION DE LA RUBRIQUE**

Pour consulter vos rendez-vous, **cliquez sur « Agenda »** depuis le menu latéral.

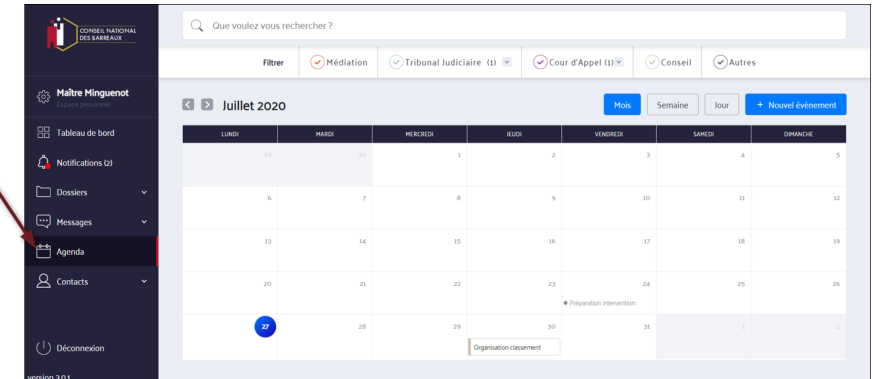

- Vous pouvez voir tous les événements planifiés sur le mois (audience, rendez-vous, échéanciers).
- Le jour d'aujourd'hui est entouré d'une pastille bleue.
- Vous retrouvez différents types d'événements :
	- les événements encadrés par des pointillés (invitation reçue mais pas encore acceptée par l'avocat)
	- les événements qui sont surlignés au passage de la souris (futurs ou en cours)
	- les événements précédés d'un point (passé)

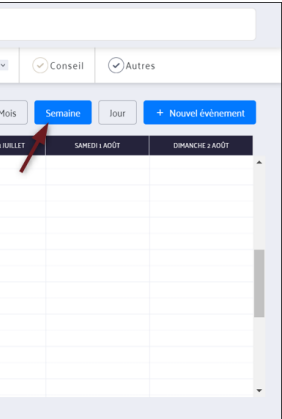

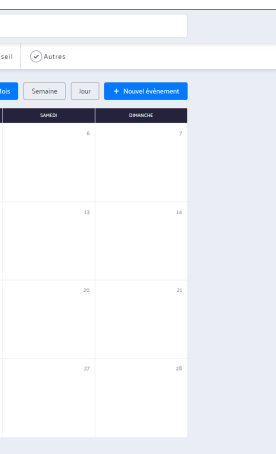

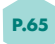

Vous pouvez changer la vue d'affichage pour afficher une vue par : • Mois • Semaine • Jour Pour cela, **cliquez sur les boutons "Mois", "Semaine"** ou **"Jour".** Vous pouvez naviguer entre les mois, semaines et jours en cliquant sur les flèches à gauche du mois, de la

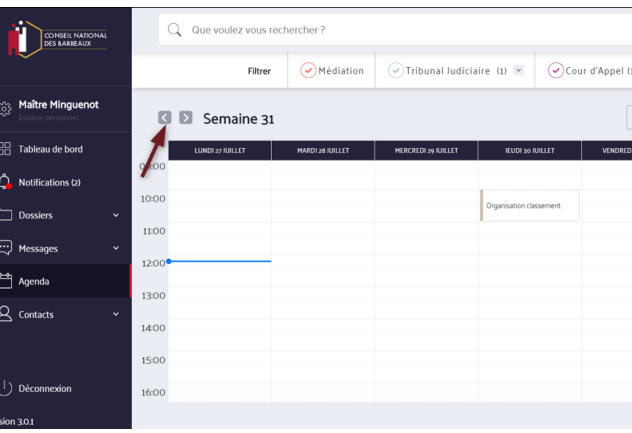

semaine ou du jour.

- Vous pouvez afficher le détail d'un rendez-vous en cliquant dessus.
- Vous pouvez consulter le détail de votre rendez-vous dans le corps de la fiche.
- S) Vous pouvez supprimer ou modifier l'invitation en cliquant sur les icônes poubelle ou crayon en haut de la fiche du RDV.
- Vous pouvez exporter le rendez-vous dans un agenda externe (Google Calendar, iCal, Vcalendar) en **cliquant sur l'icône d'export**
- Vous pouvez répondre à une invitation reçue **en cliquant sur « Oui », « Non »** ou **« Peut-être »** en bas de la **AN** fiche du rendez-vous.

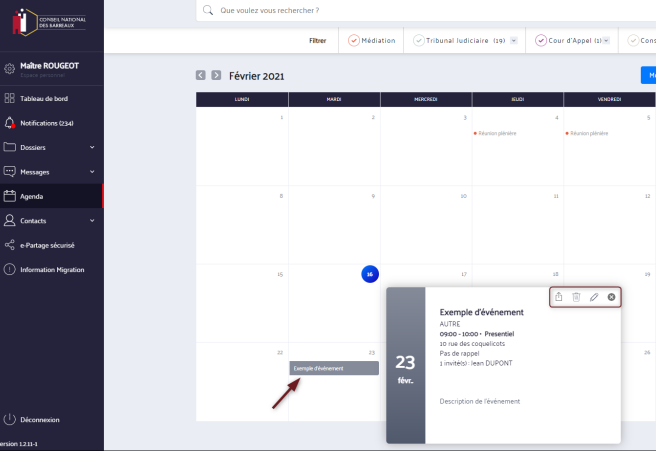

- Une couleur est associée à chaque type d'événement :
	- **Médiation :** rouge
	- **TJ :** bleu
	- **CA :** violet
	- **Conseil :** beige
	- **Autres :** gris foncé

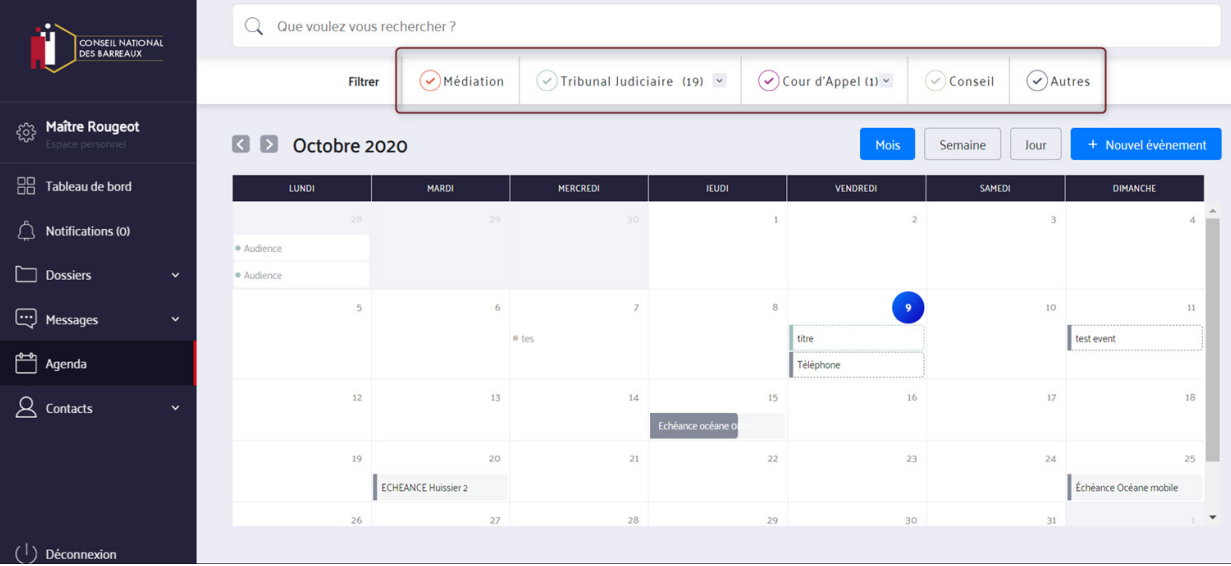

Au-dessus de la vue calendrier, une liste de filtres s'affiche correspondant à la liste de nature de dossiers. Cochez ou décochez le type d'événement. Dès qu'un filtre est coché, le calendrier est mis à jour instantanément.

# Filtres et sous-filtres :

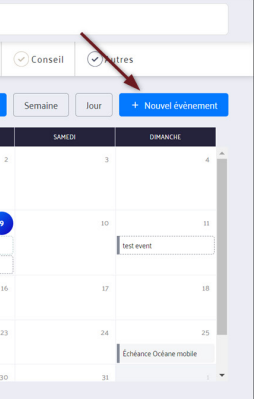

- **Médiation**
- **Tribunal Judiciaire.** En cliquant sur la flèche grise, vous pouvez sélectionner ou désélectionner les types d'audiences.
- **Cours d'appel.** En cliquant sur la flèche grise, vous pouvez sélectionner ou désélectionner les types d'audiences.
- **Conseil.** Tous les événements associés à un dossier sans procédure en cours, ni médiation.
- **Autres.** Tous les événements non associés à un dossier (ex : une invitation reçue, un RDV créé non associé à un dossier)

Si vous créez une échéance dans un dossier, elle apparait dans l'agenda. En cliquant dessus : vous accédez au détail et au dossier.

# **2. FILTRER LES ÉVÉNEMENTS PAR NATURE / TYPE**

Pour créer un événement, suivez ces étapes :

Dans la rubrique «Agenda» cliquez sur "Nouvel événement" :

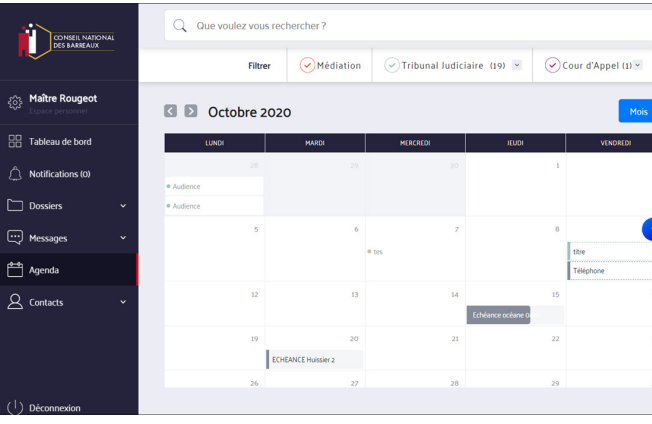

• Vous pouvez l'associer à un dossier. Pour cela cliquez sur "Associer à un dossier", tapez le nom du dossier,

- Complétez le paramétrage de l'événement **2**
	- sélectionnez-le puis cliquez sur le bouton "Associer à un dossier"
	- Complétez le titre
	- Cochez le type d'événement
	- Ajoutez une adresse si l'événement a lieu en présentiel
	- l'événement)
	- Vous pouvez ajouter une description
	- Cliquez sur "Suivant"

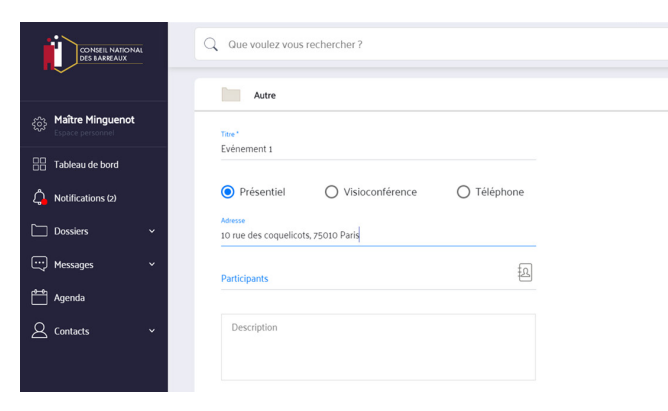

• Ajoutez des participants en cliquant sur l'icône de carnet d'adresses. Vous pouvez les ajouter à partir des contacts du dossier, du carnet d'adresses, de l'annuaire des avocats ou depuis "Autre" (il sera crée uniquement pour la création de

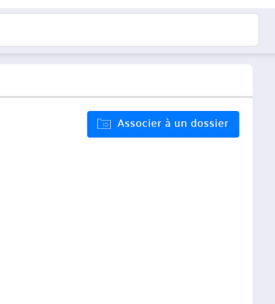

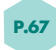

# *CRÉER UN ÉVÉNEMENT*

# Complétez le choix des dates et horaires

- Cliquez sur le jour pour lequel vous souhaitez organiser l'événement.
- A droite s'affiche le jour : cliquez sur la première case à gauche pour sélectionner l'heure de début.
- Sur les deux cases de droite procédez de même pour l'heure de fin.
- Dans l'agenda cliquez sur une autre date. Elle apparait dans la colonne de droite. Sélectionnez des horaires de début et de fin.
- Cliquez sur « Suivant ».

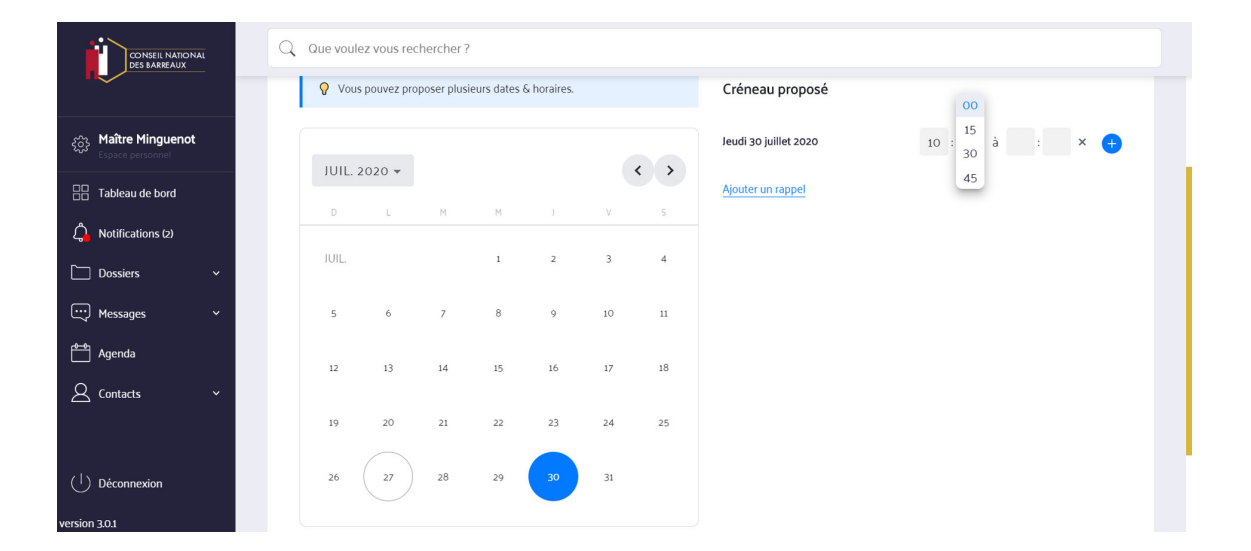

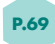

 $\bullet$ Email reçu par le participant

Vous arrivez sur l'écran de validation qui récapitule les informations de l'événements. **4**

Pour envoyer une invitation à un rendez-vous, l'adresse email d'un participant doit obligatoirement être renseignée. Désormais vous pouvez renseigner cette information au niveau de l'écran de validation.

# **Cliquez sur "Envoyer".**

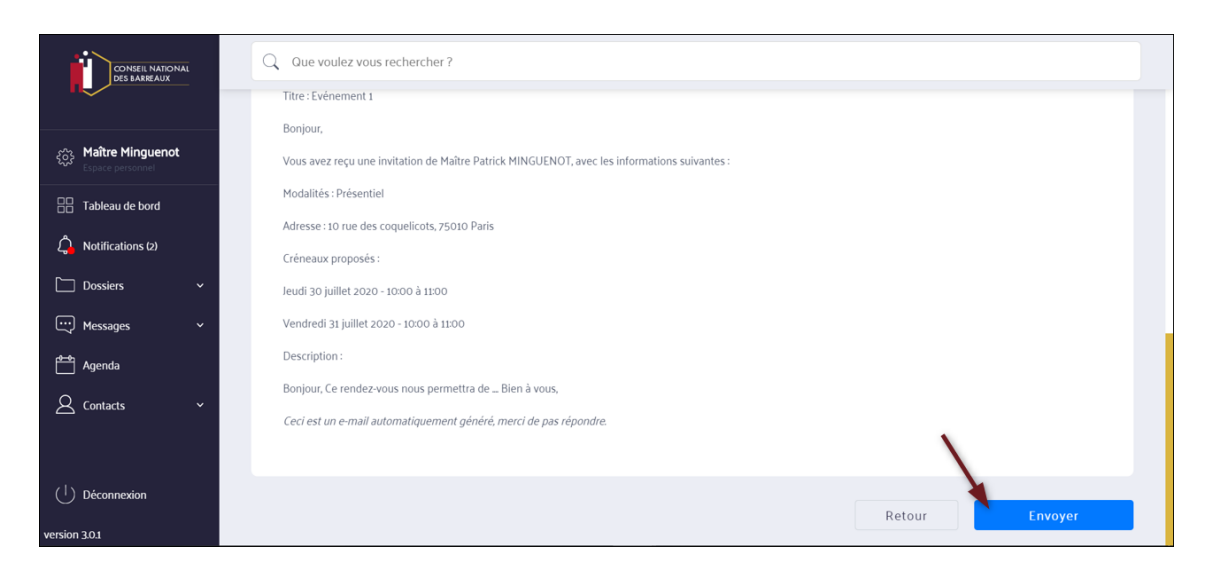

**3**

Vous arrivez automatiquement dans le dossier concerné, dans l'onglet Agenda

Vous pouvez modifier, supprimer l'événement

Vous pouvez le voir dans l'agenda

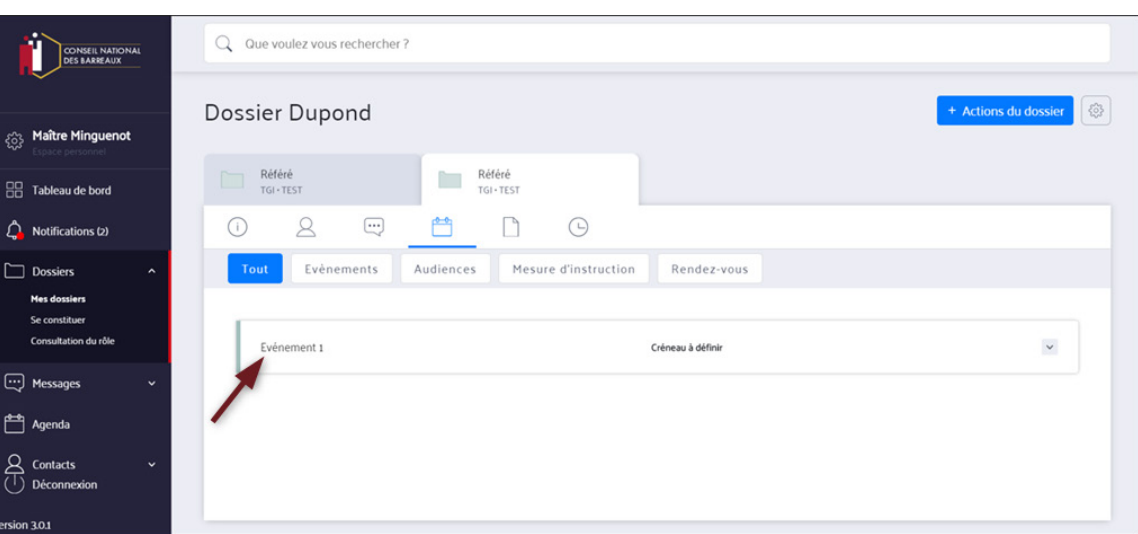

Pour créer un événement depuis un dossier, cliquez sur "Actions du dossier" puis "Créer un événement".

Voici un exemple d'email reçu par le participant ajouté au rendez-vous :

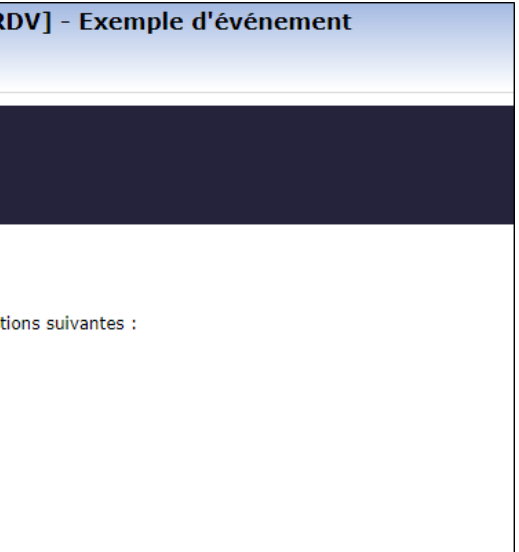

**5**

[Invitation à renseigner vos disponibilités pour un F Pe: Nouvel e-Barreau <noreply@avocat-conseil.fr><br>Reçu le 16/02/2021 à 18:09

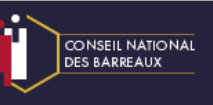

Bonjour,

Vous avez reçu une invitation de Maître Alain ROUGEOT, avec les informat<br>Modalités : Présentiel<br>Adresse : 10 rue des coquelicots

Créneaux proposés : pour renseigner vos disponibilités, cliquez ici.

Description :<br>Description de l'événement

Ceci est un e-mail automatiquement généré, merci de ne pas répondre.

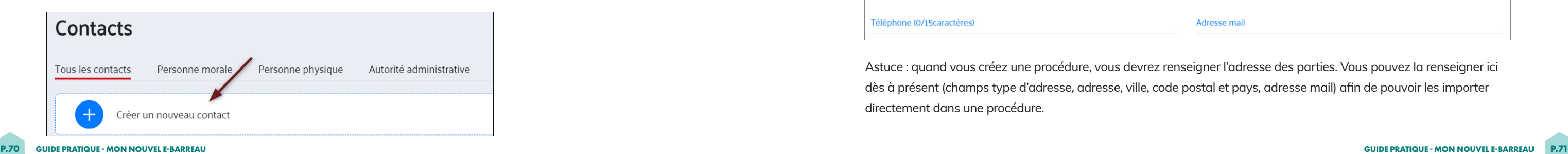

# *GESTION DE LA RUBRIQUE «CONTACTS»*

Dans la rubrique «Contacts» vous pouvez créer un contact, constituer votre liste de contacts accessible dans la nouvelle version d'e-barreau.

Dans le menu de gauche, cliquez sur Contacts puis sur **"Créer un contact"** :  $\bullet$ 

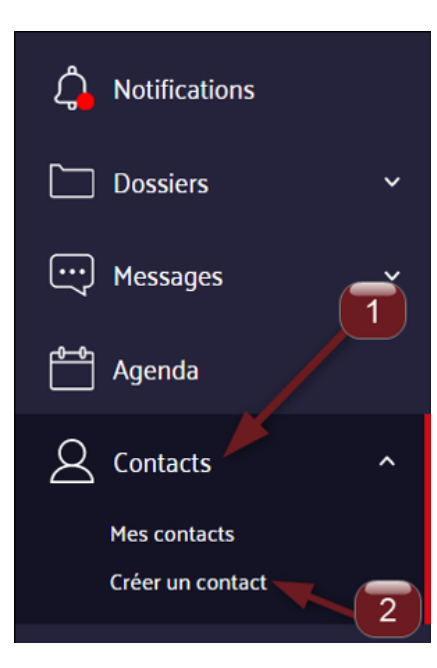

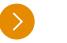

# *5. CONTACTS*

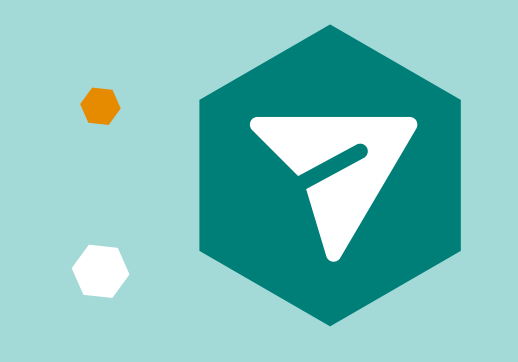

Vous pouvez les modifier et les supprimer.

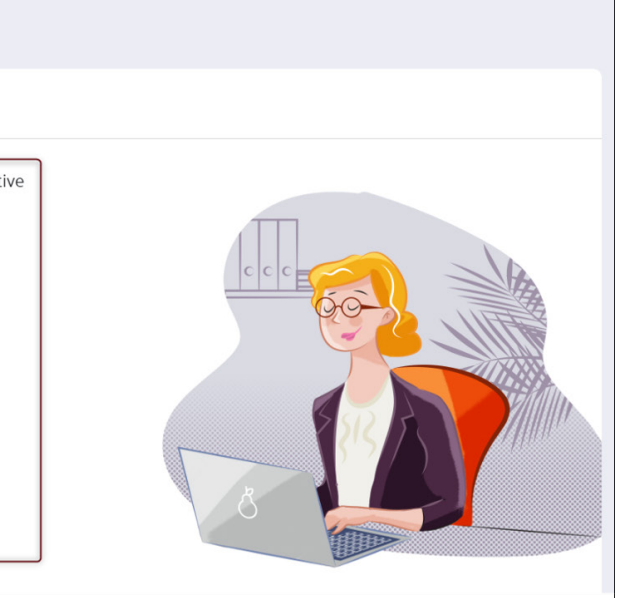

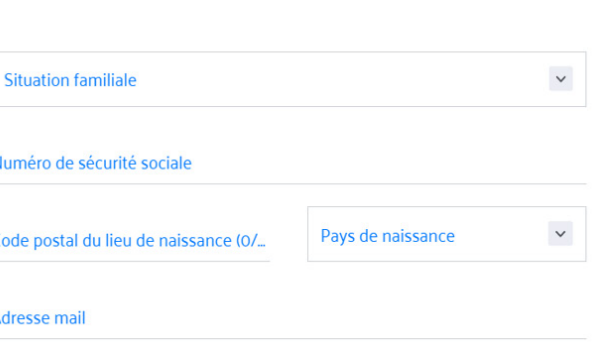

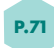

Les contacts créés peuvent être réutilisés pour créer une procédure.

# **1. CRÉER UN CONTACT**

# **1.1. Accéder à la fonctionnalité**

Pour cela deux options :

Dans le menu de gauche, cliquez sur Contacts puis sur **"Créer un contact"** :

# **1.2. Compléter les champs obligatoires**

Vous accédez par la suite au formulaire de création de contact.

# **1.3. Compléter les autres champs**

En cliquant sur **"Autres champs"** en dessous, vous pouvez également renseigner les champs complémentaires et facultatifs :

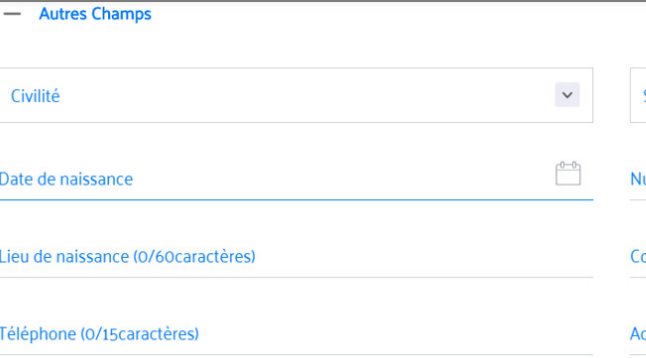

Astuce : quand vous créez une procédure, vous devrez renseigner l'adresse des parties. Vous pouvez la renseigner ici dès à présent (champs type d'adresse, adresse, ville, code postal et pays, adresse mail) afin de pouvoir les importer directement dans une procédure.

En fonction du type de contact, les formulaires sont différents.

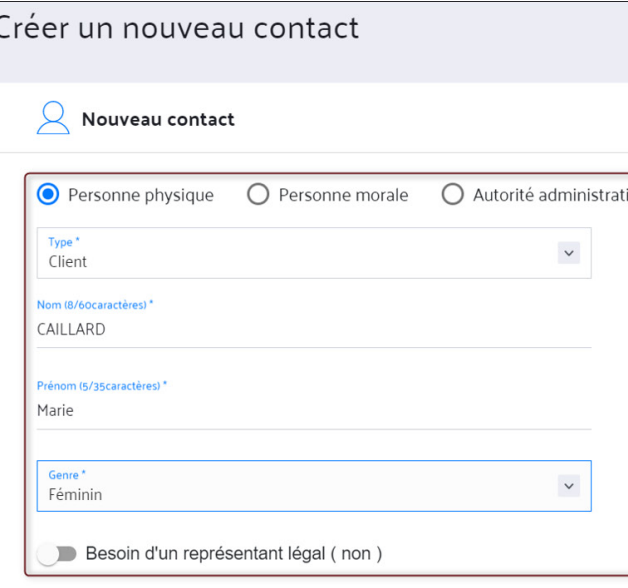

Complétez d'abord les champs obligatoires pour une création de contact ;

Vous pouvez créer par t ype de contact :

- une personne physique
- une personne morale
- une autorité administrative

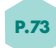

# **1.4. Enregistrer un contact**

Vous disposez de deux options à l'enregistrement du contact :

- $\bullet$ Pour créer un dossier à partir du contact, cliquez sur **« Créer un dossier »**.
- Pour enregistrer votre contact et créer un dossier plus tard, cliquez sur **« Enregistrer le contact »**.

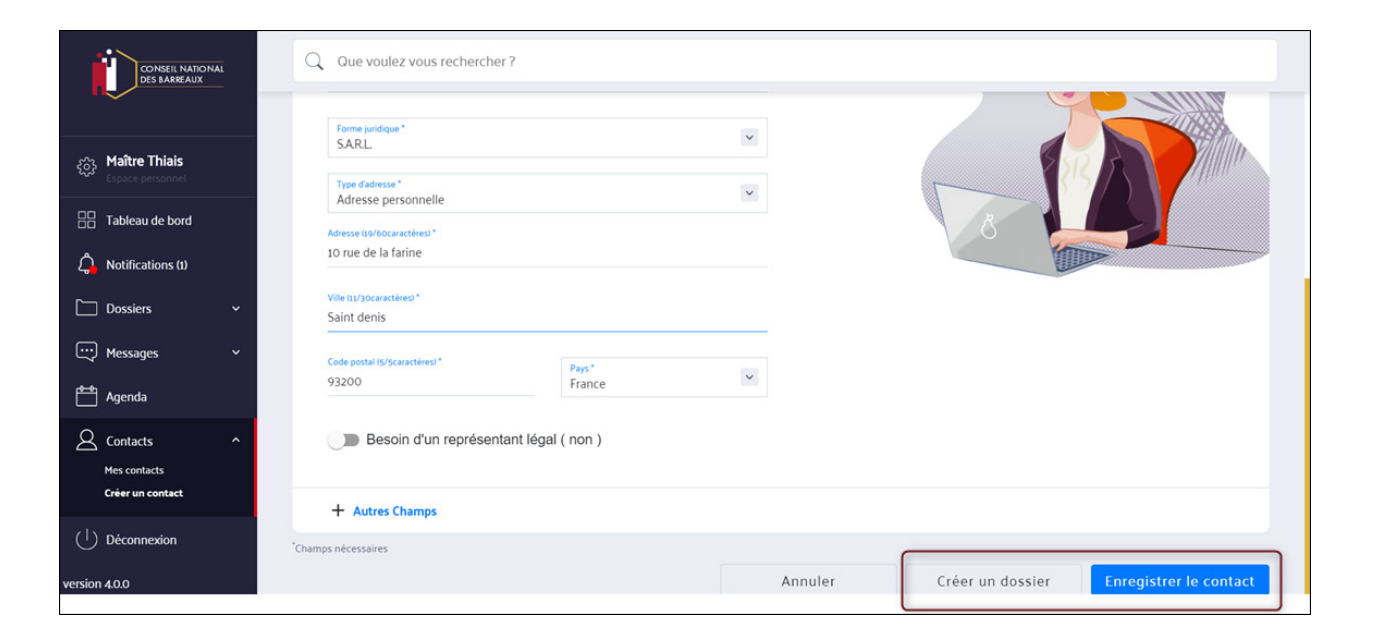

# **2. MODIFIER UN CONTACT**

Cliquez sur un contact existant :

• S'affichent l'icône "crayon" pour modifier et l'icône "poubelle" pour supprimer :

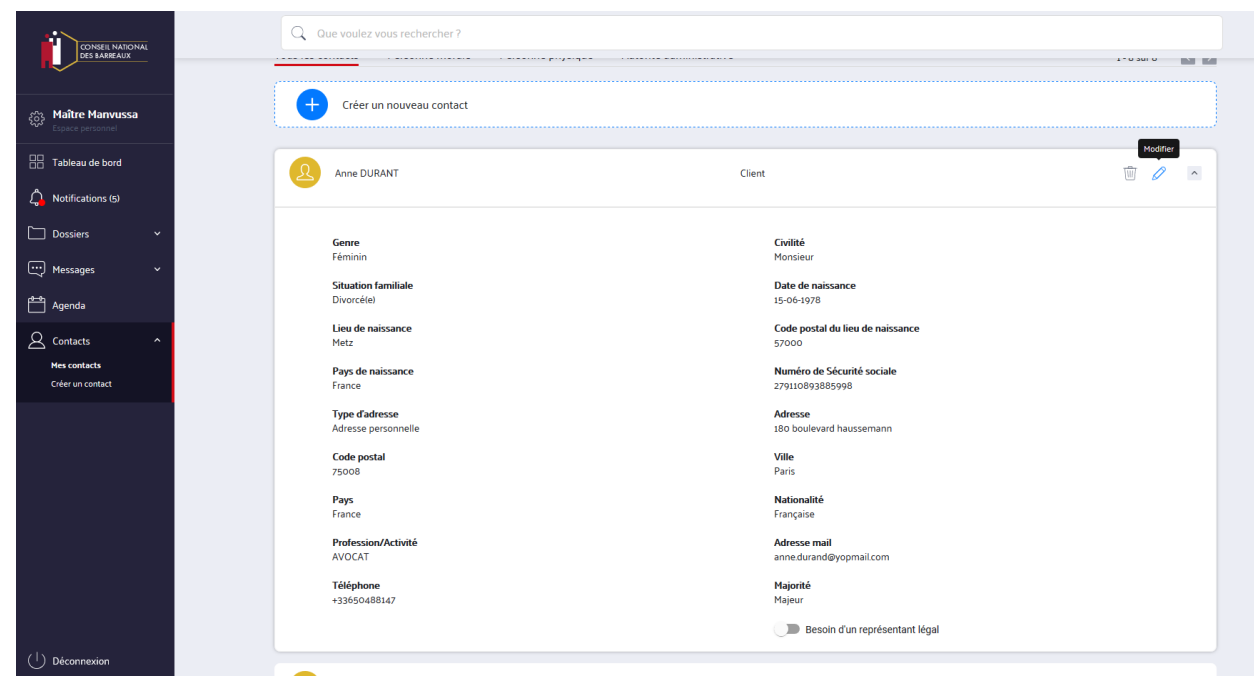

- Pour créer un dossier à partir du contact, cliquez sur **« Créer un dossier »**.  $\bullet$ 
	- Un popin s'affiche pour confirmer la suppression
	- • **Cliquez sur "Supprimer"** pour confirmer ou **"Annuler"** pour annuler l'action

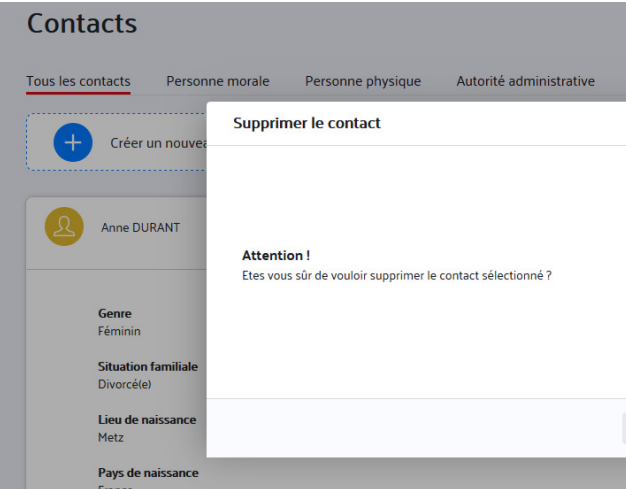

# **3. SUPPRIMER UN CONTACT**

Attention : vous ne pouvez pas supprimer un contact qui existe déjà dans un dossier.

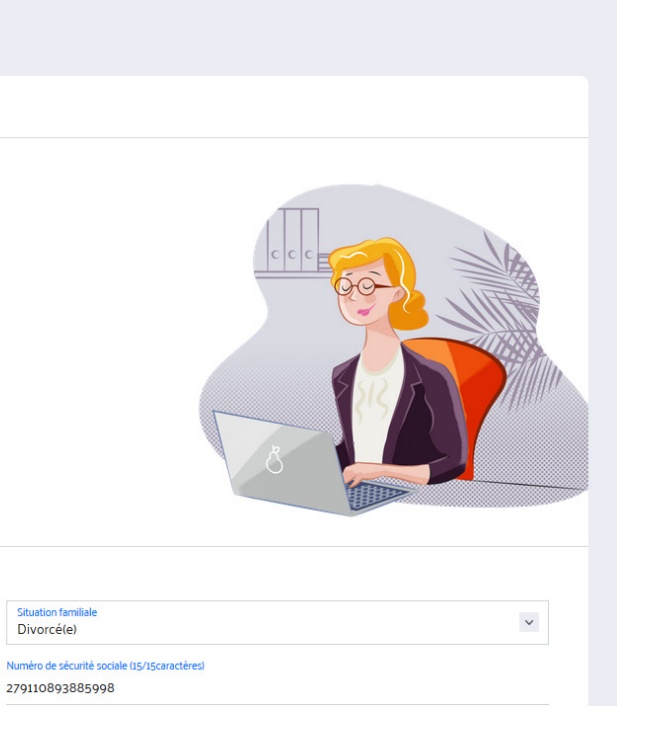

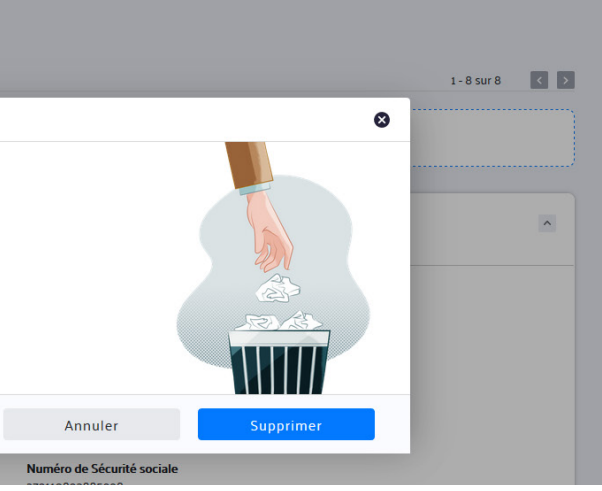

# Si vous **cliquez sur l'icône "crayon" :**

• Vous accédez à la page "Modifier contact": tous les champs sont modifiables.

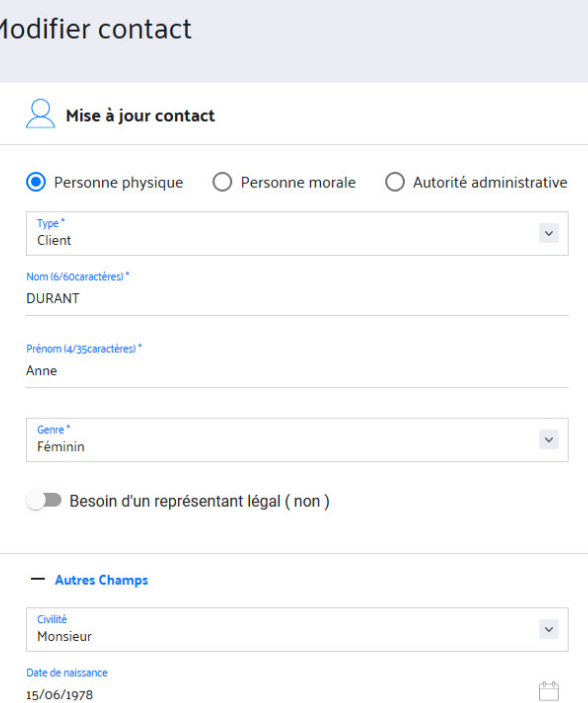

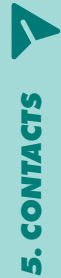

**P.74 GUIDE PRATIQUE - MON NOUVEL E-BARREAU GUIDE PRATIQUE - MON NOUVEL E-BARREAU P.75**

# **4. CONSULTER VOS CONTACTS**

En passant la souris sur un contact, les actions suivantes s'affichent :

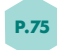

- Icône poubelle : vous supprimez le contact. Un contact associé à un dossier ne peut pas être supprimé.
- Icône crayon : vous modifiez le contact
- Flèche grise : vous déroulez les informations de votre contact
- S'affichent l'icône "crayon" pour modifier et l'icône "poubelle" pour supprimer :

Jean DUPOND

Client

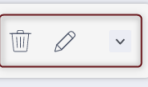

Vous pouvez afficher vos contacts par type :

Autorité administrative Tous les contacts Personne morale Personne physique

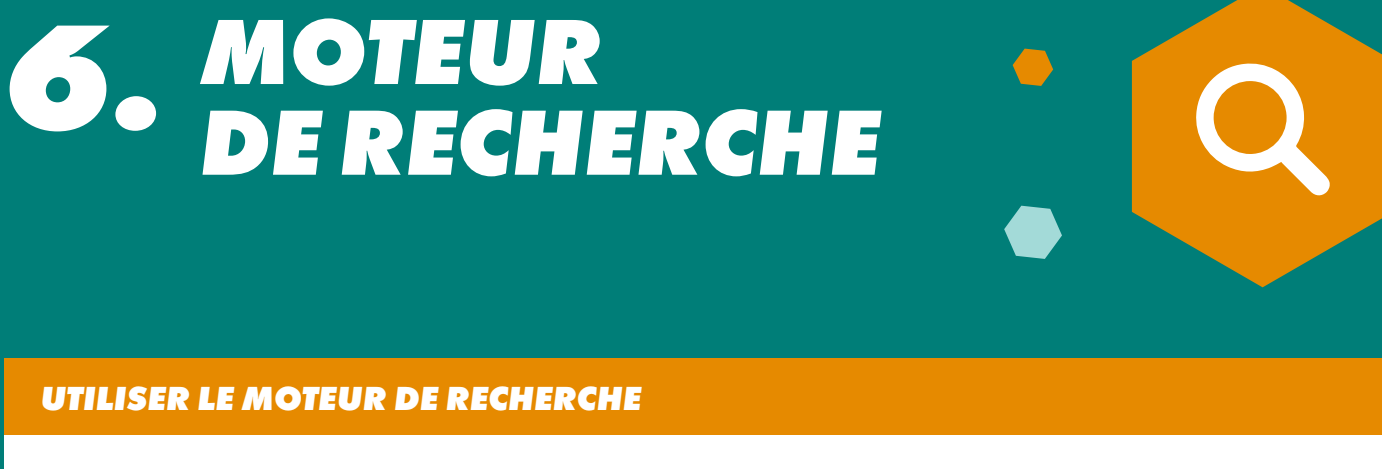

La recherche est un outil central du nouvel e-Barreau. Elle vous permet de retrouver principalement :

- les affaires
- les dossiers
- les contacts
- les documents
- les messages

La recherche est accessible depuis la barre de recherche située en haut des écrans des sections suivantes : Tableau de bord, Dossiers et Contacts.

Elle est contextualisée en fonction du menu dans lequel vous vous trouvez.

Exemple : si vous effectuez une recherche depuis la section « Dossiers », les résultats seront affichés par rapport aux éléments disponibles dans « Dossiers ». Pour effectuer une recherche sur l'ensemble de l'outil, rendez-vous sur le tableau de bord (page d'accueil).

**1.1. Principe de la barre de recherche générale**

# **1. LA BARRE DE RECHERCHE GÉNÉRALE**

Afin d'effectuer une recherche dans l'ensemble de l'outil, dans la section Tableau de bord (page d'accueil),  $\bullet$ renseignez l'expression recherchée dans la barre de recherche en haut de l'écran et tapez sur la touche **"Entrée"**.

La barre de recherche accepte un ou plusieurs mots. La casse (majuscule/minuscule) n'a pas d'importance.

Exemple : "BOULANGER" et "boulanger" donneront le même résultat.

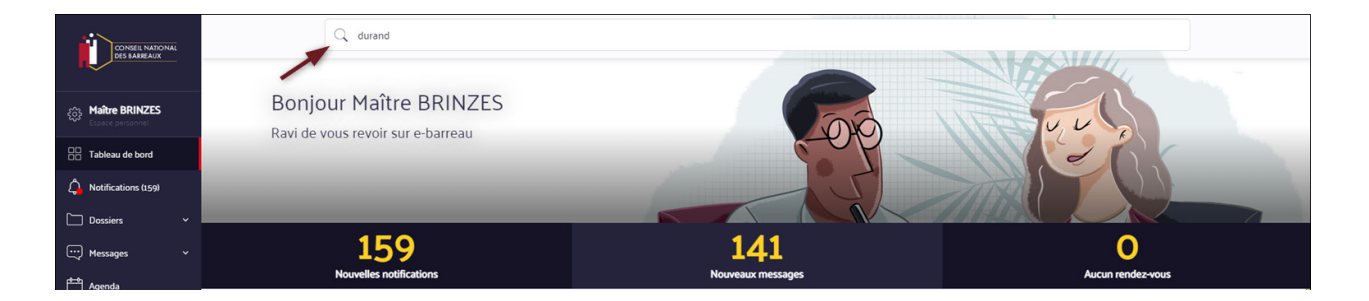

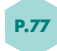

Un nouvel écran apparaît et affiche la liste des résultats obtenus, avec :

- le rappel du mot recherché
- le nombre total de résultats
- la zone à gauche pour affiner la recherche à l'aide de filtres
- la liste des résultats (mise à jour automatique à partir du filtre sélectionné)

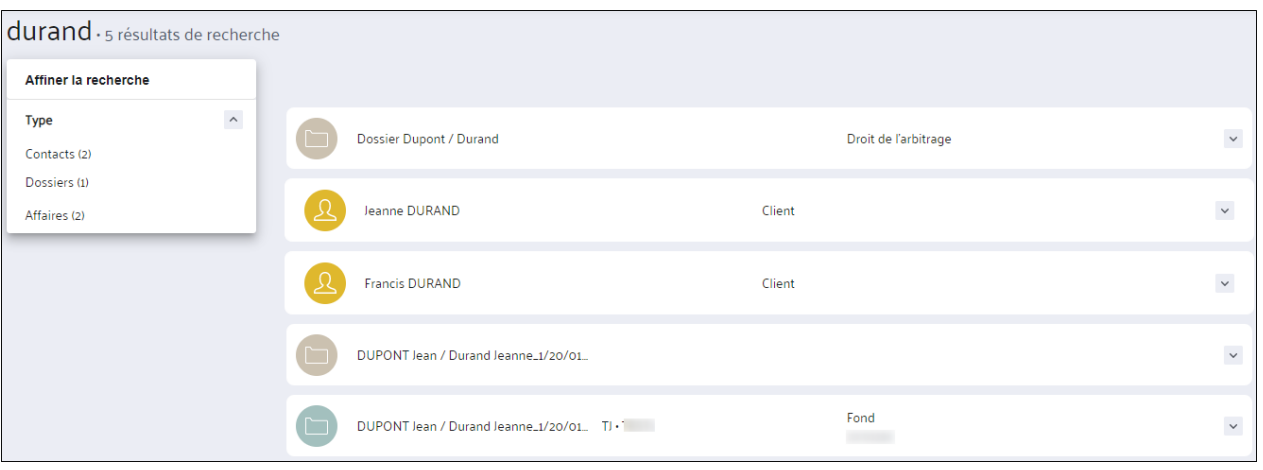

- Pour afficher plus d'informations sur un élément du résultat, cliquez sur la flèche située à droite de la ligne
- Pour accéder à un élément du résultat, cliquez sur son pictogramme ou sur son nom (vous quitterez la liste des résultats)

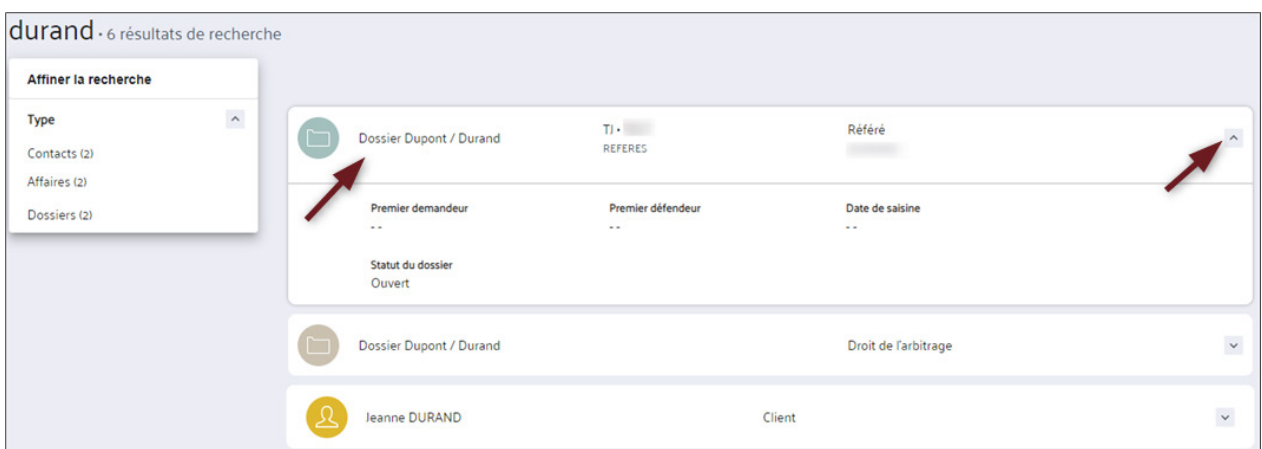

En cas de recherche non fructueuse, le message suivant s'affichera :

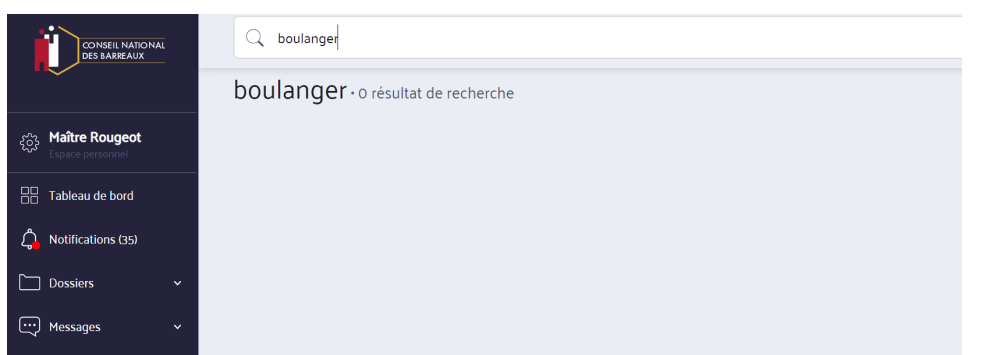

- Après avoir sélectionné un type de filtre, vous avez la possibilité d'encore affiner la liste des résultats  $\bullet$ à partir de filtres complémentaires dans la zone à gauche : **"Affiner la recherche"**.
- Le chiffre présent en face de chaque filtre précise le nombre de résultats disponibles de la catégorie • La mise à jour des résultats est automatique à partir des filtres sélectionnés

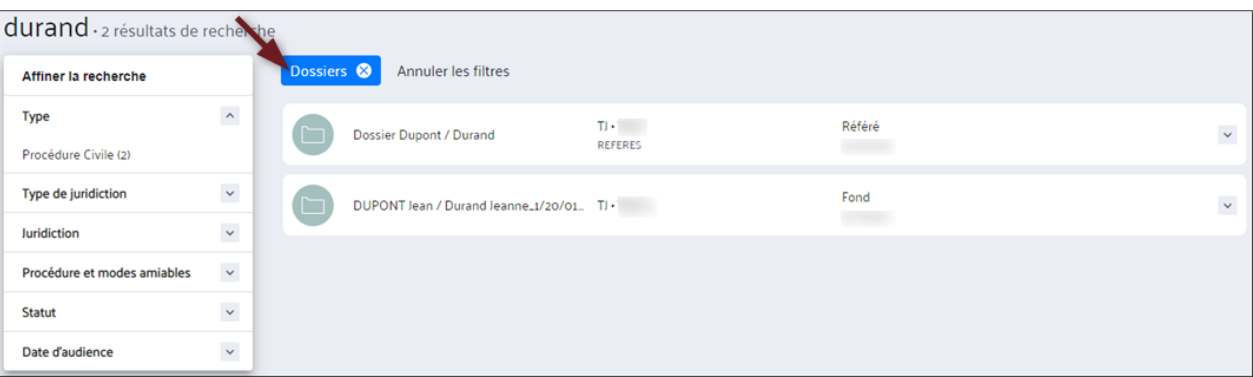

# **1.2. Affiner la recherche à l'aide de filtres (zone à gauche)**

Vous pouvez annuler le filtre en cliquant sur la croix bleue ou en cliquant sur "Annuler les filtres" pour annuler tous les filtres. La liste complète des résultats de toutes les parties s'affiche à nouveau au complet.

La recherche affinée à plusieurs niveaux. Si vous cliquez sur une catégorie, d'autres filtres propres à cette catégorie s'affichent.

# **2. LA BARRE DE RECHERCHE PAR SECTION (CONTEXTUELLE)**

# **2.1. Filtrer les résultats de la catégorie "Dossiers"**

Si vous effectuez une recherche depuis la section « Dossiers », les résultats seront affichés par rapport aux éléments disponibles dans **« Dossiers »**.

Vous pouvez affiner les résultats des critères complémentaires dans la zone de gauche : **"Affiner recherche"**.

# **Filtres complémentaire pour le menu «Dossiers» :**

- Type de dossier
- Type de juridiction
- Juridiction : ville de la juridiction
- Procédure : type de procédure (référé, fond, médiation, .…)
- Statut : brouillon, ouvert, .…
- Date d'audience

# **2.2. Filtrer les résultats de la catégorie "Contacts**

Si vous effectuez une recherche depuis la section « Contacts », les résultats seront affichés par rapport aux éléments disponibles dans « Contacts ».

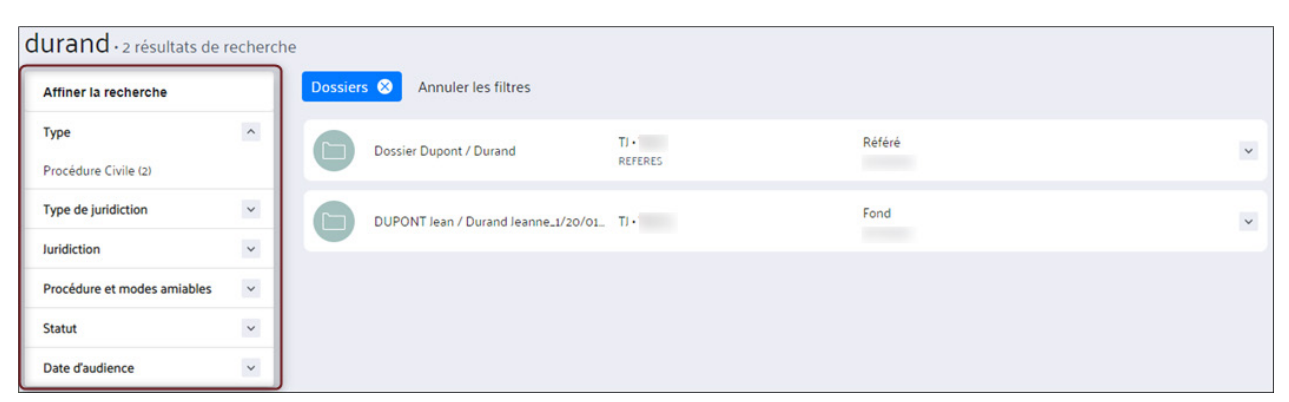

Vous pouvez affiner les résultats des critères complémentaires dans la zone de gauche : **"Affiner recherche"**.

# **Filtres pour le menu «Contacts» :**

- Types de contact : avocat, justiciable, personne morale, représentant légal (et autre dans le futur)
- Type : Client, huissier, expert…
- Lieu : Ville

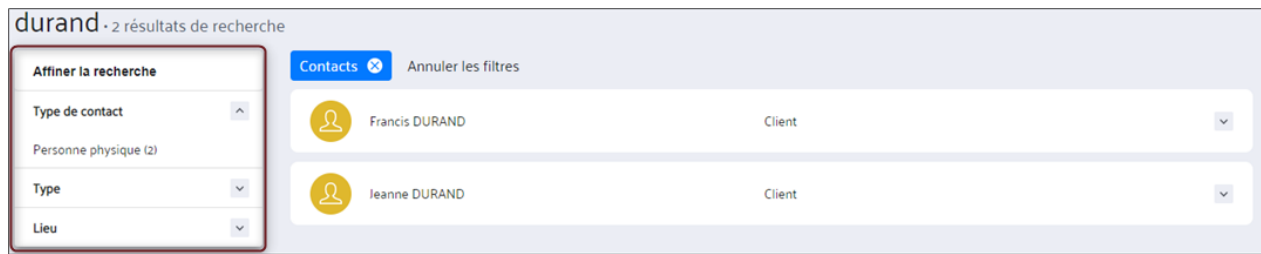

# *PRÉSENTATION DU TABLEAU DE BORD*

*7. TABLEAU DE BORD*

R

À la connexion au nouvel e-Barreau, l'avocat arrive directement sur sa première page : le Tableau de bord.

# *7. TABLEAU DE BORD*

Le Tableau de bord vous permet d'avoir une vue d'ensemble rapide sur le nombre de vos nouvelles notifications, le nombre de vos nouveaux messages, vos rendez-vous et vos dates d'audiences ainsi que sur vos rappels.

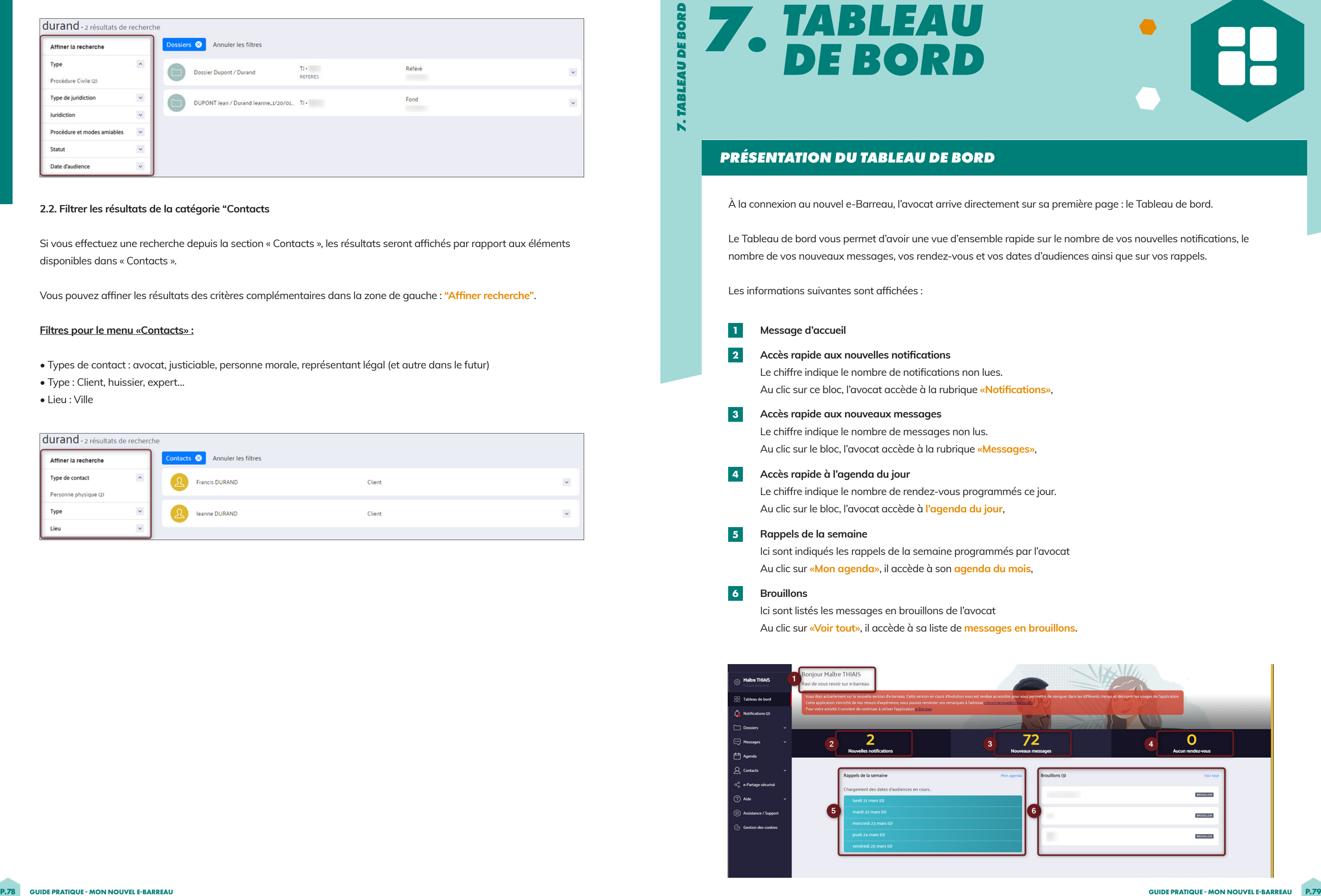

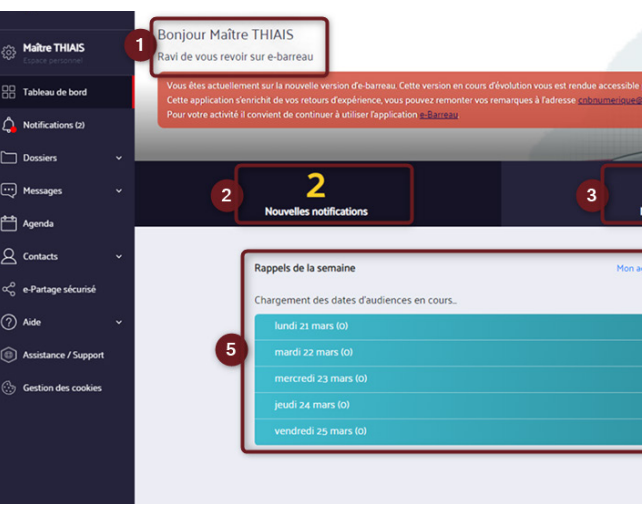

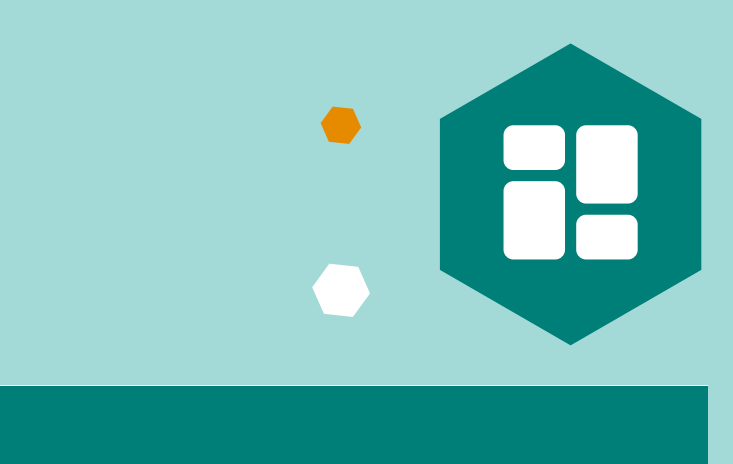

Les informations suivantes sont affichées :

Au clic sur ce bloc, l'avocat accède à la rubrique **«Notifications»**,

de jour.

par l'avocat

# Au clic sur **«Voir tout»**, il accède à sa liste de **messages en brouillons**.

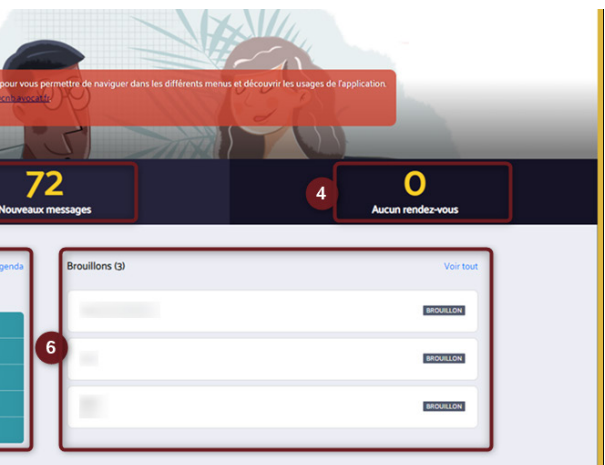

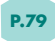

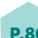

# *SERVICES 8. CONNEXES*

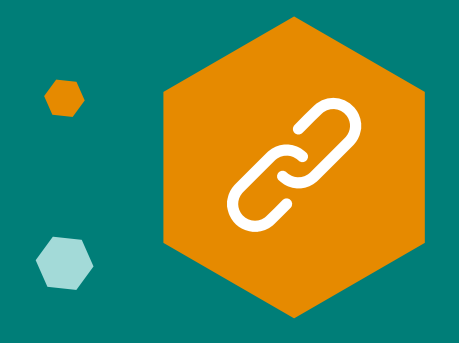

# *E-BARREAU MOBILE : OBTENTION DU CODE D'ACTIVATION (QR CODE) POUR UNE ACTIVATION SUR E-BARREAU MOBILE V2*

Vous souhaitez savoir comment récupérer votre QR code afin d'associer votre application e-Barreau mobile V2 à votre compte e-Barreau.

Pour ce faire, nous vous invitons à suivre les étapes ci-dessous :

**Attention : Les indications ci-dessous sont uniquement valables pour l'activation de l'application e-Barreau Mobile V2.**

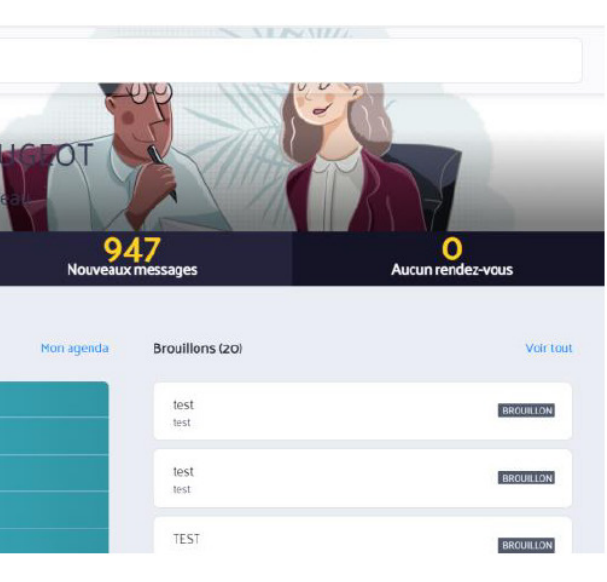

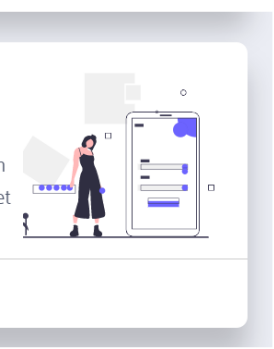

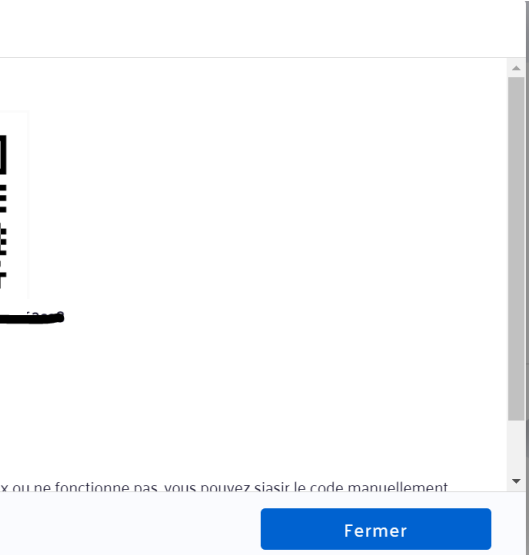

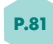

Pour activer l'application e-Barreau Mobile avec votre compte e-Barreau, vous devez au préalable générer un QR Code.

Pour cela, nous vous invitons à vous rendre sur notre site institutionnel **(https://www.cnb.avocat.fr/)**, à vous identifier puis à accéder à l'application e-Barreau nouvelle version.

# **Relations juridiction**

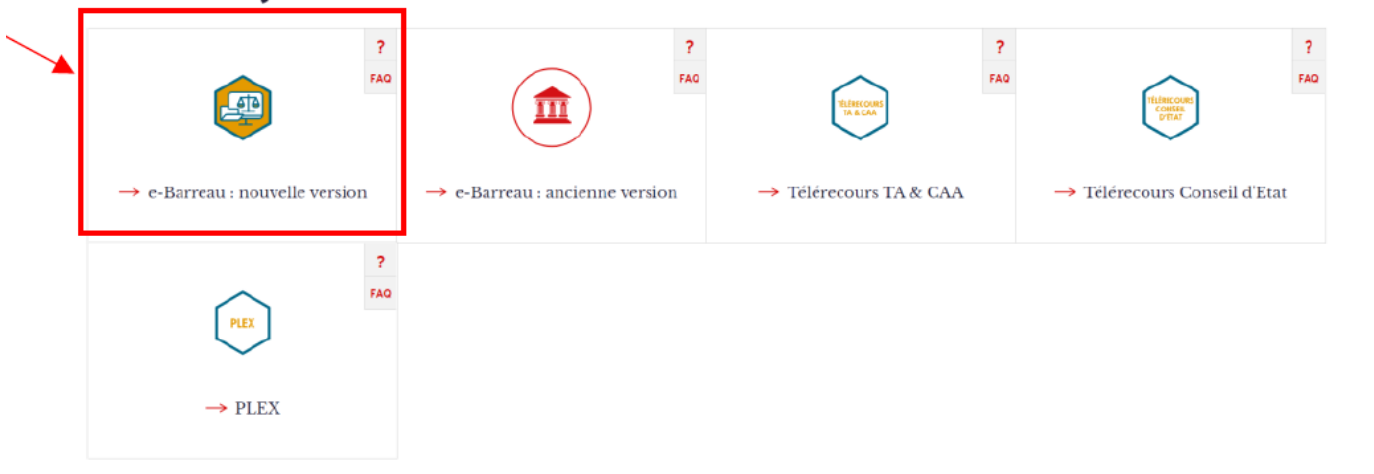

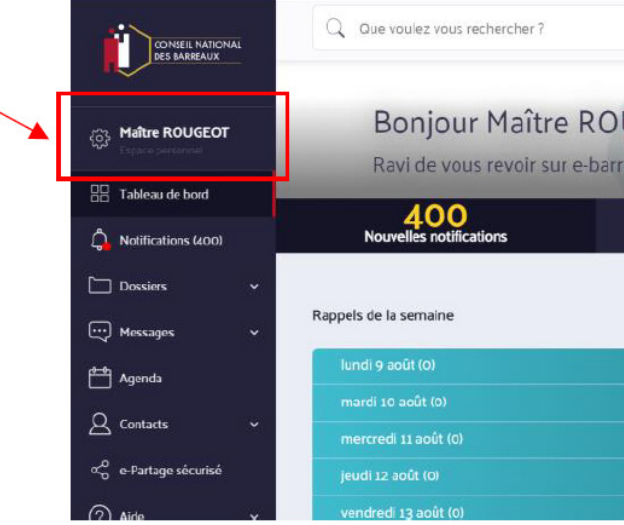

## **Récupérer le QR Code 1**

## **Accéder à votre Espace personnel**

Une fois connecté à e-Barreau nouvelle version, cliquez sur la **roue crantée**, à gauche de votre nom pour accéder à votre Espace personnel.

Votre nouveau code d'activation e-barreau mobile a été crée Il expire le 16/01/2022

- Il vous reste environ 10 minutes pour le valider en procédant comme suit :
- 1. Lancer l'application e-Barreau Mobile depuis votre smartphone/tablette.
- 2. Entrez votre numéro CNBF : 2007
- 3 Annuver sur le bouton **Flasher le OR-Code** Si votre annareil photo est défectueur

**2**

**Générer un QR Code**

Une fois dans votre espace personnel, rendez-vous à la rubrique **«Connexion à E-Barreau mobile»** puis cliquez sur **«Découvrir».**

# Connexion E-Barreau mobile

Afin de vous connecter sur l'application mobile E-barreau v2, vous devez générer un QR code en cliquant sur le bouton "Demander un nouveau code d'activation" en bas, puis ouvrir l'application mobile et scanner le QR code généré.

Découvrir

**3**

Cliquez ensuite sur **Générer un QR code**. Le QR Code s'affiche alors.

Génération d'un QR code

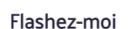

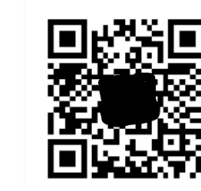

 $\mathscr{S}$ 

## **Activer l'application 5**

Une fois l'application lancée, indiquez votre identifiant CNBF sur 6 chiffres (ajouter un 0 au début si votre numéro CNBF ne contient que 5 chiffres) et appuyez sur **«Continuer»**.

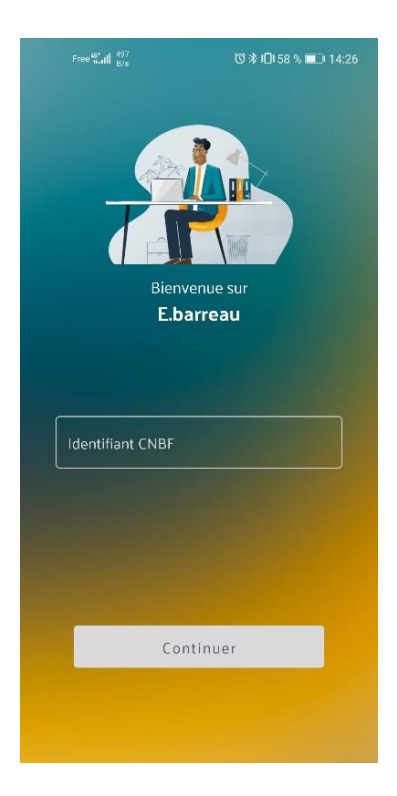

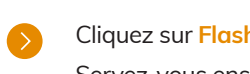

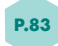

# **Installer l'application e-Barreau mobile**

Accédez au store de votre mobile (Apple store pour iOS ou Play store pour Android), recherchez l'application e-Barreau puis **installez là**.

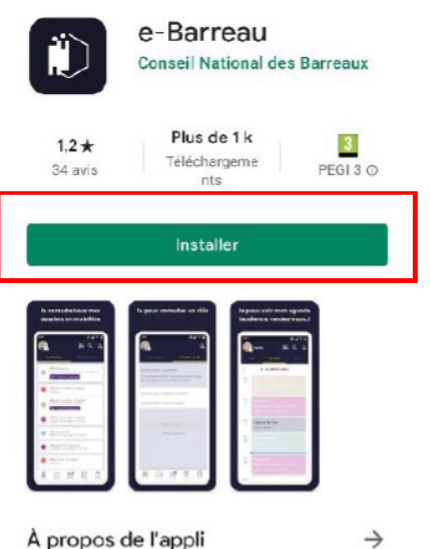

À propos de l'appli

L'application e-barreau reprend en temps réel les informations du web e-barreau

**4**

Cliquez sur **Flasher le QR Code**. Servez-vous ensuite sur QR Code généré précédemment pour le flasher au moyen de votre mobile.

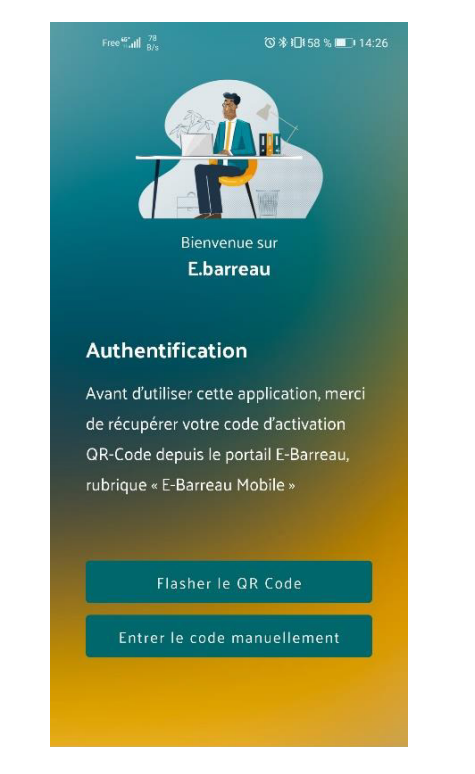

Une fois le QR Code flashé, e-Barreau mobile vous invitera à créer un code PIN (à 4 chiffres) pour en sécuriser l'accès.

Il n'est absolument pas obligatoire que ce code PIN soit identique à celui de votre clé RPVA ou à celui vous permettant de déverrouiller votre mobile.

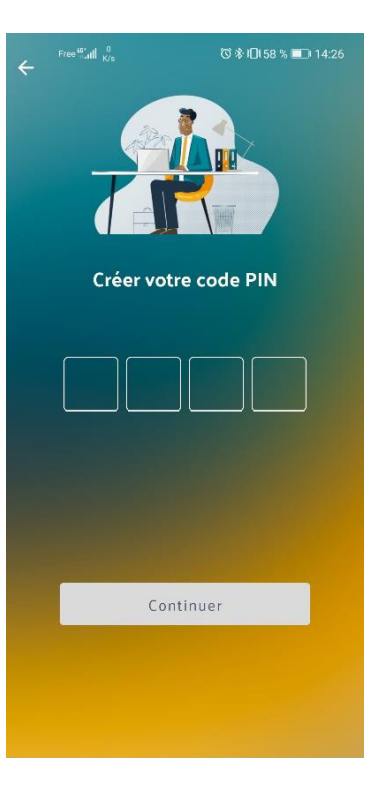

**En cas de difficulté, n'hésitez pas à contacter notre assistance :**

- Par mail : **assistance@cnb.avocat.fr**
- Par téléphone : 0 970 823 321

La Messagerie générale accessible en cliquant sur l'onglet **"Messages"** sur le menu de gauche **SS** 

# *9. MESSAGERIE*

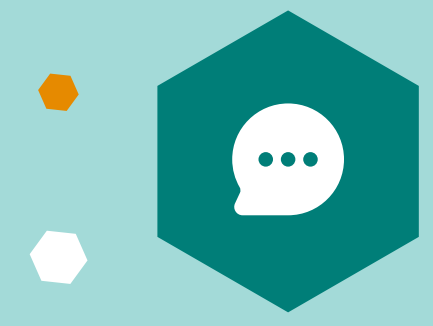

# *PRÉSENTATION DE LA RUBRIQUE*

 $\bullet$ Dans la page d'accueil de l'application, cliquez sur l'onglet **"Messages"** sur le menu de gauche puis sur **Reçus, Envoyés, Brouillons ou Corbeille** :

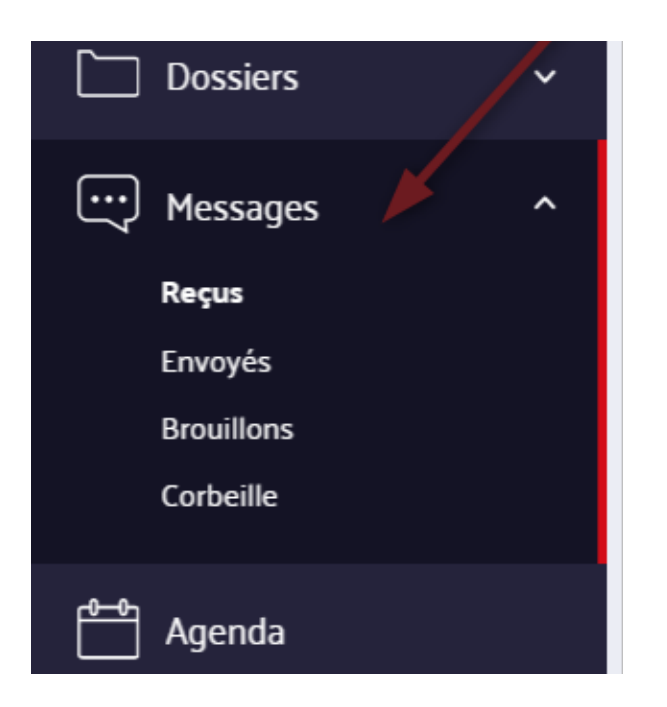

La Messagerie d'un dossier précis contenant les échanges des mails liés à ce dossier

**La messagerie permet de communiquer entre avocats et avec le greffe**

 $\bullet$ Lorsque vous êtes dans un dossier précis, dans la barre menu "en haut" cliquez sur l'icône **"Messages"**, le menu latéral gauche de la messagerie du dossier apparaît :

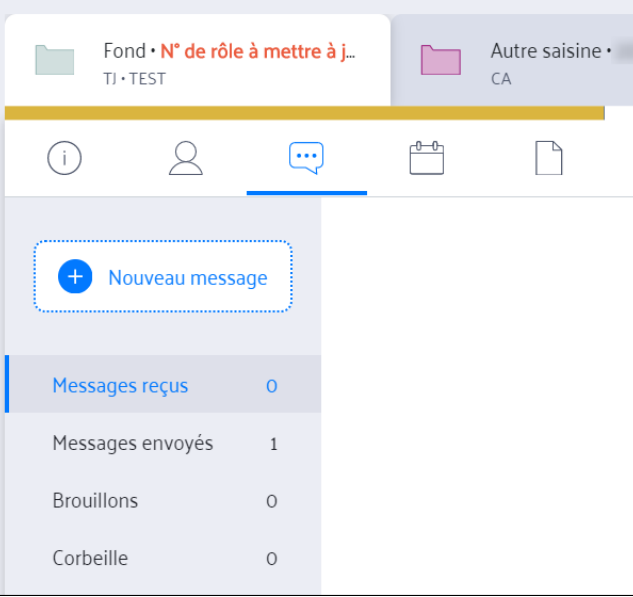

La plateforme dispose de deux types de messageries :

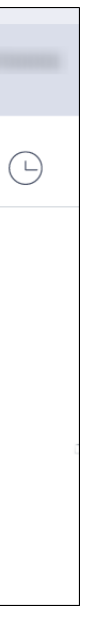

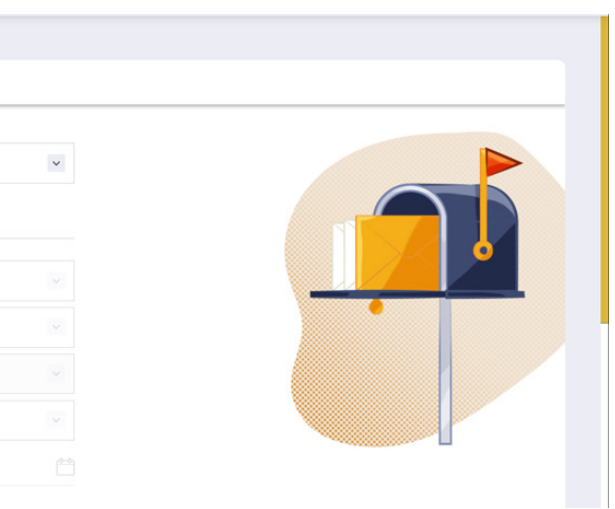

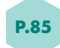

Dans cette rubrique, vous avez la possibilité de consulter, d'envoyer et de recevoir des mails. Vous pouvez également créer des brouillons et supprimer des emails. Les messages supprimés restent 30 jours dans la rubrique Corbeille.

Pour accéder à la messagerie de l'application vous avez deux possibilités.

# **1.1 Accéder à la messagerie à partir du menu latéral**

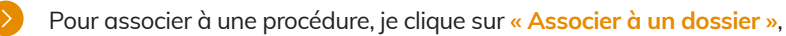

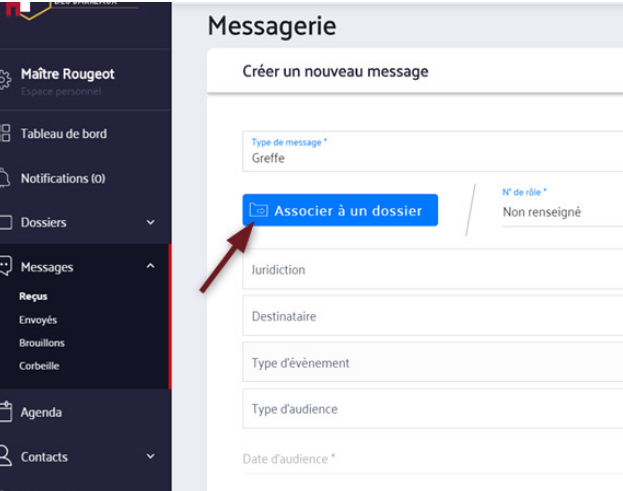

Pour pouvoir envoyer un message au greffe, je dois associer mon message à une procédure ou renseigner mon numéro RG.

A la création du message :

# **1.2. Accéder à la messagerie à partir du dossier**

# *JE N'ARRIVE PAS ENVOYER UN MESSAGE AU GREFFE, LE BOUTON «ENVOYER» EST GRISÉ*

9. MESSAGERIE *9. MESSAGERIE*

 $\blacksquare$ 

Une pop-in s'ouvre, je renseigne le nom de mon dossier ou le numéro de rôle.

## $\bullet$ Je sélectionne la procédure et je clique sur **«Associer à ce dossier»**.

Pour renseigner mon numéro RG, je le renseigne sur le champs **«N° de rôle»**.  $\bullet$ 

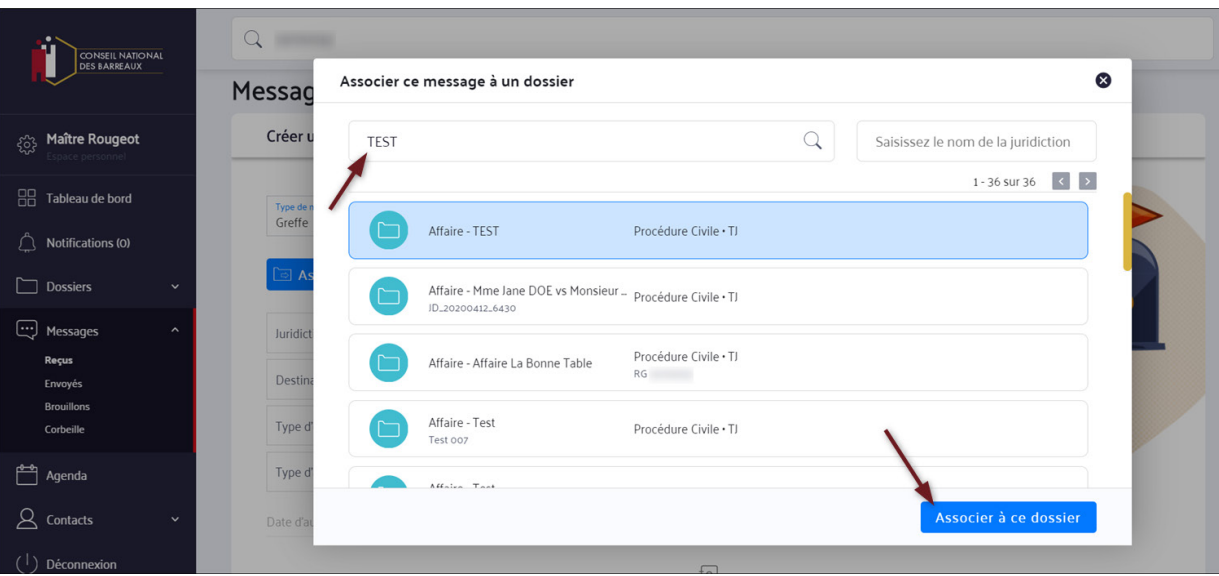

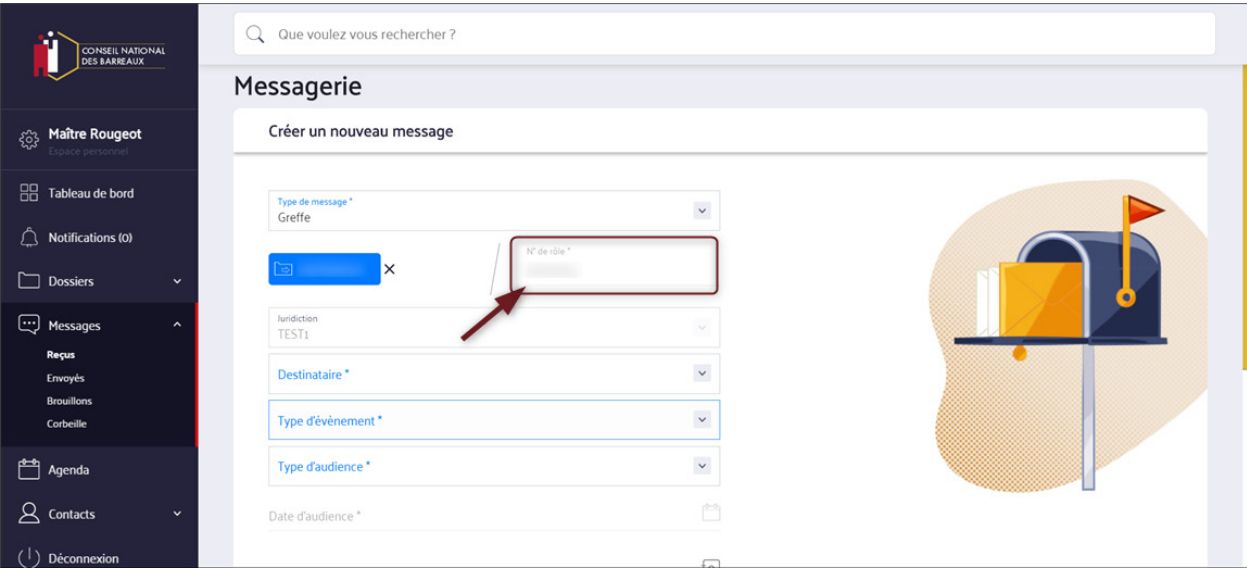

La liste de dossiers associés s'affiche automatiquement

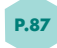

Dans la catégorie "Reçus" ouvrez un email reçu en **cliquant dessus**.

# *ACTIONS RAPIDES SUR UN MESSAGE*

# **1. ACTIONS SUR LES EMAILS REÇUS**

Dans chaque email il y a différentes icônes en haut à droite, en cliquant dessus vous pouvez :

- Imprimer
- Transférer
- Marquer comme lu ou non lu
- Supprimer

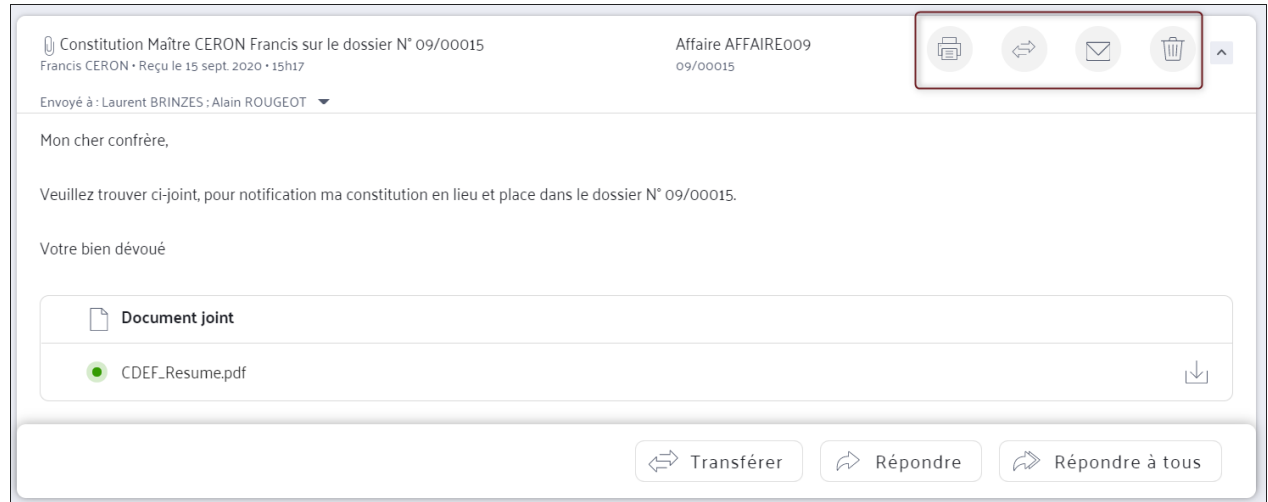

Il y a également des icônes en bas à droite, en cliquant dessus vous pouvez :

- Transférer
- Répondre
- Répondre à tous
- Supprimer

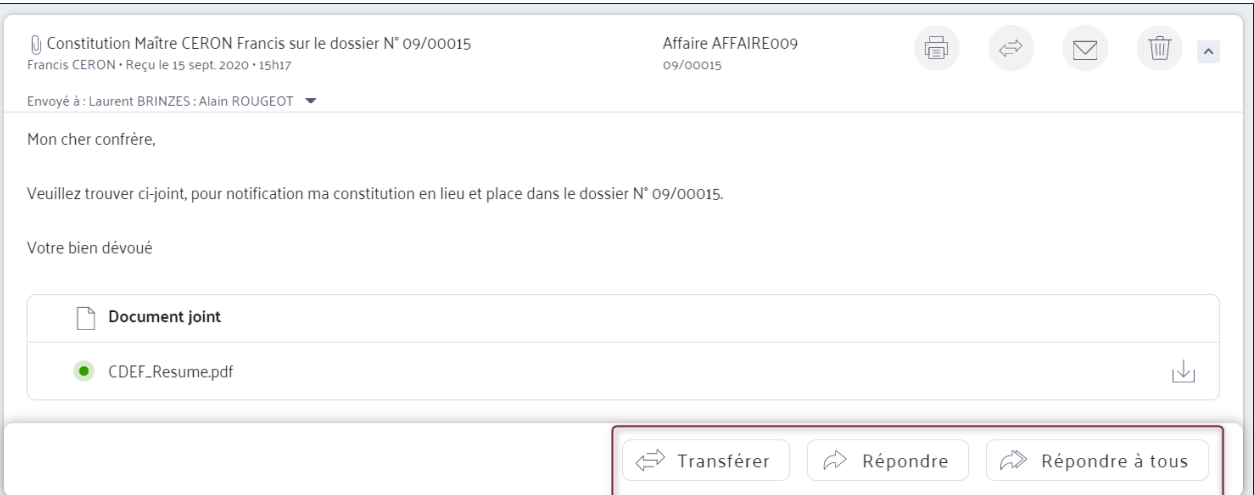

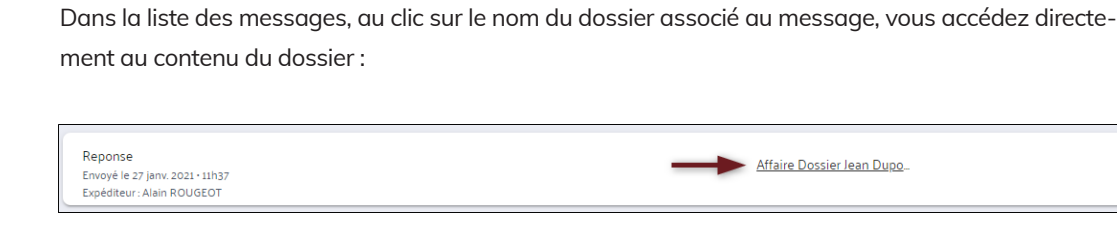

# **2. EMAILS ENVOYÉS**

# **3. AUTRES ACTIONS DANS LES MESSAGES REÇUS**

Pour chaque email envoyé, vous pouvez réaliser les actions suivantes via les icônes en **haut à droite** :

- Imprimer
- Transférer
- Supprimer

Vous pouvez également effectuer les actions ci-dessous avec les icônes en **bas à droite** :

- Transférer
- Répondre
- Répondre à tous

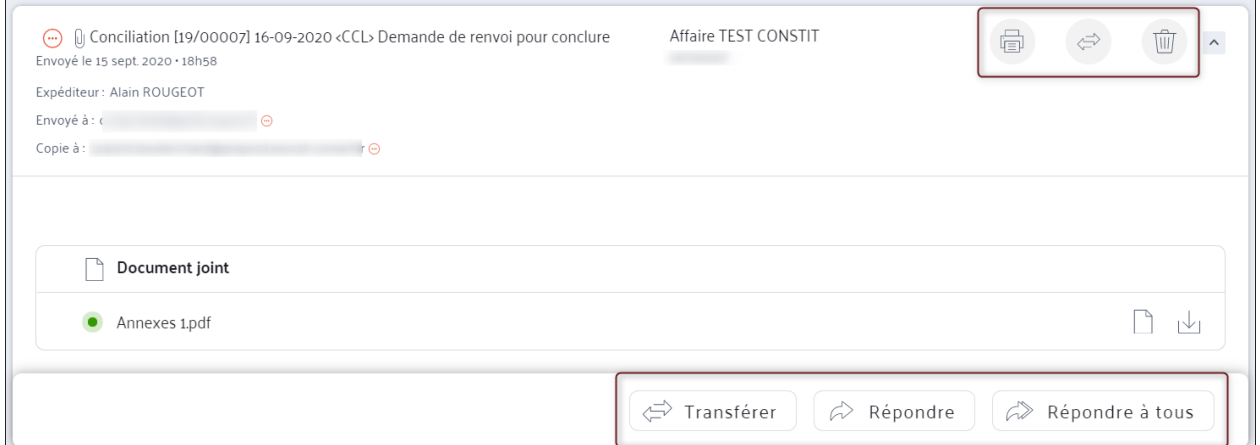

Comme dans la liste des messages reçus, au clic sur le nom du dossier associé au message, vous accédez directement au contenu du dossier.

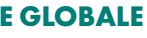

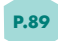

- Associer. Vous pouvez associer un email envoyé ou reçu à un dossier en cliquant sur « Associer à un dossier » **1**
- Entrer dans le mail en cliquant sur la ligne du mail ou sur la flèche prévue à cet effet à droite **2**
- Passer d'une page à l'autre à travers la pagination en haut à droite **3**
- Sélectionner ou désélectionner tous les emails de la page à travers la coche en haut à gauche **4**

Si des emails sont sélectionnés, vous pouvez effectuer les actions ci-dessous en cliquant sur les icônes en **haut à gauche** :

Vous pouvez également sélectionner quelques emails via les coches à gauche et mener les mêmes actions

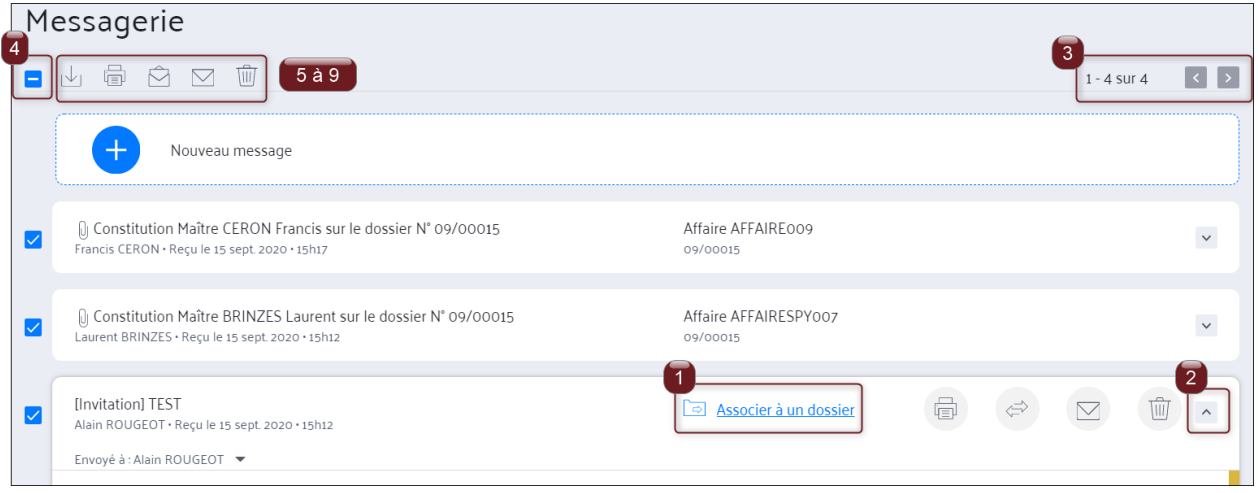

# **1. ENVOYER UN MESSAGE DEPUIS LA MESSAGERIE GLOBALE**

Pour envoyer un message depuis la messagerie globale,

- Rendez-vous dans le menu latéral, cliquez sur la rubrique Message puis sur n'importe quelle sous rubrique,
- Cliquez sur **"Nouveau message"**

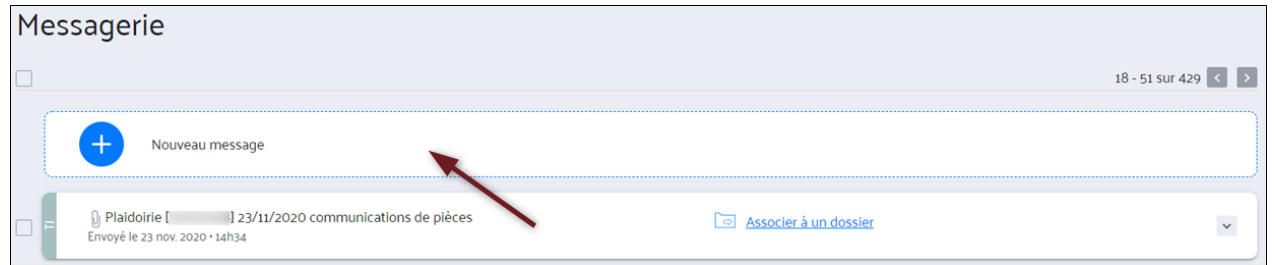

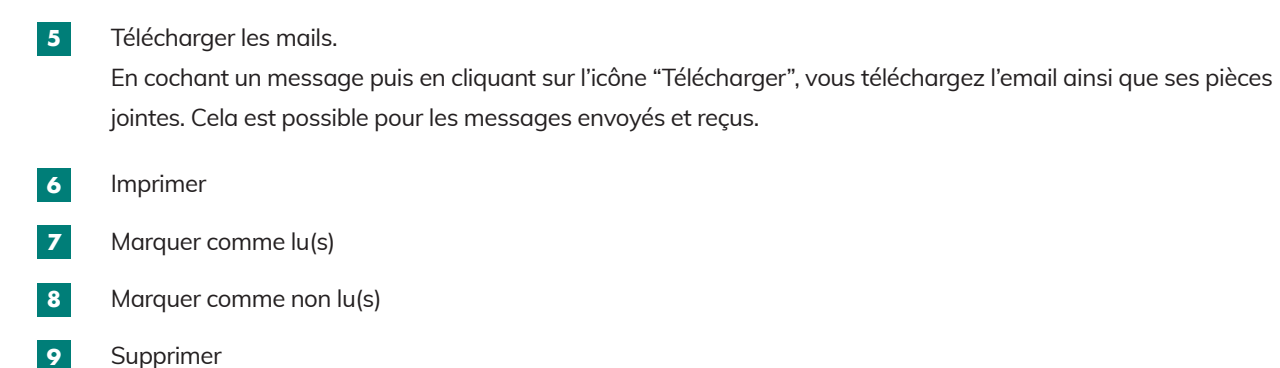

 $\checkmark$ 

# *ENVOYER UN MESSAGE*

- 
- 

# **2. ENVOYER UN MESSAGE DEPUIS UN DOSSIER PRÉCIS**

Pour envoyer un message depuis la messagerie d'un dossier,

- Ouvrez le dossier et cliquez sur l'icône **"Messages"** dans le barre menu du haut
- Puis sur "Nouveau message"

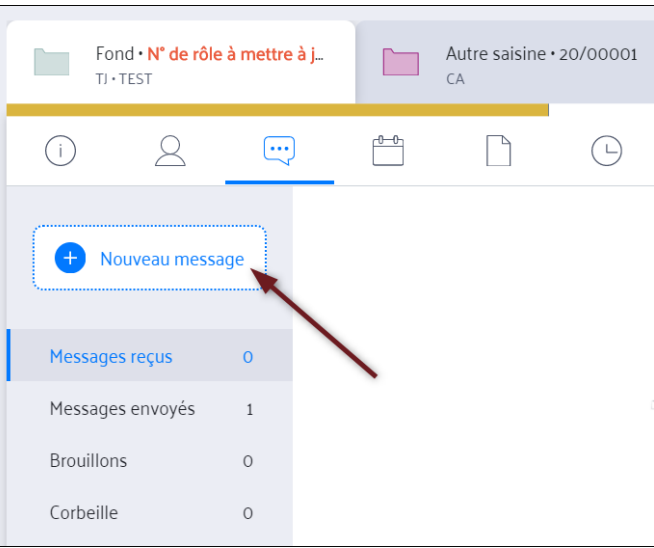

Un email peut-être envoyé au greffe ou entre avocat. Pour envoyer un message au greffe, un numéro de RG (provisoire ou définitif) doit être associé au dossier.

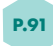

Pour envoyer un message au greffe, cliquez sur « Nouveau message » et renseignez les champs suivants :

- Dans le menu déroulant "Type de message" sélectionnez "Greffe",
- Associer à un dossier : au clic, un pop in apparaît. Cette fonctionnalité apparaît uniquement si vous êtes dans la messagerie globale. Si vous êtes dans un dossier, le message y sera forcément rattaché.

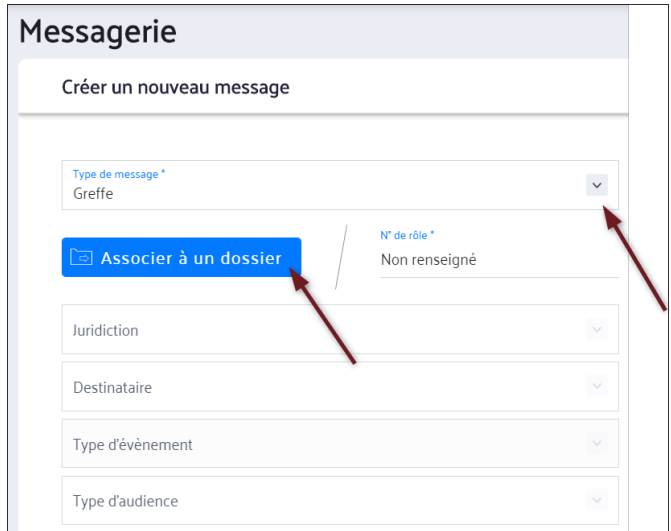

## **a) Envoyer un message au greffe**

L'association du dossier ou du numéro de RG au message est obligatoire pour pouvoir l'envoyer.

Pour rechercher le dossier que vous souhaitez associer, vous pouvez effectuer une recherche par :

- Le N° de RG,
- Le nom du dossier concerné,
- Le numéro interne

• La juridiction : une fois le dossier associé, ce champ est renseigné automatiquement par le nom de la juridiction

• Destinataire : choisissez la chambre ou le service à qui vous souhaitez envoyer votre email parmi les choix proposés,

- qui traite le dossier,
- 
- Type Evènement : choisissez l'événement correspondant à l'envoi de votre email,
- Type d'audience : choisissez l'audience dans la liste déroulante,
- Date de l'audience : choisissez la date d'audience.

Vous pouvez rédiger une date sous le format JJ/MM/AAAA ou cliquer sur l'icône de calendrier.

Un calendrier mensuel s'affiche dans lequel vous pouvez sélectionner une date d'audience.

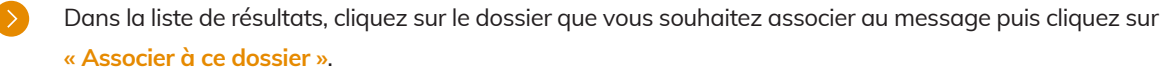

Vous pouvez associer un message au greffe uniquement aux dossiers ayant déjà un N° de RG.

Résultat : vous retrouverez ce message dans la messagerie du dossier en plus de la messagerie globale.

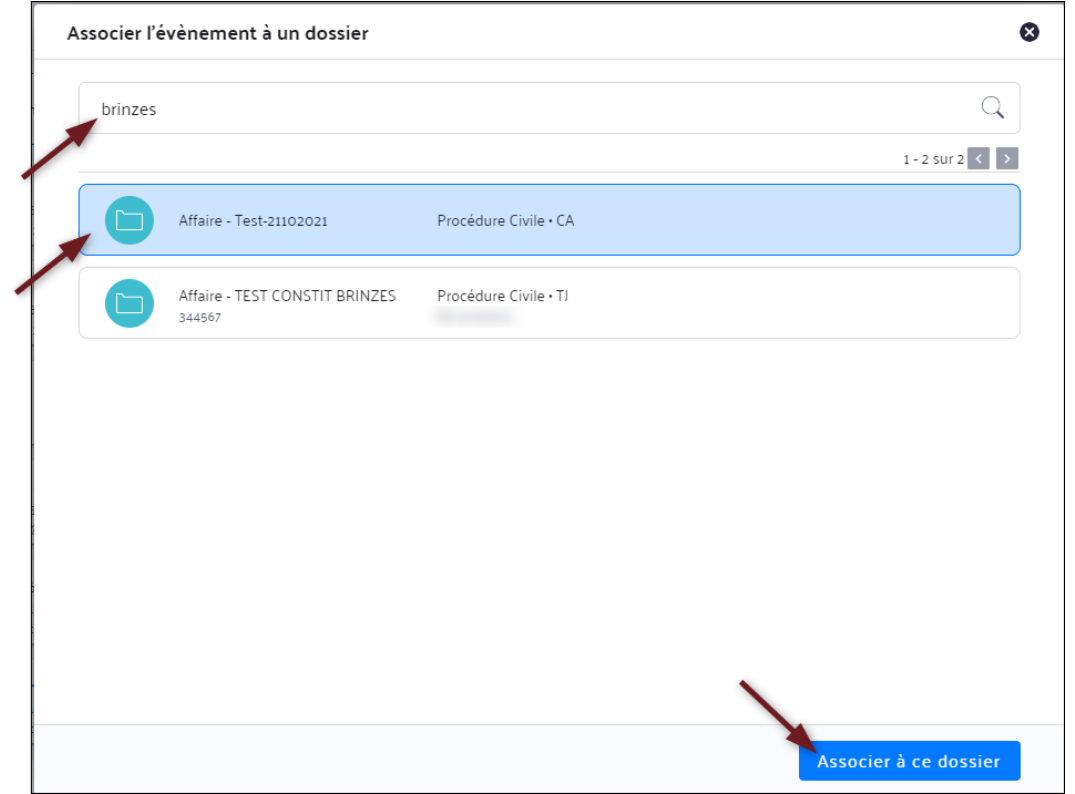

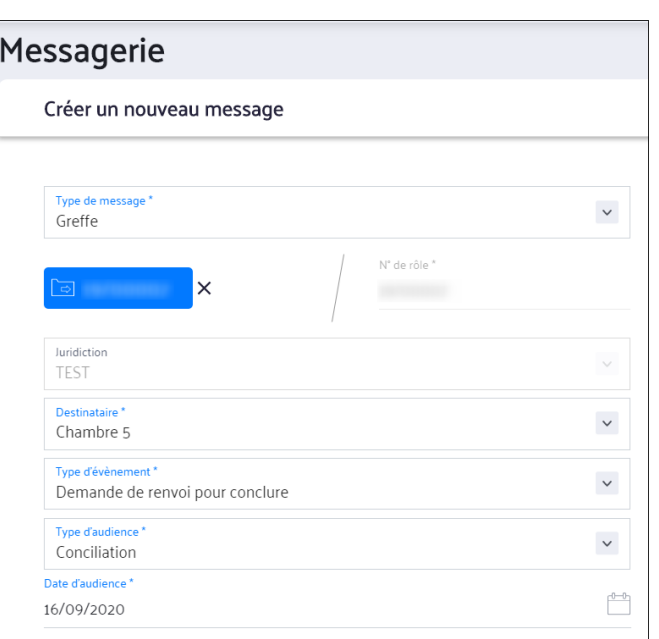

• Destinataire en copie : vous pouvez ajouter les parties du dossier et/ou des avocats depuis l'annuaire. Pour cela, cliquez sur l'icône du **carnet d'adresses**. Sélectionnez ensuite les avocats souhaités sur le pop in qui apparaît, puis cliquez sur **« Ajouter »**.

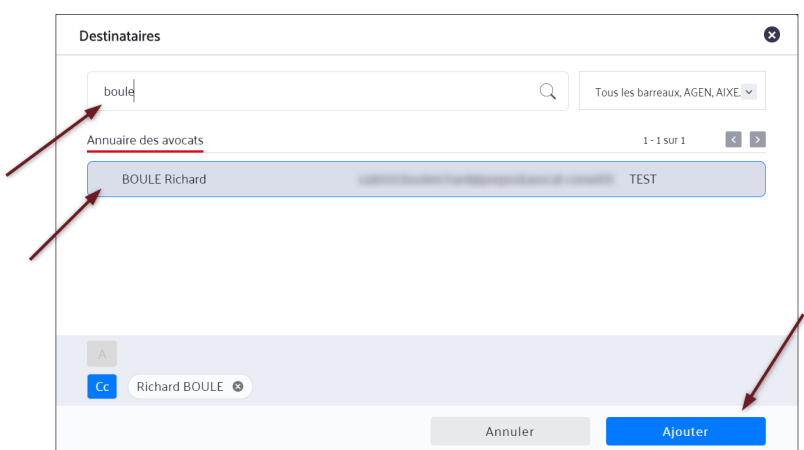

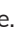

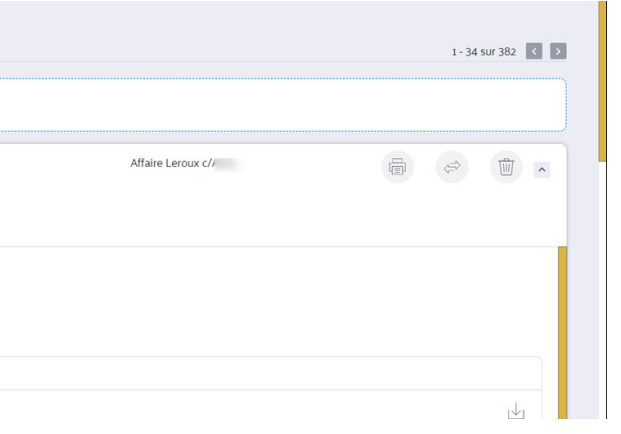

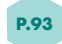

- Corps du message : rédigez votre message (pas de limitation de caractères)
- Ajouter un fichier en pièce jointe : cliquez sur **« Ajouter votre fichier »**
- Un popin "Ajouter un fichier" s'ouvre. Sélectionnez **« Télécharger de mon ordinateur »** si c'est un document qui est sur votre ordinateur ou cliquez sur **« Utiliser un fichier de ce dossier »** pour sélectionner un document enregistré dans le dossier. Puis cliquez sur **"Ajouter"**.

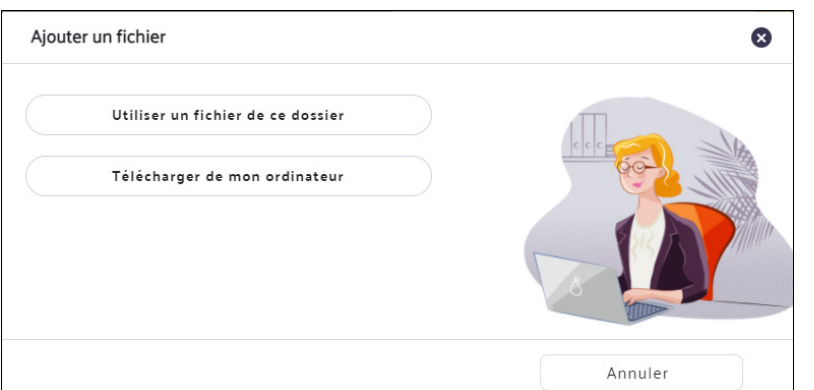

Vous pouvez joindre des pièces jointes de type RTF, WORD, ODT et PDF qui seront compressés et convertis en PDF (la taille maximale = 10Mo).

Une fois le fichier chargé, vous pouvez le visualiser ou le supprimer. Puis cochez la case **"J'ai visualisé les documents et je confirme qu'ils sont conformes à ce que je désire envoyer".**

# Pour finir, cliquez sur **« Envoyer »** pour envoyer l'email au greffe.

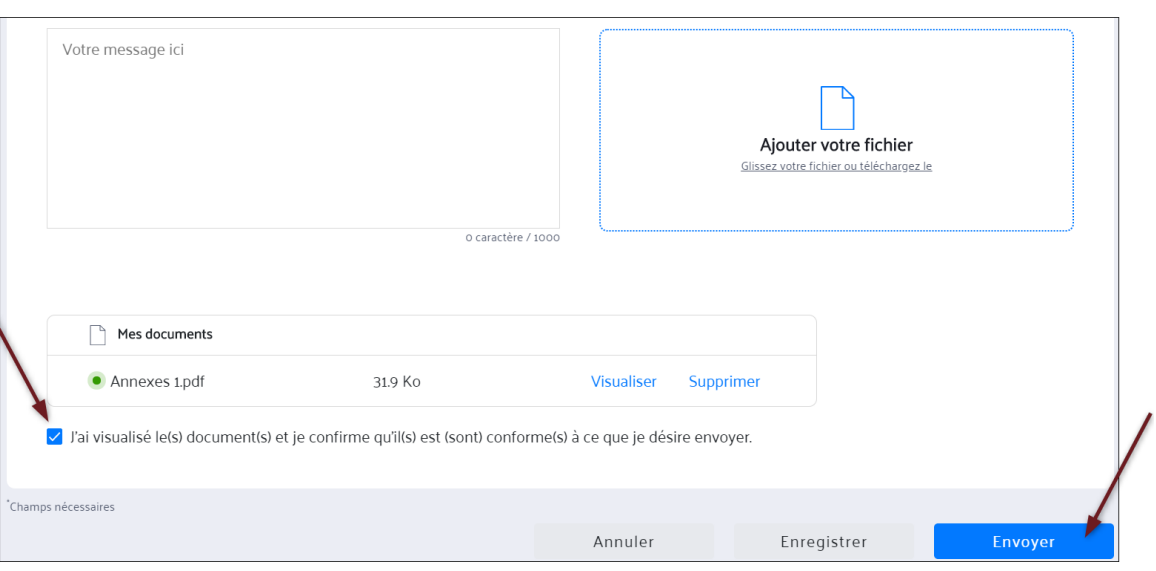

# Votre message apparaît dans les éléments envoyés.

Un code couleur indique l'origine du message : TJ, CA ou TC. Ces couleurs sont également reprises pour les dossiers et les rendez-vous de l'agenda :

- Bleu clair pour le Tribunal judiciaire
- Violet pour la Cour d'Appel
- Vert pour le Tribunal de Commerce
- Les messages issus de PLEX n'ont pas de code couleur

Dans le message, une icône indique l'état du message :

- L'icône rouge avec les points de suspension indique que le message est en cours d'envoi
- L'icône verte indique que le message a bien été envoyé

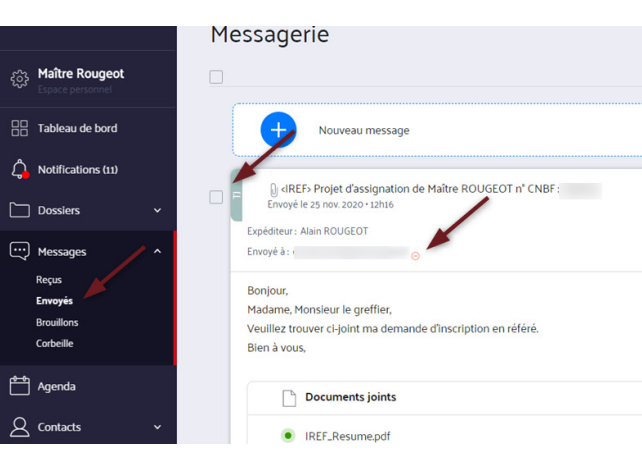

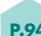

**CE** 

# **b) Envoyer un message entre avocats**

# **c) Envoyer un message de type "pénal"**

Puis, complétez les champs ci-dessous en fonction de vos besoins :

- L'objet
- Le(s) destinataire(s)
- Le(s) destinataire(s) en copie
- Si vous n'associez pas le message à un dossier : vous pouvez ajouter en destinataires et/ou en copie uniquement des avocats depuis l'annuaire des avocats,
- Si vous associez le message à un dossier vous pouvez ajouter en copie et/ou en destinataire les contacts du dossier et des avocats depuis l'annuaire des avocats.
- Ajout de document(s) en pièce(s) jointe(s)

Les champs marqués d'un astérisque doivent être obligatoirement renseignés pour pouvoir envoyer le message. Il s'agit des informations attendues par le greffe.

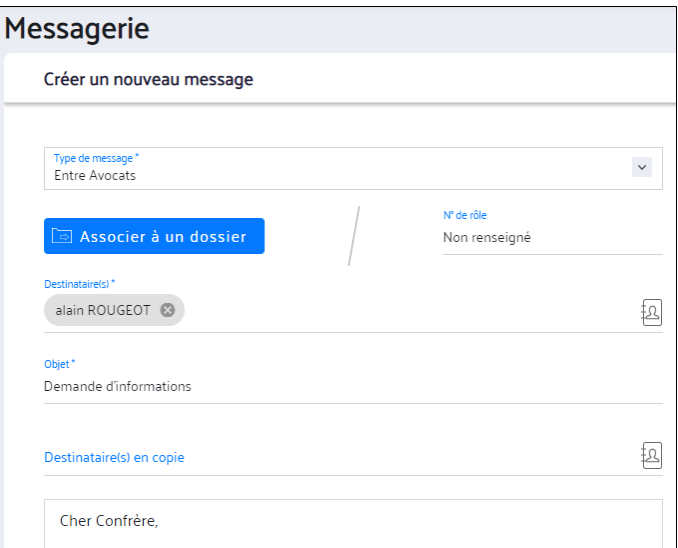

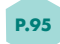

La communication avec les juridictions pénales est possible sur e-Barreau et ce à travers les messages de type pénal depuis la messagerie globale.

Via ce type de message, l'avocat peut écrire au greffe pénal et demander par exemple la communication d'actes, de pièces, de dossiers, d'informations ou de documents relatifs aux affaires pénales.

Pour envoyer un message pénal, cliquez sur **"Nouveau message"** et choisissez le type de message **« Pénal »** dans la liste déroulante.

- Pour envoyer un message à un autre avocat, cliquez sur **"Nouveau message"** et choisissez le type de message **«Entre avocats»**.
- $\bullet$ Pour rattacher un email à un dossier cliquez sur **"Associer à un dossier"** le popin s'ouvre vous pouvez sélectionner un dossier et le rattacher.
- Pour ajouter un destinataire, cliquez sur l'icône de carnet d'adresses. Recherchez un destinataire à partir de l'annuaire pour CEP. En fonction des informations sélectionnées dans les menus précédents, le nouvel e-Barreau propose une liste affinée de destinataires.
- Complétez l'objet de l'email,
- Complétez le corps de message,
- Vous pouvez ajouter un fichier si vous le souhaitez,
- Cliquez sur "Envoyer".

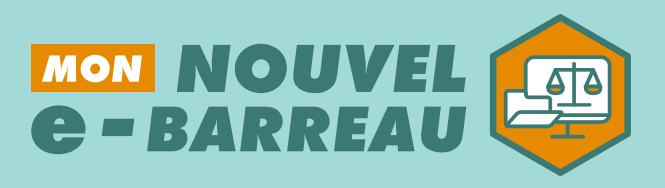

# *RENDEZ-VOUS SUR WWW.CNB.AVOCAT.FR*

*CONNEXION AVEC MA CLÉ AVOCAT OU MES IDENTIFIANTS E-DENTITAS ACCÈS VIA MON ESPACE AVOCAT*

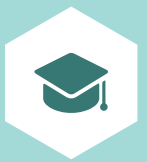

# *FORMATIONS 100 % GRATUITES*

**UNE PLATEFORME DE RESSOURCES DISPONIBLE DÈS LE 4 JUILLET** !

Avec des vidéos et guides pratiques, un manuel utilisateurs, des webinaires mensuels... nouvelebarreau.avocat.fr

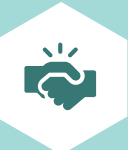

# *ACCOMPAGNEMENT H24*

**UN PORTAIL D'AIDE EN LIGNE** ACCESSIBLE 7J/7, 24H/24 assistance.cnb.avocat.fr

(1)

**L'ASSISTANCE PAR EMAIL** assistance@cnb.avocat.fr

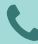

**L'ASSISTANCE PAR TÉLÉPHONE AU 0 970 823 321**

(COÛT D'UN APPEL LOCAL), DU LUNDI AU VENDREDI DE 09H00 À 18H00 SANS INTERRUPTION

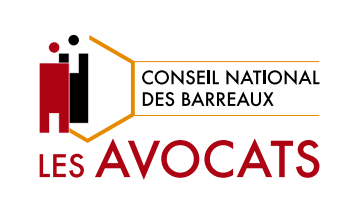